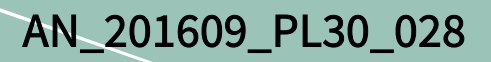

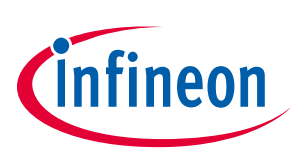

# Driving LEDs with XMC1000

### XMC1000

### <span id="page-0-0"></span>About this document

#### Scope and purpose

This document presents different methods for secondary-side driving of LEDs with the XMC1000 microcontroller.

#### Intended audience

This document is intended for engineers who wish to implement LED lighting applications with the XMC1000 microcontroller.

#### Applicable products

- XMC120x
- XMC130x
- XMC140x
- DAVE<sup>™</sup>

#### References

Infineon: DAVE™, <http://www.infineon.com/DAVE>

Infineon: XMC™ family, <http://www.infineon.com/XMC>

Infineon: AP32275 - Brightness and Color Control Unit (BCCU), <http://www.infineon.com/XMC1000>

Infineon: AN\_201511\_PL30\_0011 – Pseudo Digital-to-Analog Converter (DAC) with XMC1000, <http://www.infineon.com/XMC1000>

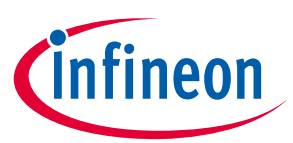

### <span id="page-1-0"></span>Table of contents

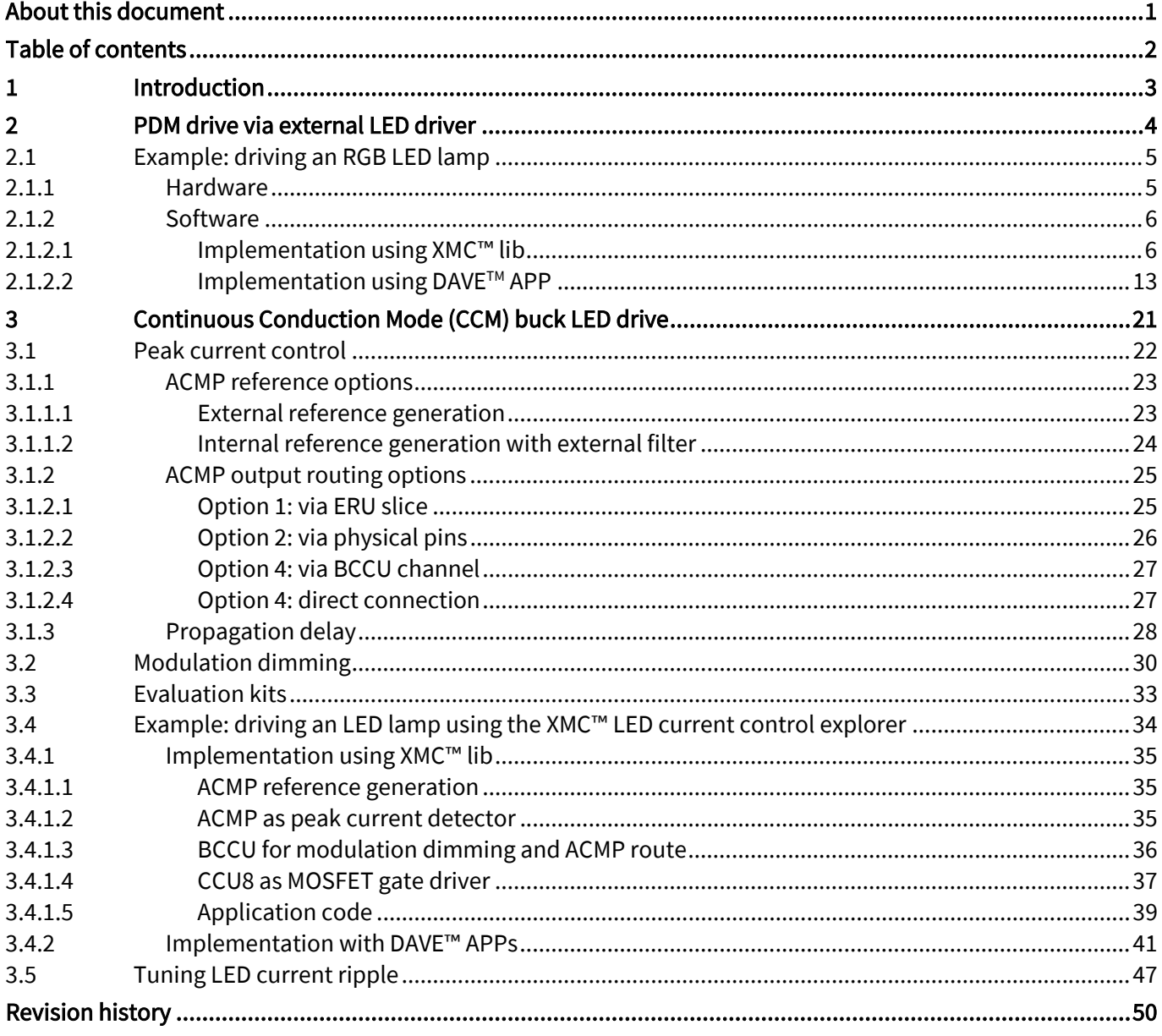

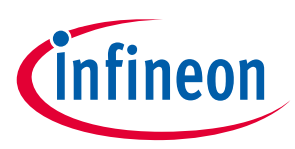

### <span id="page-2-0"></span>1 Introduction

Light-emitting diodes (LEDs) are rapidly gaining popularity due to their low cost, energy-efficiency and brightness / color controllability. LED drivers provide an easy (almost plug-and-play) method of driving LEDs. However, we have seen a recent evolution of LED applications; for example, with advancements in the Internet of Things (IoT), LED manufacturers are beginning to integrate communication protocols such as DALI, Bluetooth and Wi-Fi into their lamps. For such applications, flexible microcontrollers can provide a costeffective implementation.

Infineon's XMC1000 family of 32-bit ARM Cortex-M0 microcontrollers stands out with its Brightness and Color Control Unit (BCCU). The BCCU is a dedicated peripheral for LED dimming control and color mixing using a high-frequency pulse-density modulated (PDM) output to eliminate flicker, even when viewed with a camera. Dimming and color transitions are effectively controlled via hardware such that they appear smooth and natural to the human eye. For more information on the BCCU, please refer to application note AP32275.

In this document, two methods of LED driving will be discussed; i) drive via an external LED driver and ii) drive using a Continuous Conduction Mode (CCM) buck converter.

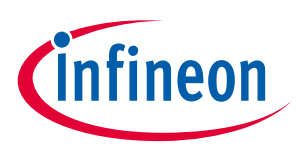

### <span id="page-3-0"></span>2 PDM drive via external LED driver

The PDM output of a BCCU channel can be used to drive an LED driver, such as Infineon's linear LED driver BCR421 or Infineon's switched-mode LED driver ILD6070. The LED driver will regulate the current supplied to the LED based on the frequency of the input signal that it receives. As the frequency of the PDM output is increased, the LED driver will let more current flow through the LED channel and, as a result, the LED intensity increases.

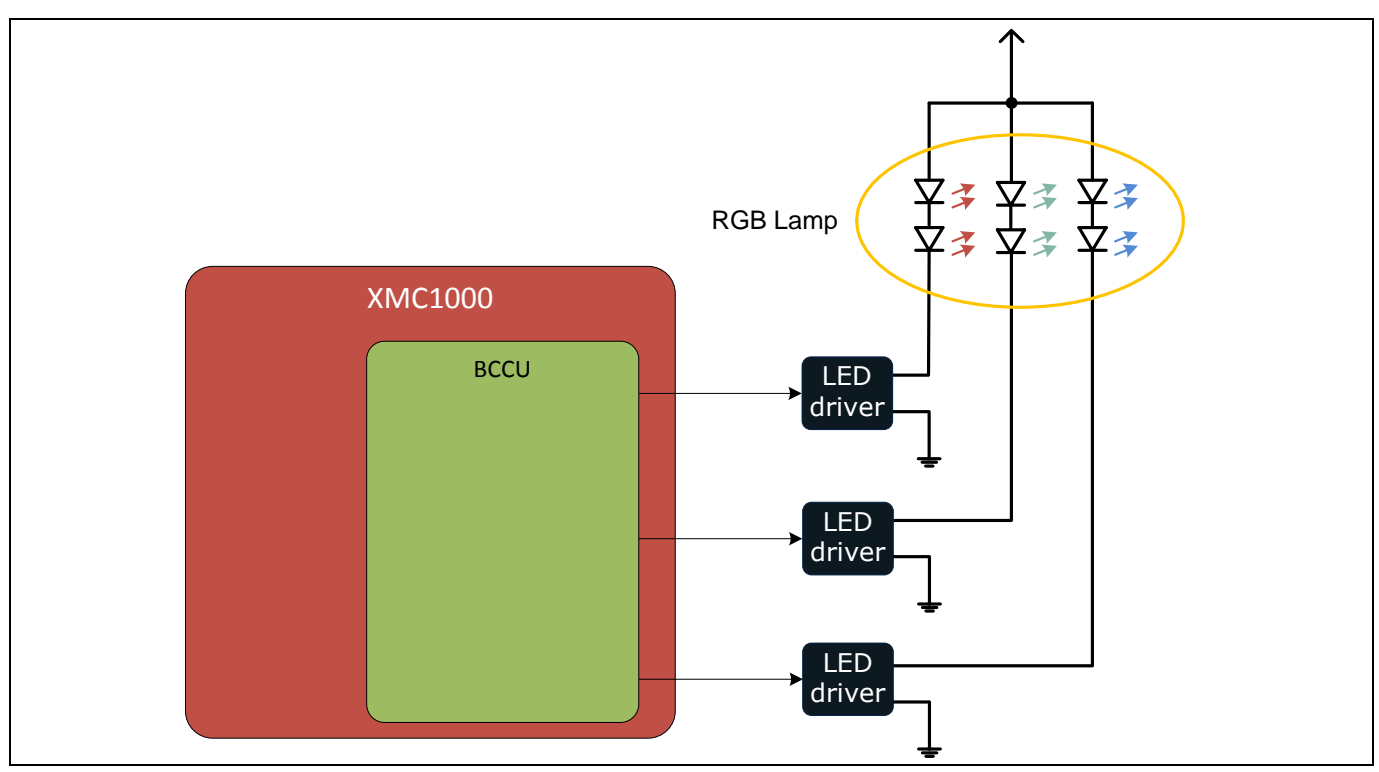

Figure 1 Block diagram – Linear drive for a 3-channel RGB LED lamp

To implement an RGB LED lamp application, three BCCU channels and a BCCU dimming engine are required. Infineon's LED lighting applicationKit([Figure 2](#page-4-2)) provides an evaluation platform for this method of LED driving. The kit comprises of an XMC1200 boot kit, a color LED card and a white LED card. In Section 2.1, the configurations required for driving one RGB LED lamp are provided.

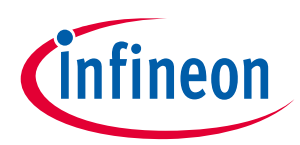

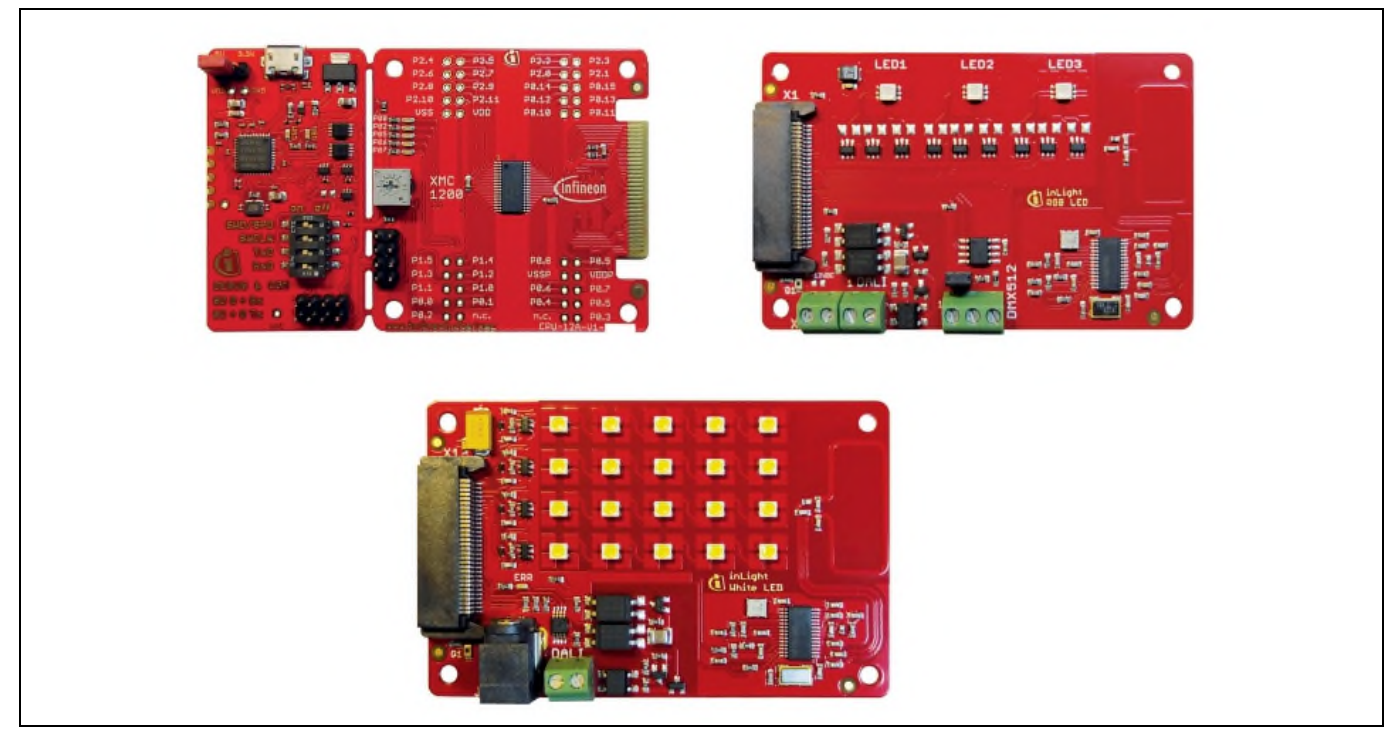

<span id="page-4-2"></span>Figure 2 LED lighting application kit

### <span id="page-4-0"></span>2.1 Example: driving an RGB LED lamp

This section describes how the XMC1200 can be used with Infineon's linear LED driver (BCR421) to drive an RGB LED.

### <span id="page-4-1"></span>2.1.1 Hardware

This demonstration uses the XMC1200 boot kit and the color LED card from the LED lighting application kit. Only LED1 [\(Figure 3\)](#page-4-3) will be driven in this example.

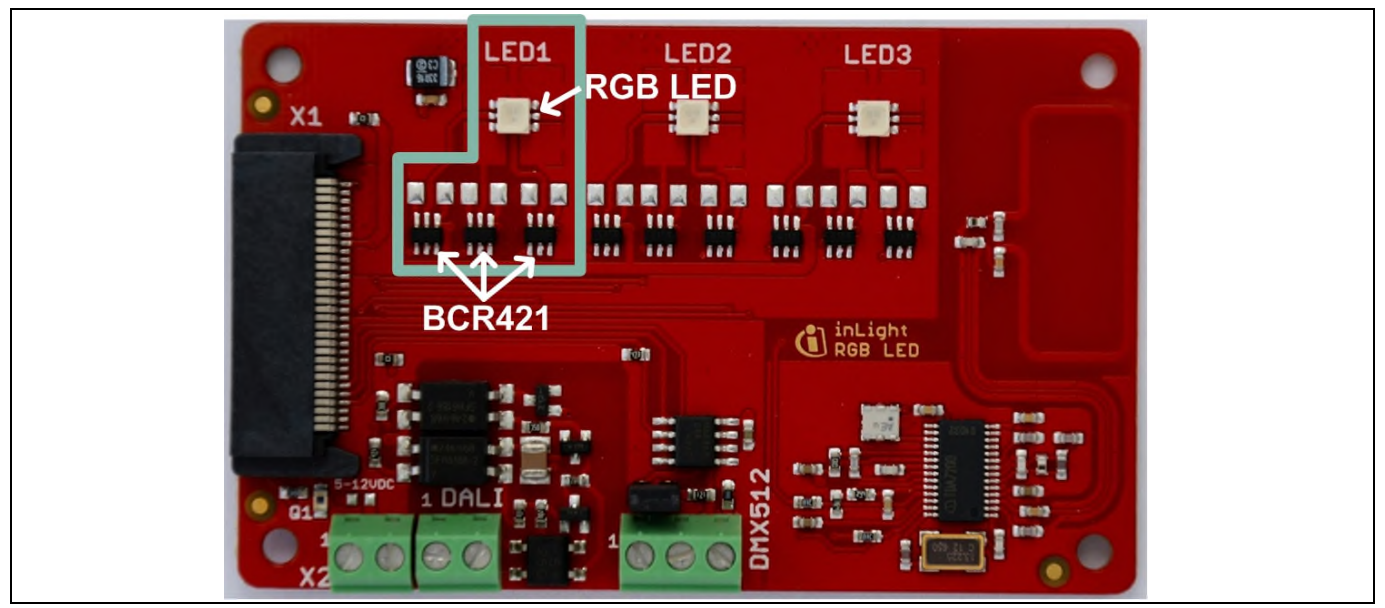

<span id="page-4-3"></span>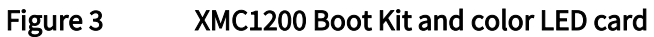

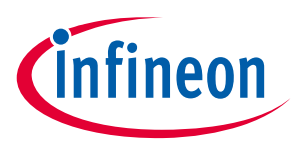

#### PDM drive via external LED driver

[Figure 4](#page-5-2) provides an overview of the resources within the XMC1200 that are utilized to drive an RGB LED.

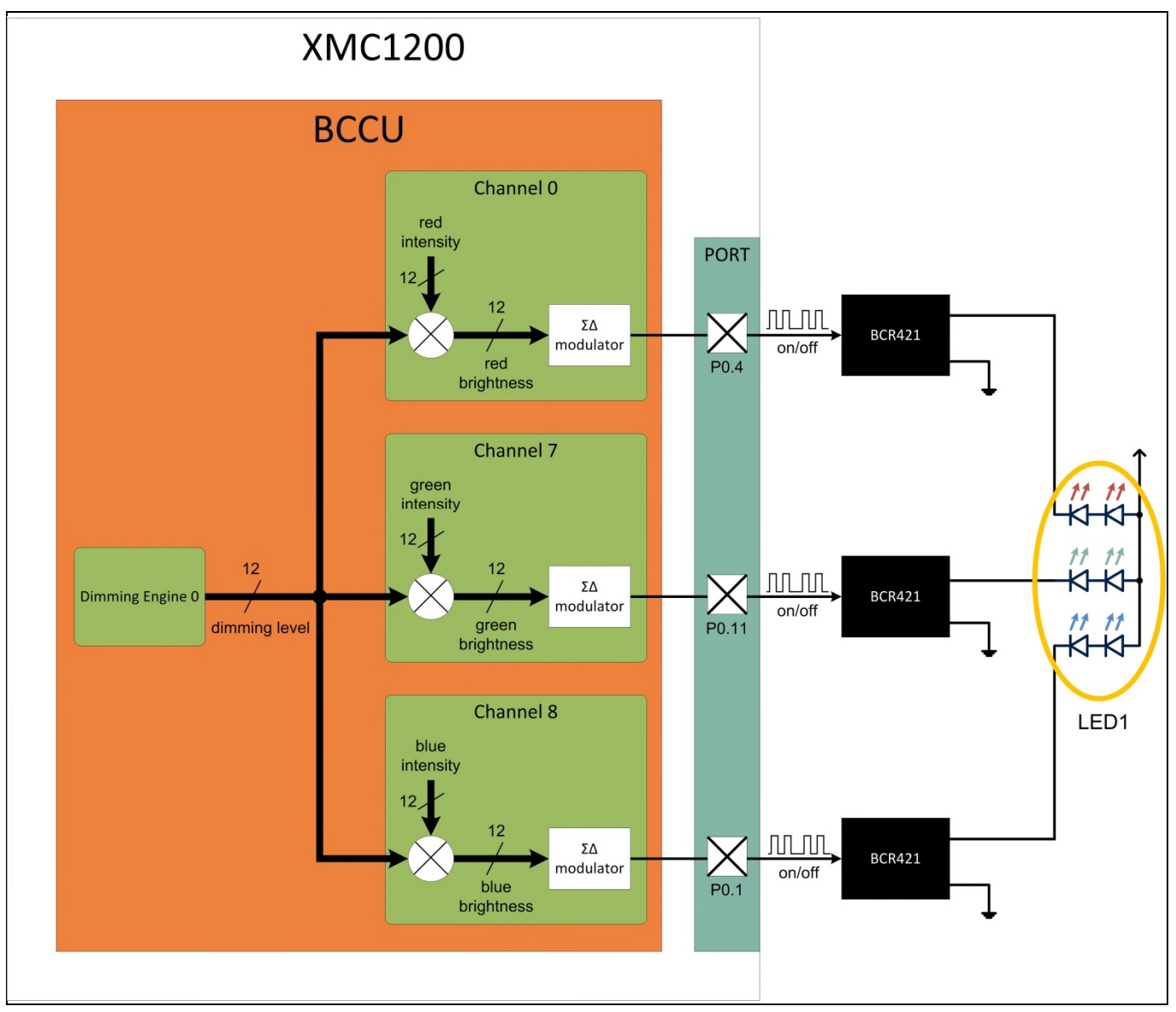

<span id="page-5-2"></span>Figure 4 Overview of XMC1200 resources utilized

### <span id="page-5-0"></span>2.1.2 Software

This section describes the configuration steps for the XMC1200 and is divided into two parts; i) using XMC™ lib and ii) using DAVE™ APPs.

### <span id="page-5-1"></span>2.1.2.1 Implementation using XMC™ lib

This section describes how the Infineon XMC™ lib can be used to configure the BCCU channels, dimming engine and port pins to drive the RGB LED.

#### Configuration

The configuration section can be broken down to five parts:

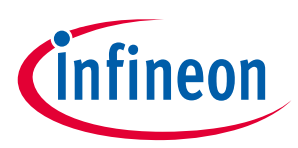

1. System clock configuration:

The clock configuration utilizes functions and data structures from the SCU library. Therefore, this has to be added to the "Includes" section in the application code.

```
#include <xmc_scu.h>
```
The XMC1200 microcontroller is clocked at 32 MHz. The peripheral clock (PCLK) frequency can be configured to double the value of the main clock (MCLK), which is 64 MHz.

```
XMC SCU CLOCK CONFIG t clock config =
{
 .pclk_src = XMC_SCU_CLOCK_PCLKSRC_DOUBLE_MCLK, /* PCLK=64MHz */
 fdiv = 0,
 .idiv = 1 /* MCLK=32MHz */};
```
2. BCCU global configuration:

This constitutes the configuration of BCCU clocks, which utilizes functions and data structures from the BCCU library. Therefore, this has to be added to the "Includes" section in the application code.

**#include** <xmc\_bccu.h>

The BCCU fast clock (FCLK) prescaler is configured with a value of 0x50. Assuming that the peripheral clock frequency is configured to 64 MHz, the resulting frequency value is 800 kHz. A BCCU bit-clock (BCLK) frequency that is a quarter of the BCCU FLCK is desired (200 kHz). Therefore XMC\_BCCU\_BCLK\_MODE\_NORMAL is configured for the bit-clock selector. The BCCU dimmer clock (DCLK) prescaler is configured with a value of 0xDB to obtain a frequency value of 292.237 kHz. The maximum number of zero-bits at the PDM output is configured to 100 for the flicker watchdog functionality, thus limiting the minimum brightness to 1%.

```
XMC_BCCU_GLOBAL_CONFIG_t bccu_global_config =
{
  .fclk ps = 0x50, /* 800kHz @PCLK=64MHz */
  .dclk ps = 0xdb, /* 292.237kHz @PCLK=64MHz */.bclk sel = XMC BCCU BCLK MODE NORMAL, /* 200KHz @PCLK=64MHz */
  .maxzero at output = 100 /* min. brightness = 1\% */
};
```
3. BCCU dimming engine configuration:

This constitutes the configuration of the fade rate, dither functionality and dimming curve. The fade rate is configured via dim\_div, which can be calculated as follows: *DIMDIV = (Fade time \* DCLK) / 20479* for dimming up *DIMDIV = (Fade time \* DCLK) / 20734* for dimming down

```
As an example, for dimming up with a fade time of 10 seconds:
DIMDIV = (10 * 292237) / 20479 = 143 or 0x8F
```

```
XMC BCCU DIM CONFIG t bccu dim config =
```
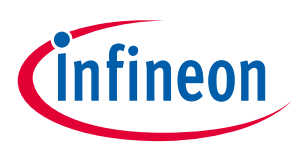

#### PDM drive via external LED driver

```
{
  .dim_div = 0x8f, /* fade time of 10s */
  .dither en = 1, /* enable dither */.cur_sel = XMC_BCCU_DIM_CURVE_COARSE /* coarse dimming curve */
};
```
4. BCCU channel configuration:

This constitutes the selection of the dimming input source for each of the three BCCU channels. As the three channels form a single RGB LED, the same dimming engine is selected for all of them. XMC\_BCCU\_CH\_DIMMING\_SOURCE\_DE0 is used to select dimming engine 0. The flicker watchdog functionality is also enabled for each channel.

```
XMC BCCU CH CONFIG t r pdm config =
{
  .dim_sel = XMC_BCCU_CH_DIMMING_SOURCE_DE0, /* use dimming engine 0 (DE0) */
  .flick wd en = 1 /* enable flicker watchdog */
};
XMC_BCCU_CH_CONFIG_t g_pdm_config =
{
  .dim_sel = XMC_BCCU_CH_DIMMING_SOURCE_DE0, /* use dimming engine 0 (DE0) */
  .flick_wd_en = 1 /* enable flicker watchdog */};
XMC BCCU CH CONFIG t b pdm config =
{
  .dim sel = XMC BCCU CH DIMMING SOURCE DE0, /* use dimming engine 0 (DE0) */
  .flick_wd_en = 1 /* enable flicker watchdog */};
```
5. GPIO configuration:

This constitutes the configuration of the port pins for the BCCU channel output, which utilizes functions and data structures from the GPIO library. Therefore, this has to be added to the "Includes" section in the application code.

#### **#include** <xmc\_gpio.h>

BCCU channels 0 and 7 (for red and green channels) use Alternate Output Function1([Figure 5\)](#page-8-0) to map their PDM output to P0.4 and P0.11 respectively. Hence, the same configuration data structure can be used for these two channels. For BCCU channel 8, the PDM output is mapped to P0.1 via Alternate Output Function 6.

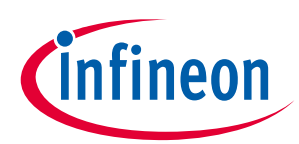

# Table 21-13 Port I/O Functions

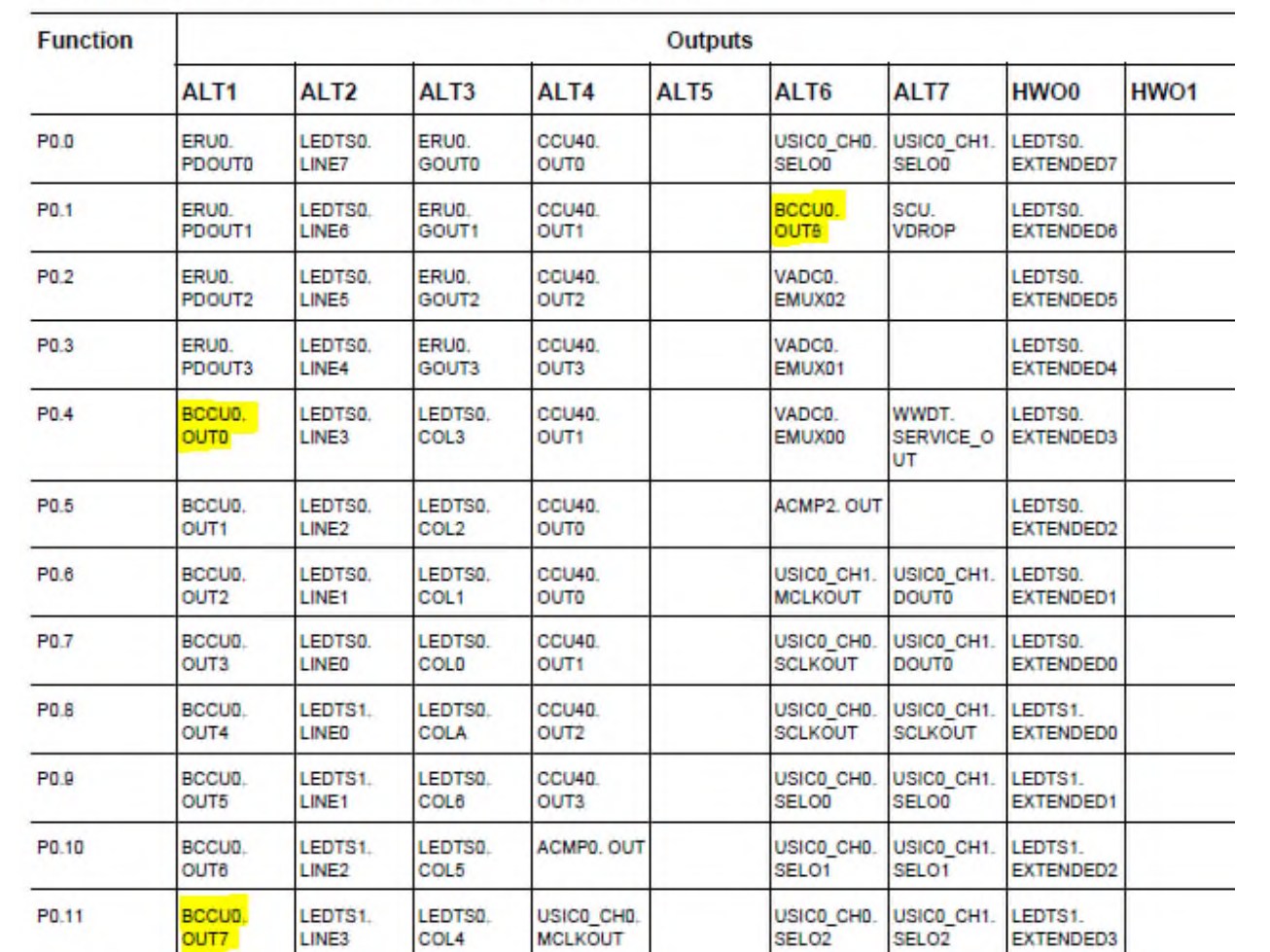

<span id="page-8-0"></span>

#### Figure 5 Snapshot of Port I/O functions table from reference manual

```
XMC_GPIO_CONFIG_t r_g_pdm_output_config =
{
   .mode = XMC_GPIO_MODE_OUTPUT_PUSH_PULL_ALT1
};
XMC_GPIO_CONFIG_t b_pdm_output_config =
{
   .mode = XMC_GPIO_MODE_OUTPUT_PUSH_PULL_ALT6
};
```
The unused LED pins also have to be configured to a known state to prevent them from illuminating.

```
XMC_GPIO_CONFIG_t unused_led_output_config =
{
  .mode = XMC_GPIO_MODE_OUTPUT_PUSH_PULL,
  .output_level = XMC_GPIO_OUTPUT_LEVEL_LOW
};
```
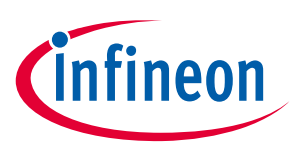

PDM drive via external LED driver

#### Initialization

Similarly, the initialization can be broken down to five parts:

1. System clock Initialization:

This step initializes the MCLK to 32 MHz and PCLK to 64 MHz respectively.

```
/* Ensure peripheral clock frequency is set at 64MHz (2*MCLK) */
```
XMC\_SCU\_CLOCK\_Init(&clock\_config);

2. BCCU global initialization:

It is essential that the BCCU global functions are initialized first. This also ungates the peripheral clock to the BCCU kernel.

/\* BCCU Global Initialization \*/

```
XMC_BCCU_GlobalInit(BCCU0, &bccu_global_config);
```
3. Dimming engine intialization:

```
/* init dimming engine */
XMC BCCU DIM Init(BCCU0 DE0, &bccu dim config);
```

```
/* enable dimming engine */
XMC_BCCU_EnableDimmingEngine(BCCU0, XMC_BCCU_CH_DIMMING_SOURCE_DE0);
```

```
/* set target dimming level to max */
XMC_BCCU_DIM_SetTargetDimmingLevel(BCCU0_DE0, 4095);
```
After the target dimming level is set, the change in dimming level can be effected by starting the dimming process.

```
/* effect the change in dimming level */XMC_BCCU_StartDimming(BCCU0, XMC_BCCU_CH_DIMMING_SOURCE_DE0);
```
4. BCCU channel Initialization:

The three BCCU channels that are used are BCCU0\_CH0, BCCU0\_CH7 and BCCU0\_CH8 for the red, green and blue LED channels respectively.

```
/* init channels */
XMC_BCCU_CH_Init(BCCU0_CH0, &r_pdm_config);
XMC_BCCU_CH_Init(BCCU0_CH7, &g_pdm_config);
XMC_BCCU_CH_Init(BCCU0_CH8, &b_pdm_config);
```
The linear walk time is set to an initial value of 7 seconds, by setting the prescaler to a value of 0x2AC. The prescaler can be calculated using this formula:

```
Linear prescaler = (Linear walk * FCLK) / 2^13
```

```
/* Set linear walk time for PDMs*/
```
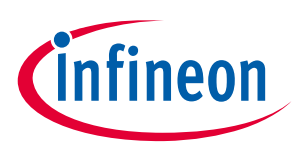

#### PDM drive via external LED driver

```
XMC_BCCU_CH_SetLinearWalkPrescaler(BCCU0_CH0, 0x2AC);
XMC_BCCU_CH_SetLinearWalkPrescaler(BCCU0_CH7, 0x2AC);
XMC BCCU CH SetLinearWalkPrescaler(BCCU0 CH8, 0x2AC);
```
The channels are then enabled concurrently. The mask required to enable channels 0, 7 and 8 is 0x181 [\(Figure 6\)](#page-10-0).

| <b>Channel Enable</b> |    |    |    |       | $(000C_H)$     |                                              |                |                 |                                             | Reset Value: 0000 0000 <sub>H</sub> |            |           |                |           |
|-----------------------|----|----|----|-------|----------------|----------------------------------------------|----------------|-----------------|---------------------------------------------|-------------------------------------|------------|-----------|----------------|-----------|
| 31                    | 30 | 29 | 28 |       |                | 27    26    25    24    23    22    21    20 |                |                 |                                             |                                     | 19         | 18        | 17             | 16        |
|                       |    |    |    |       |                |                                              | 0              |                 |                                             |                                     |            |           |                |           |
| 15                    | 14 | 13 | 12 | 11 10 | $\overline{9}$ | $\overline{\mathbf{8}}$                      | $\overline{7}$ | $6\overline{6}$ | 5                                           | $\overline{4}$                      | $3\quad 2$ |           | $\blacksquare$ | $\bf{0}$  |
|                       |    |    | 0  |       |                | <b>ECH</b><br>8                              |                | 6               | <b>ECH ECH ECH ECH ECH ECH ECH ECH</b><br>5 | 4                                   | 3          | 2         | 1              |           |
|                       |    |    |    |       |                | <b>rw</b>                                    | <b>rw</b>      | <b>IW</b>       | <b>IW</b>                                   | rw                                  | <b>IW</b>  | <b>IW</b> | <b>IW</b>      | <b>IW</b> |

<span id="page-10-0"></span>Figure 6 Snapshot of BCCU channel enable (CHEN) register

```
/* Enable PDM channels*/
XMC_BCCU_ConcurrentEnableChannels(BCCU0, 0x181);
```
The color of the RGB LED can then be initialized by setting the target channel intensities. To set the LED color to white, set each target channel intensity with the same value.

```
/* set initial color to white */
XMC BCCU CH SetTargetIntensity(BCCU0 CH0, 1365);
XMC BCCU CH SetTargetIntensity(BCCU0 CH7, 1365);
XMC_BCCU_CH_SetTargetIntensity(BCCU0_CH8, 1365);
```
To effect the color change, start the linear walk. For a smooth color transition, start the linear walk concurrently in all three channels. The same mask can be used.

XMC\_BCCU\_ConcurrentStartLinearWalk(BCCU0, 0x181);

#### 5. GPIO Initialization:

```
/* Enable BCCU PDM output */
XMC_GPIO_Init(P0_4, &r_g_pdm_output_config);
XMC GPIO Init(P0 11, &r g pdm output config);
XMC_GPIO_Init(P0_1, &b_pdm_output_config);
/* Configure and turn off unused LEDs */
XMC_GPIO_Init(P0_5, &unused_led_output_config);
XMC_GPIO_Init(P0_6, &unused_led_output_config);
XMC_GPIO_Init(P0_7, &unused_led_output_config);
XMC_GPIO_Init(P0_8, &unused_led_output_config);
```
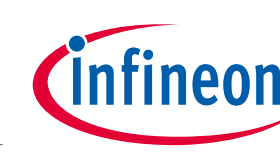

#### PDM drive via external LED driver

```
XMC_GPIO_Init(P0_9, &unused_led_output_config);
XMC_GPIO_Init(P0_10, &unused_led_output_config);
```
#### Application code

This section provides a guide to adjust the dimming level and color of the LED lamp in-application.

1. Dimming level

To change the lamp brightness, the target dimming level must be set first:

/\* set target dimming level to 50% brightness \*/ XMC\_BCCU\_DIM\_SetTargetDimmingLevel(BCCU0\_DE0, 2048);

After the target dimming level is set, the change in dimming level can be effected by starting the dimming process:

```
/* start dimming process */
XMC_BCCU_StartDimming(BCCU0, XMC_BCCU_CH_DIMMING_SOURCE_DE0);
```
To change the fade time, use the following function before starting the dimming process:

 $/*$  set fade time to 3s  $*/$ XMC\_BCCU\_DIM\_SetDimDivider(BCCU0\_DE0, 0x2B);

2. Color

<span id="page-11-1"></span>To change the color of the LED, first set the target channel intensities. The combination of the channel intensities results in a color. One simple color scheme that can be suggested is as follows [\(Table 1\)](#page-11-0), whereby the respective channel intensities sum up to a maximum intensity value of 4095 or 4096.

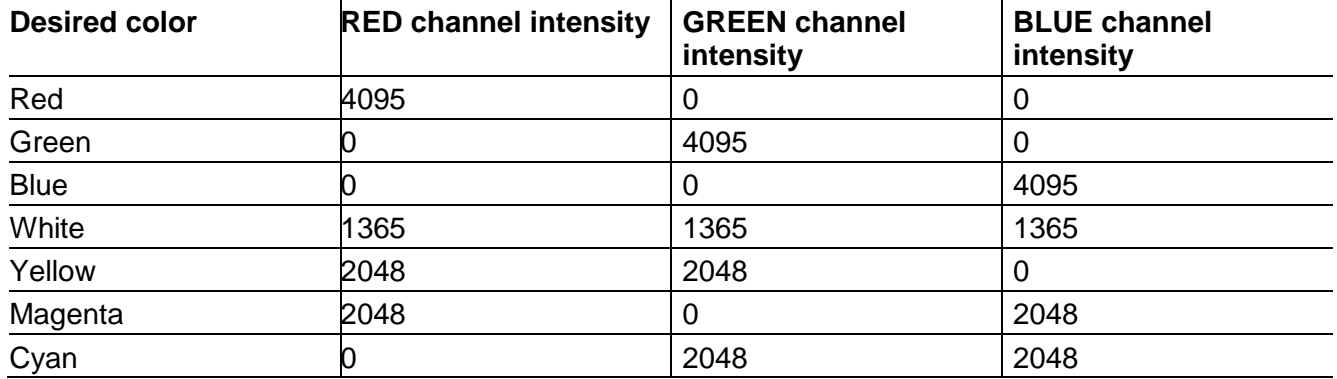

<span id="page-11-0"></span>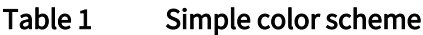

For example, to change the color of the LED to red:

```
XMC_BCCU_CH_SetTargetIntensity(BCCU0_CH0, 4095);
XMC BCCU CH SetTargetIntensity(BCCU0 CH7, 0);
XMC BCCU CH SetTargetIntensity(BCCU0 CH8, 0);
```
Start the linear walk concurrently in all channels.

XMC BCCU ConcurrentStartLinearWalk(BCCU0, 0x181);

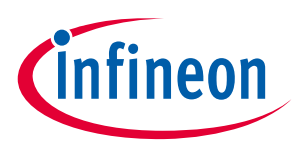

<span id="page-12-0"></span>PDM drive via external LED driver

### 2.1.2.2 Implementation using DAVE™ APP

This section describes how the PDM\_DIMMED\_LED\_LAMP APP in DAVE™ [\(Figure 7\)](#page-12-1) can be used to configure the BCCU channels, dimming engine and port pins to drive the RGB LED.

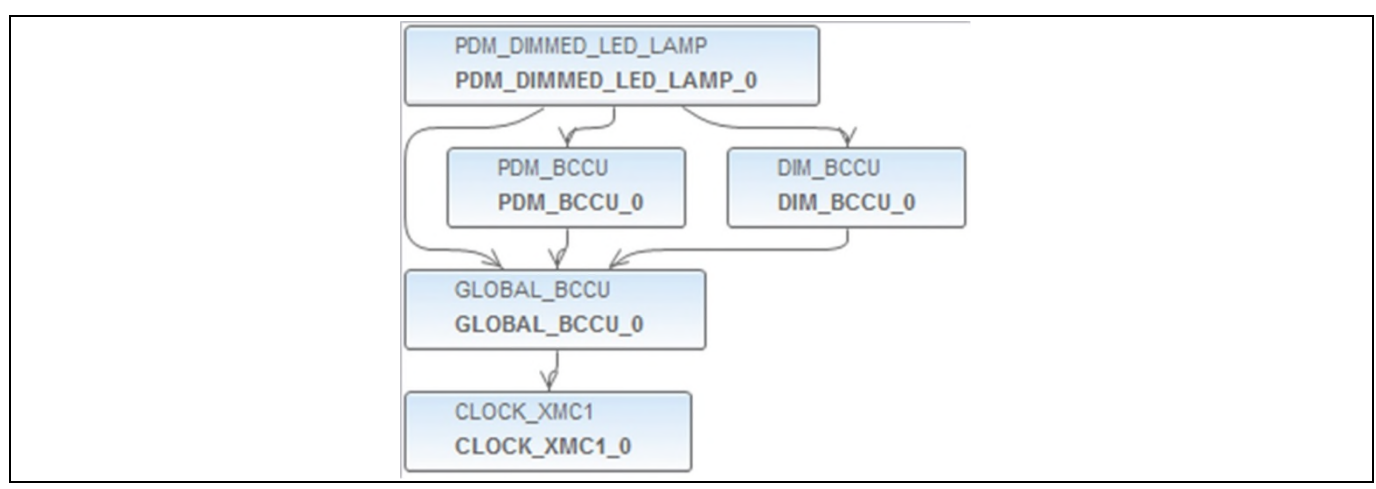

<span id="page-12-1"></span>Figure 7 PDM\_DIMMED\_LED\_LAMP APP in DAVETM

The PDM\_DIMMED\_LED\_LAMP APP UI provides configurations for the LED driver control method, number of LED channels and dimming source under the "General Settings"tab([Figure 8\)](#page-12-2), initial dimming level, channel intensities, linear walk time and fade rate under the "Dimming and Intensities Settings"tab [\(Figure 9\)](#page-13-0).

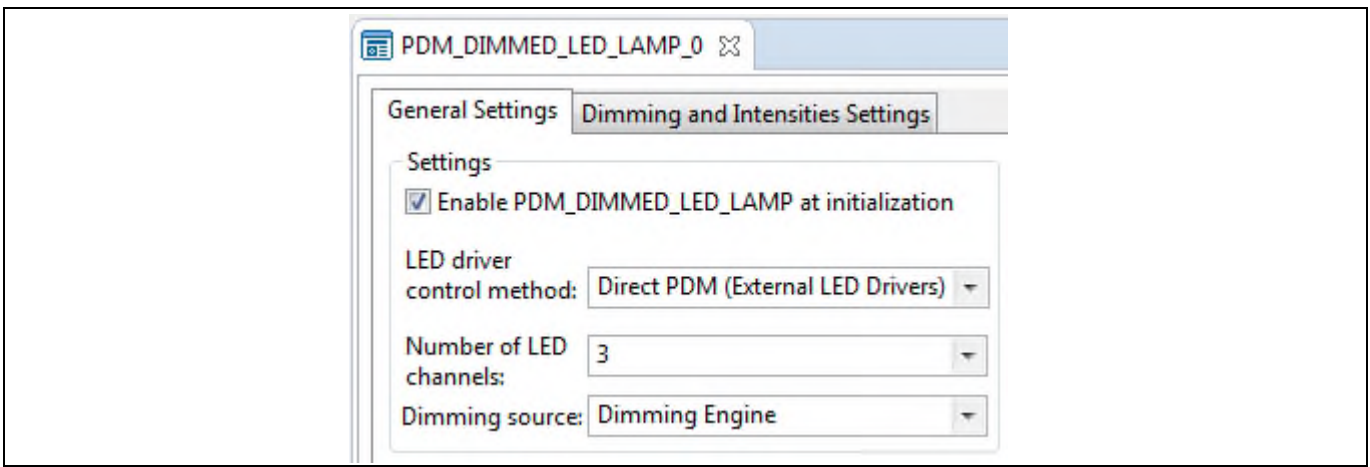

<span id="page-12-2"></span>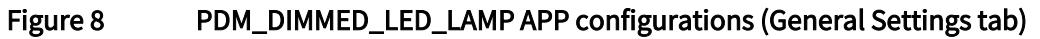

#### PDM drive via external LED driver

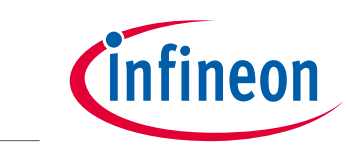

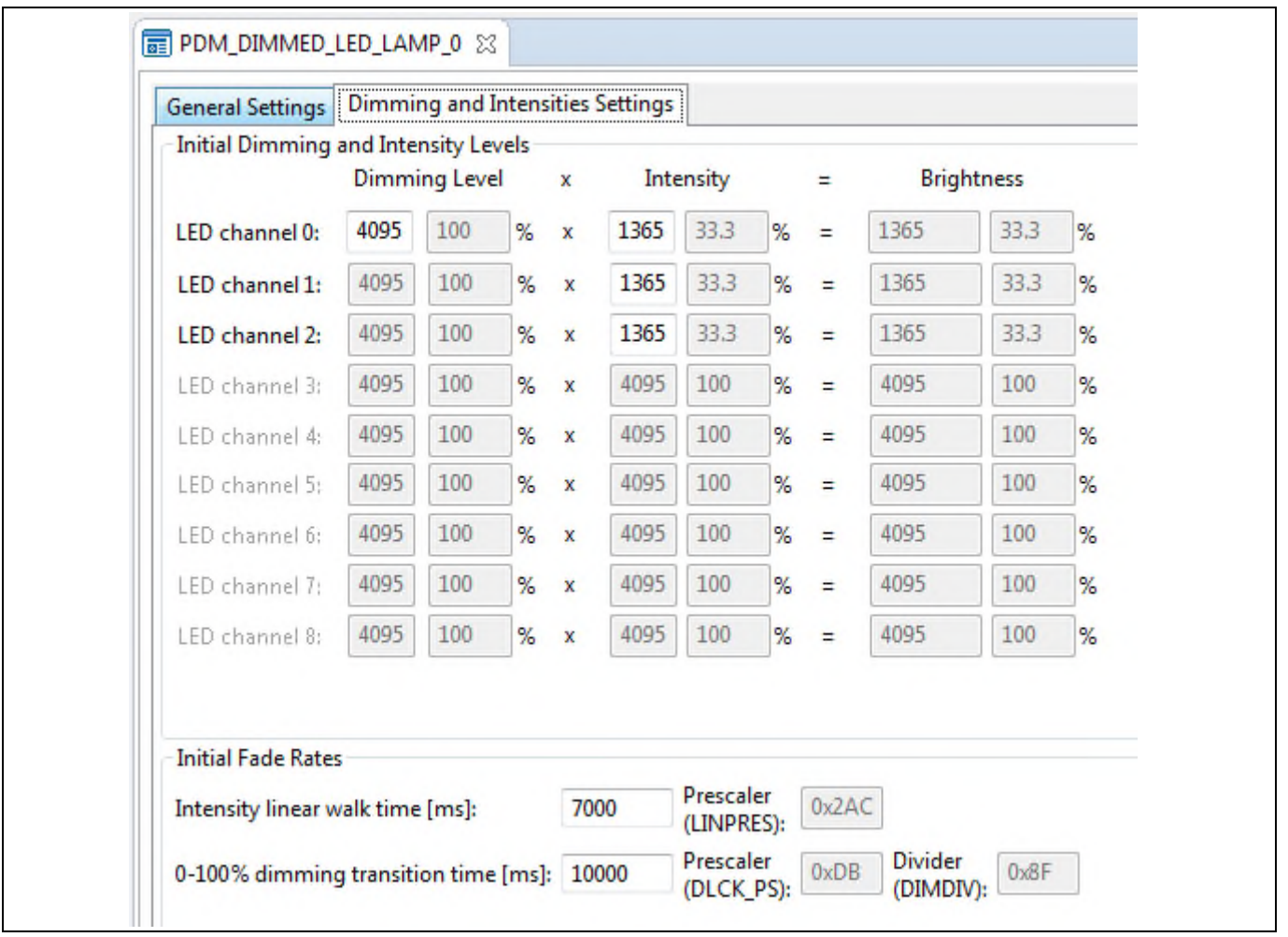

<span id="page-13-0"></span>Figure 9 PDM\_DIMMED\_LED\_LAMP\_APP configurations (Dimming and Intensities Settings tab)

The PDM\_BCCU APP UI provides configurations for the BCCU channel such as flicker watchdog, packer, gate and trigger functionalities. Enable the flicker watchdog functionality by checking thebox([Figure 10\)](#page-14-0) for all 3 instances of the PDM\_BCCU APPs.

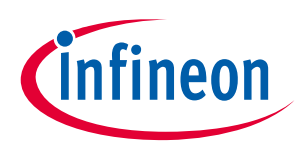

#### PDM drive via external LED driver

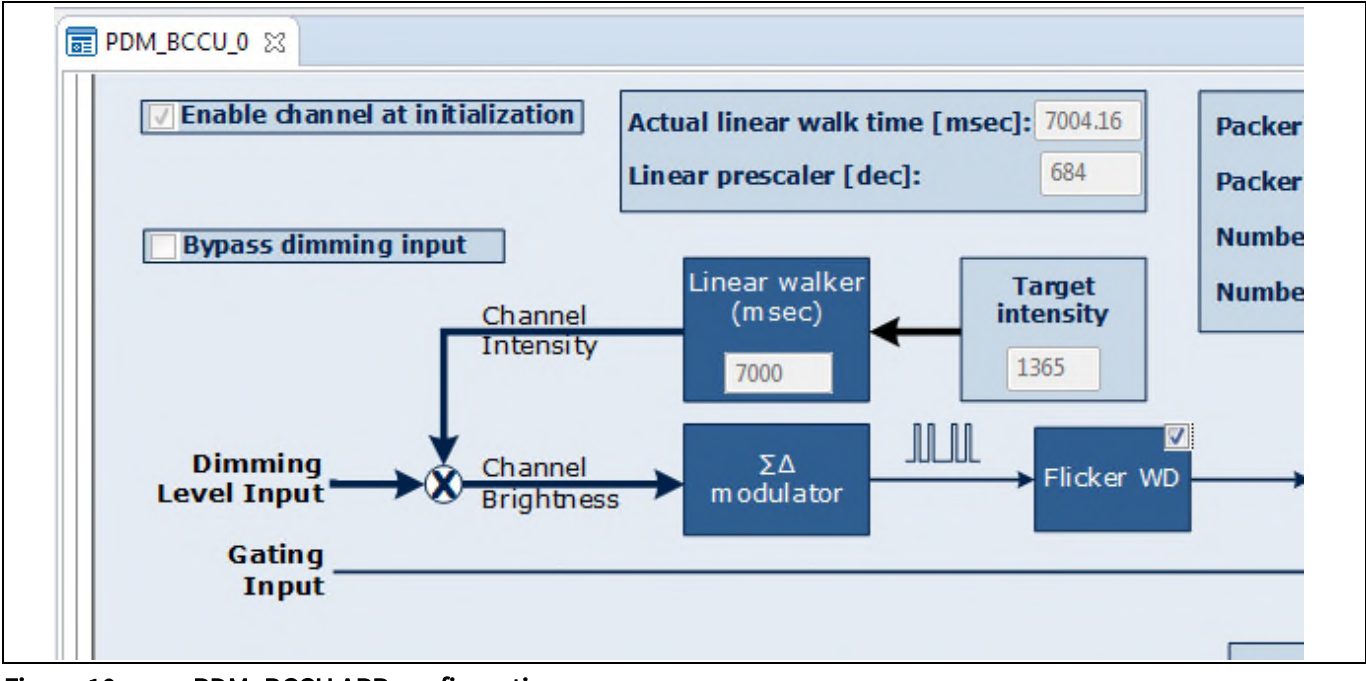

#### <span id="page-14-0"></span>Figure 10 PDM\_BCCU APP configuration

The DIM\_BCCU APP UI provides configurations for the dimming engine such as dimming curve and dither functionality. Enable the dither functionality by checking thebox([Figure 11\)](#page-14-1).

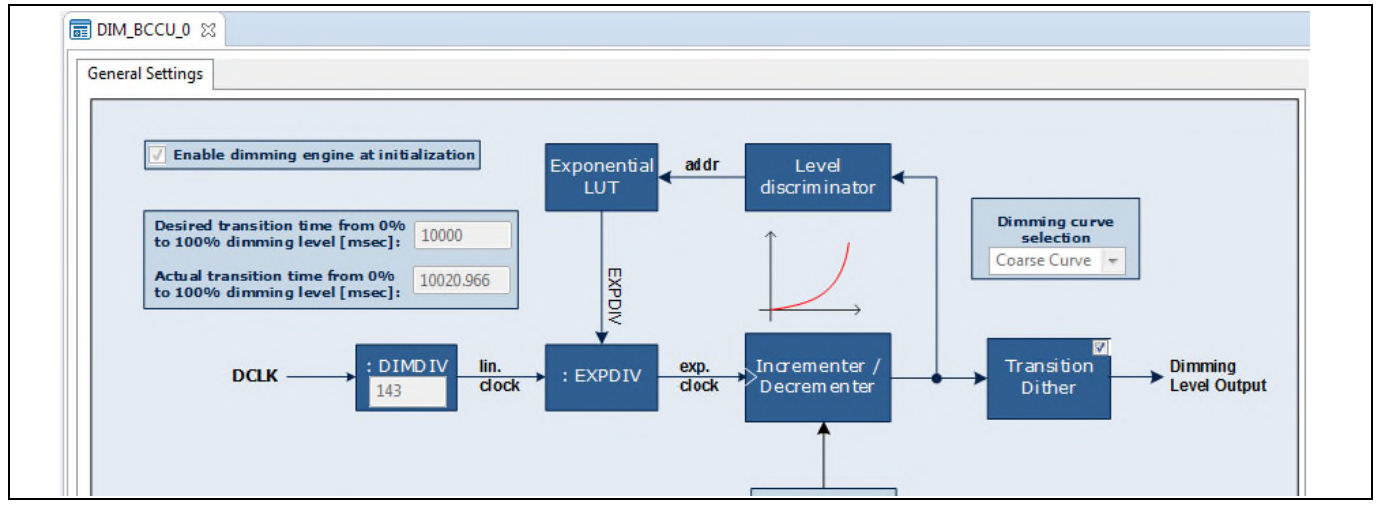

<span id="page-14-1"></span>Figure 11 DIM\_BCCU APP configuration

The GLOBAL\_BCCU APP UI provides configurations for the BCCU at a global level such as respective clock frequencies, flicker watchdog settings and interrupt event settings. Under the "Functional Settings" tab, configure the ON-bit insertion threshold to100 [\(Figure 12](#page-15-0)).

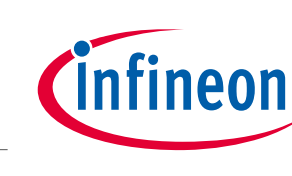

#### PDM drive via external LED driver

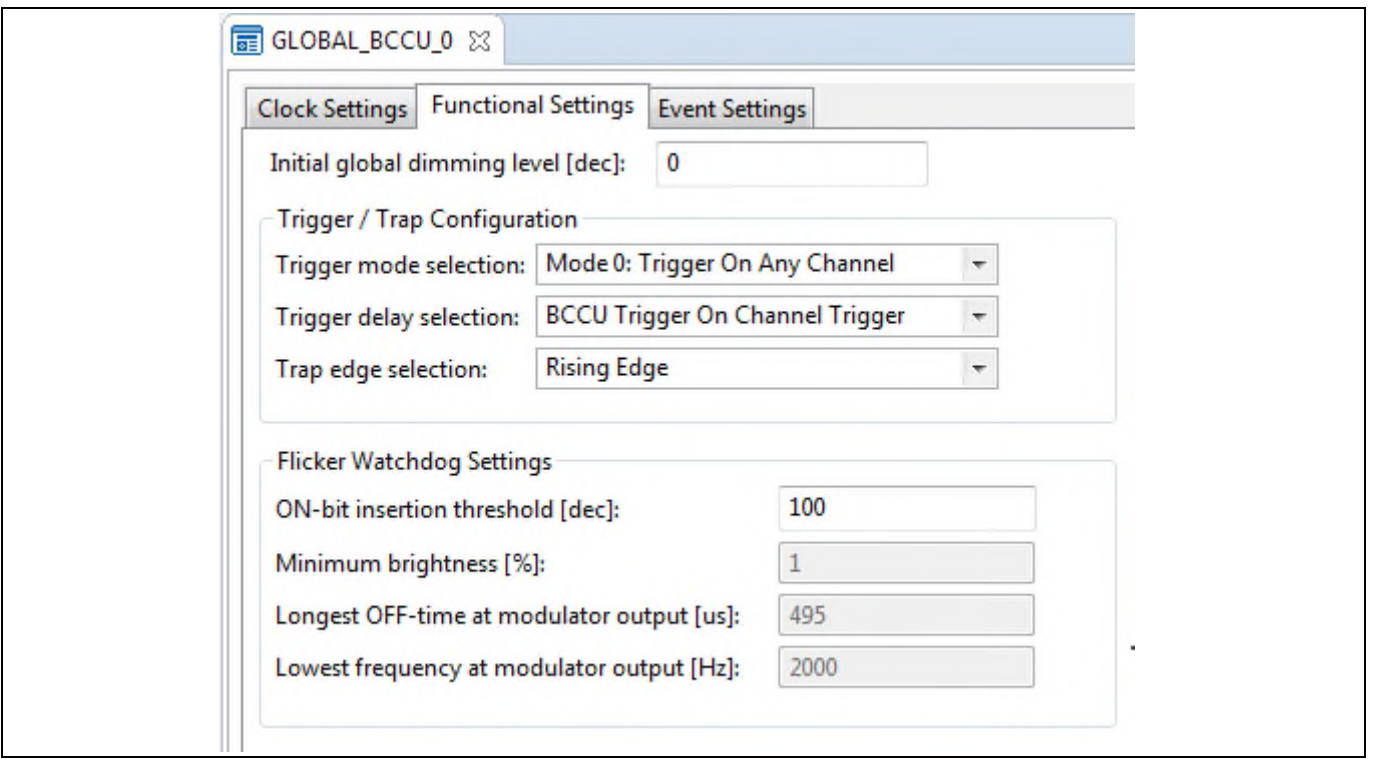

<span id="page-15-0"></span>Figure 12 GLOBAL\_BCCU APP configuration (Functional Settings tab)

The CLOCK\_XMC1 APP UI provides configurations for the system clock. The PCLK has been configured to 64 MHz by default, thus no alteration is needed.

For the unused LED pins that are connected to LED2 and LED3, the DIGITAL\_IO APP is used to configure these pins to a knownstate [\(Figure 13](#page-15-1)). Six instances of the DIGITAL\_IO APP are needed to configure the six unused pins.

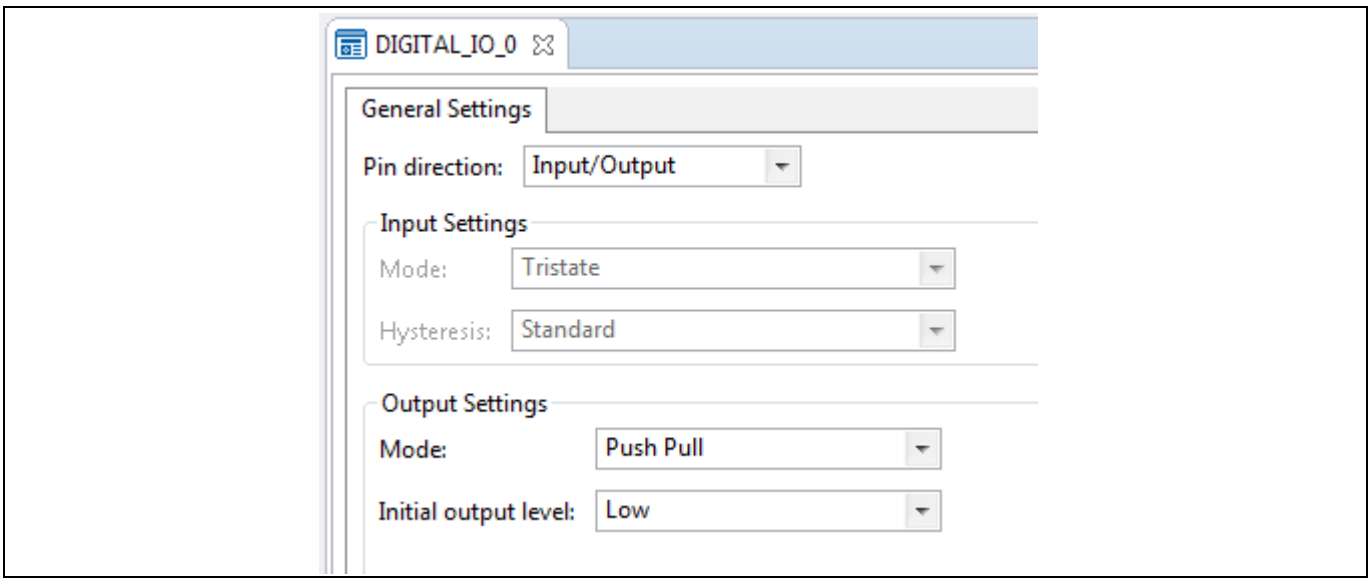

<span id="page-15-1"></span>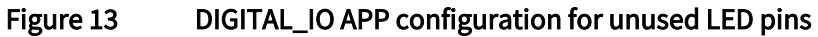

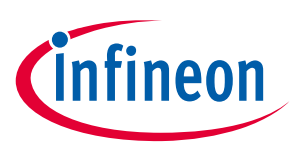

#### PDM drive via external LED driver

#### Pin assignment

Ideally, for an RGB LED, the RED, GREEN and BLUE LEDs are assigned to BCCU channels in a sequential manner to facilitate in-application control. To make a sequential channel assignment:

1. Hover the mouse cursor over the connecting arrow to a PDM\_BCCU APP. A label appears momentarily showing the LED number, for example: LED0([Figure 14\)](#page-16-0).

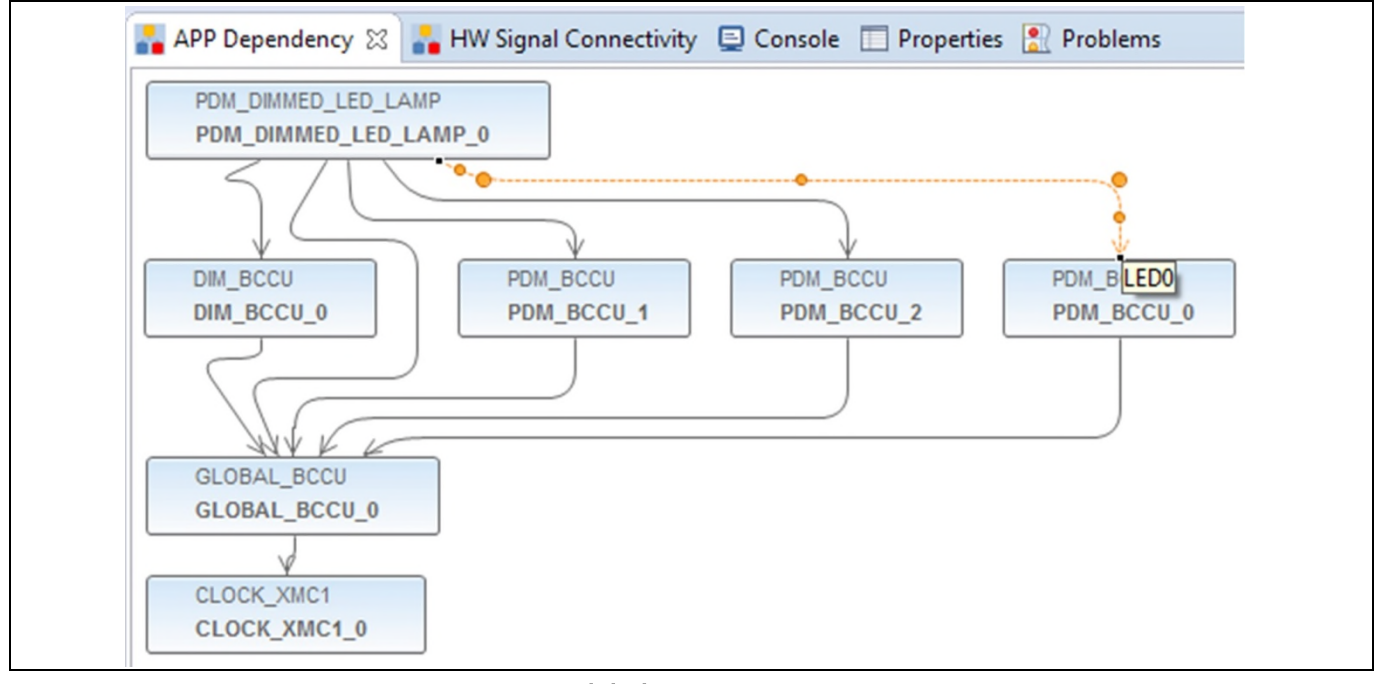

<span id="page-16-0"></span>Figure 14 Renaming PDM\_BCCU instance label

- 2. Right-click the PDM\_BCCU APP.
- 3. Select "Rename instance label".
- 4. Type in new instance label. Replace the label of the instance "LED0" with "RED".
- 5. Repeat steps 1 to 4 for the other PDM\_BCCU APP instances. Replace "LED1" with "GREEN" and "LED2" with "BLUE".
- 6. Manually assign pins to the renamed PDM\_BCCU APP instances([Figure 15\)](#page-16-1).

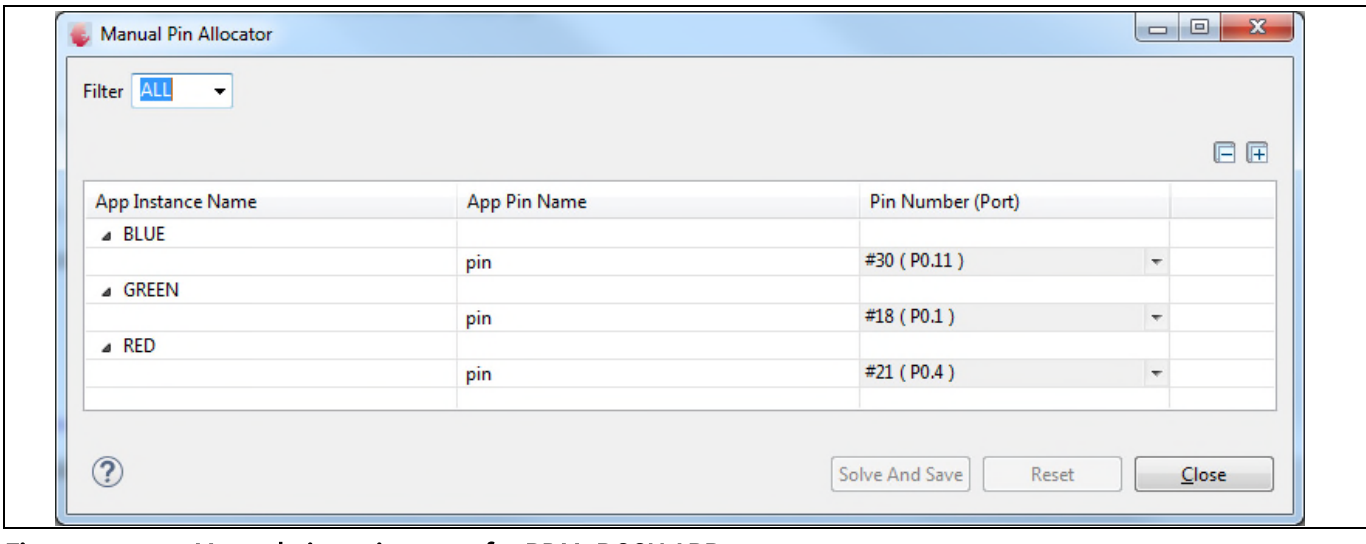

<span id="page-16-1"></span>Figure 15 Manual pin assignment for PDM\_BCCU APPs

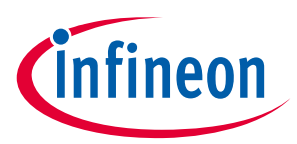

#### PDM drive via external LED driver

For the unused LED pins, the pin assignment is shownin [Figure 16.](#page-17-0)

| ⊿ DIGITAL_IO_0 |     |             |   |
|----------------|-----|-------------|---|
|                | pin | #22 (P0.5)  |   |
| DIGITAL_IO_1   |     |             |   |
|                | pin | #23 (P0.6)  |   |
| ⊿ DIGITAL_IO_2 |     |             |   |
|                | pin | #24 (P0.7)  | ٠ |
| ⊿ DIGITAL_IO_3 |     |             |   |
|                | pin | #27 (P0.8)  | ۰ |
| ⊿ DIGITAL_IO_4 |     |             |   |
|                | pin | #28 (P0.9)  | ۰ |
| ⊿ DIGITAL_IO_5 |     |             |   |
|                | pin | #29 (P0.10) | ٠ |

<span id="page-17-0"></span>Figure 16 Manual pin assignment for unused LED pins

#### Application code

This section provides a guide to adjust the dimming level and color of the LED lamp in-application.

1. Dimming level

The DAVE™-generated configuration data structure, *PDM\_DIMMED\_LED\_LAMP\_0.config,* for the PDM\_DIMMED\_LED\_LAMP\_0 APP instance also holds the dim level value of the dimming engine used in the lamp. It acts as a shadow register for the respective register bit field **DLSz.TDLEV**.

As an example, to change the dim level to 100%:

PDM\_DIMMED\_LED\_LAMP\_0\_config.dim\_level = 4095;

The line above sets the dimming engine target level for the desired dim level. To effect the brightness change, the dimming process has to be started:

PDM\_DIMMED\_LED\_LAMP\_SetDimLevelExponential(&PDM\_DIMMED\_LED\_LAMP\_0);

This function programs the BCCU register bit fields with the configured dimming transition time and the target dimming level and also starts the dimming process. The dimming transition time can be configured the same way as previously in the UI of the PDM\_DIMMED\_LED\_LAMP APP.

To use a different dimming transition time for changing lamp brightness:

```
/* Configure dimming transition time = 3s, and start dimming process */PDM_DIMMED_LED_LAMP_SetDimLevelExponentialAdv(&PDM_DIMMED_LED_LAMP_0, 0x2B, 0xDB);
```
The PDM\_DIMMED\_LED\_LAMP APP UI can be used to easily calculate the prescaler and divider values for the desired dimming transitiontime [\(Figure 17](#page-18-0)).

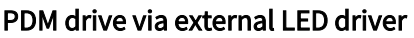

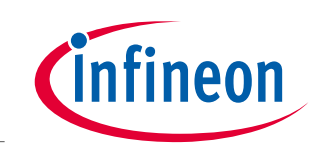

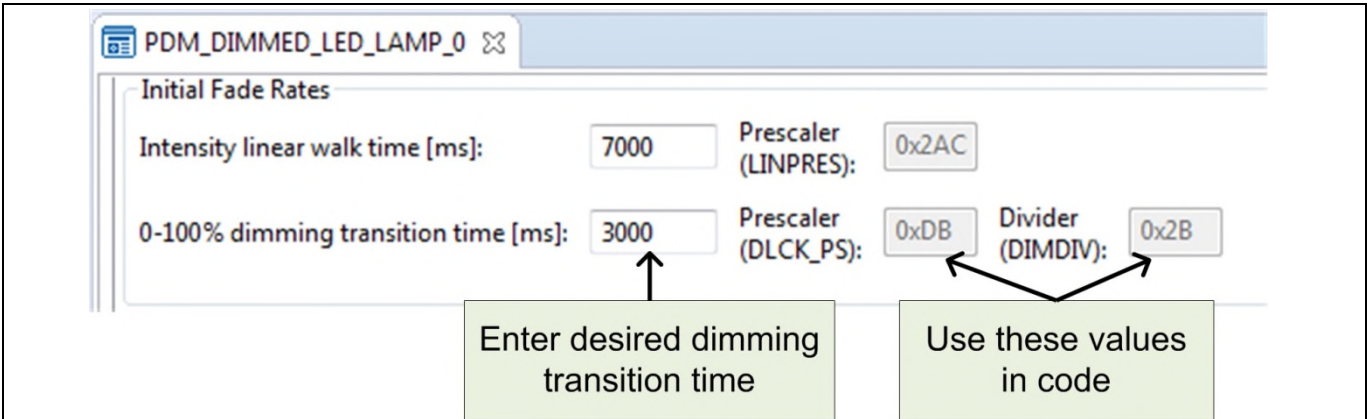

<span id="page-18-0"></span>Figure 17 Use PDM\_DIMMED\_LED\_LAMP APP to calculate dimming transition time prescaler and divider

#### 2. Color

*PDM\_DIMMED\_LED\_LAMP\_0.config* also holds the intensity values of the respective BCCU channels used in the lamp and also acts like a shadow register for the respective register bit fields INTSy.TCHINT.

As an example, to change the light color to red:

PDM\_DIMMED\_LED\_LAMP\_0.config->led\_intensity[0] = 4095; PDM\_DIMMED\_LED\_LAMP\_0.config->led\_intensity[1] = 0; PDM\_DIMMED\_LED\_LAMP\_0.config->led\_intensity[2] = 0;

The lines above set the respective channel intensities for the desired color. To effect the color change, the linear walk has to be started:

PDM\_DIMMED\_LED\_LAMP\_SetColor(&PDM\_DIMMED\_LED\_LAMP\_0);

This function programs the BCCU register bit fields with the requested intensity values and then synchronizes the start of the linear walk for all channels of the lamp, to ensure a smooth and natural color transition. The linear walk time is configured the same as previously in the UI of the PDM\_DIMMED\_LED\_LAMP APP.

The combination of the channel intensities results in a color. One simple color scheme that can be followed is as suggestedin [Table 1](#page-11-1).

To use a different linear walk time for changing lamp color:

```
PDM_DIMMED_LED_LAMP_SetColorAdv(&PDM_DIMMED_LED_LAMP_0, 0x125); /* walk time = 3s */
```
The PDM\_DIMMED\_LED\_LAMP APP UI can be used to easily calculate the prescaler for the desired walk time [\(Figure 18](#page-19-0)).

### PDM drive via external LED driver

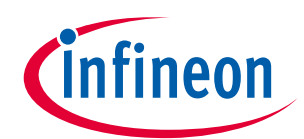

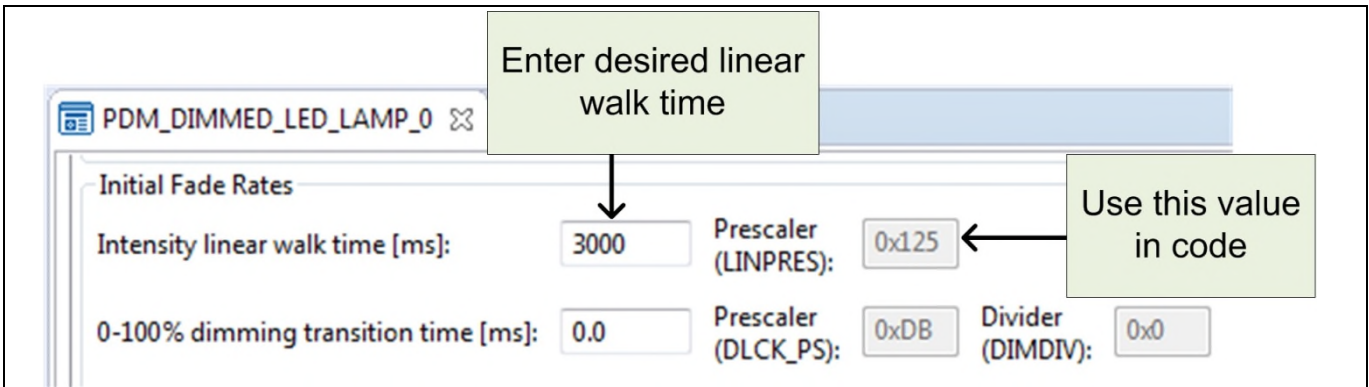

<span id="page-19-0"></span>Figure 18 Use PDM\_DIMMED\_LED\_LAMP APP to calculate linear walk time prescaler

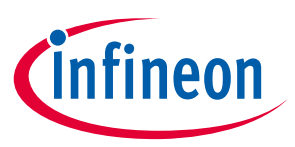

Continuous Conduction Mode (CCM) buck LED drive

# <span id="page-20-0"></span>3 Continuous Conduction Mode (CCM) buck LED drive

The CCM buck LED driver solution with the XMC1000 microcontroller uses an inverted buck topology. The inverted buck is a compact circuit consisting of a MOSFET, an inductor, a power diode and a shunt resistor. The high-current pads in the XMC1000 allow the microcontroller to drive the MOSFET directly. In cases where a higher current is required, an external gate driver can be placed between the XMC1000 and the MOSFET [\(Figure](#page-20-1) [19\).](#page-20-1)

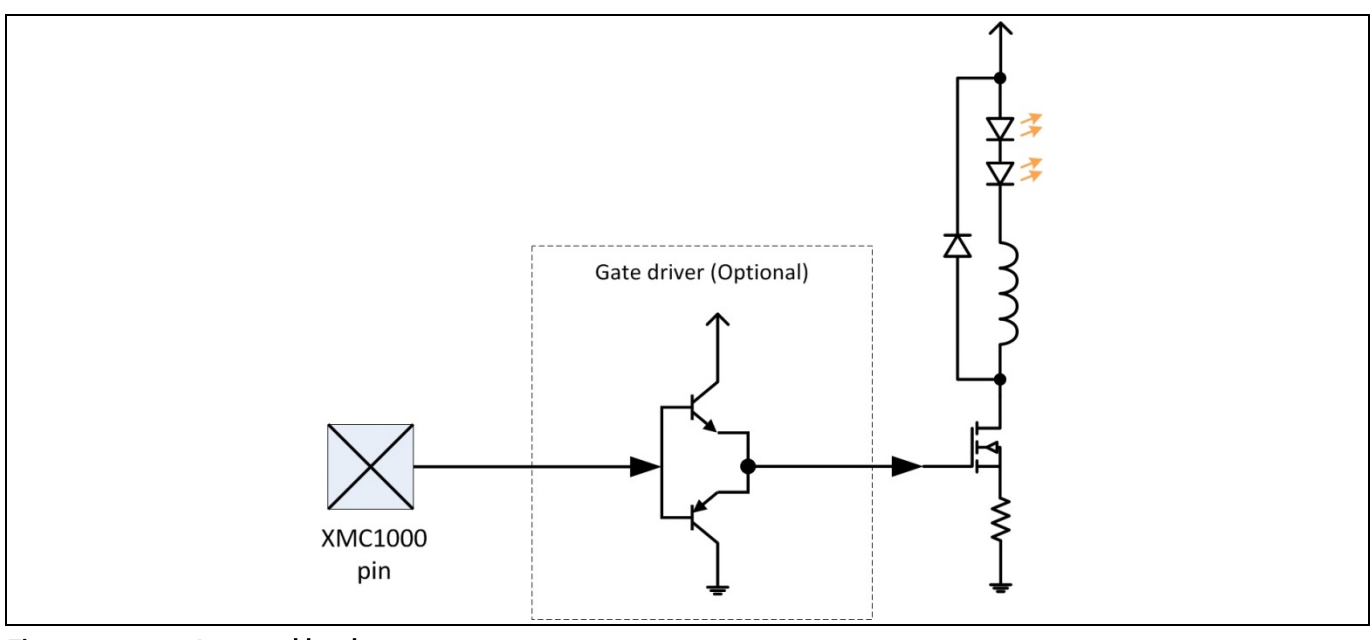

<span id="page-20-1"></span>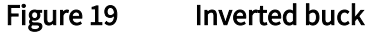

The analog and switching peripherals in the XMC1000 microcontroller and the interconnections between them allow the implementation of a fast control loop to control the peak current of the LED channel. The control loop can be segmented to two parts – peak current control and modulation dimming [\(Figure 20](#page-20-2)).

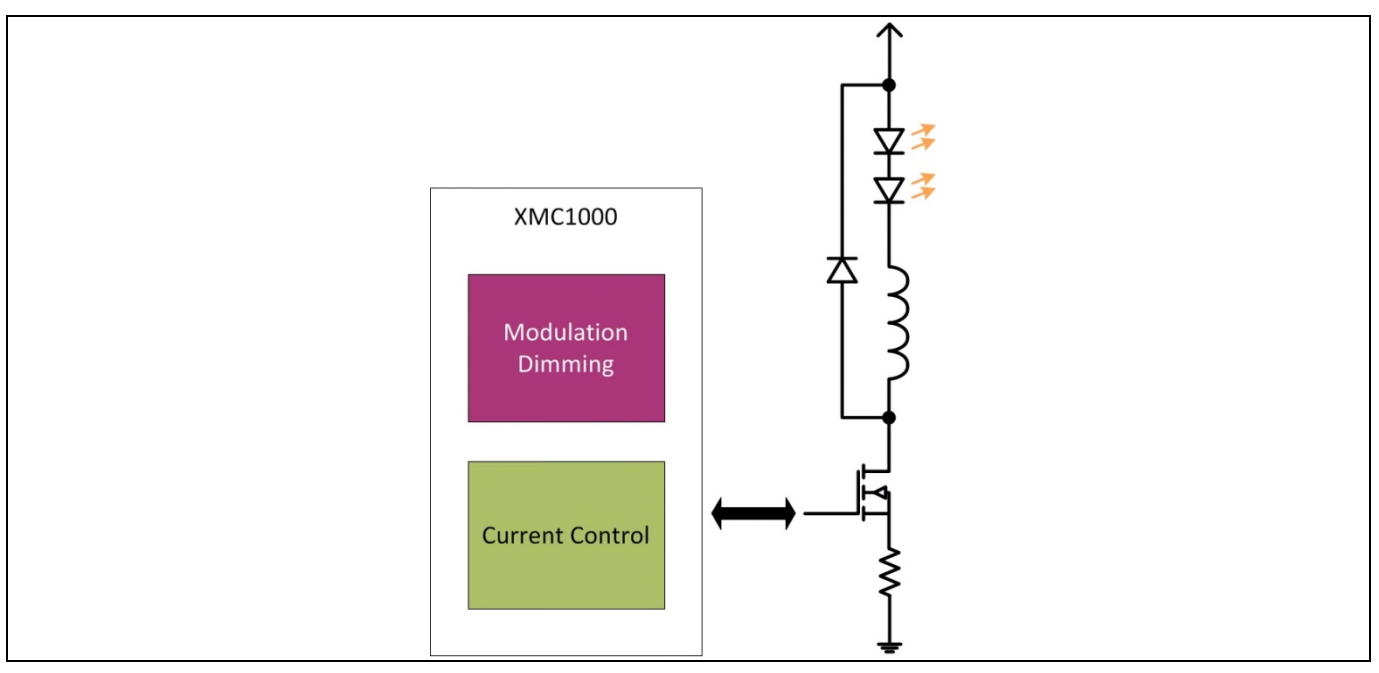

<span id="page-20-2"></span>Figure 20 Control loop

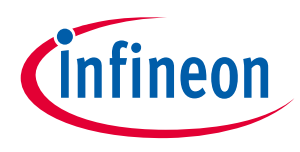

Continuous Conduction Mode (CCM) buck LED drive

### <span id="page-21-0"></span>3.1 Peak current control

The LED peak current is controlled using a combination of a Capture/Compare Unit 4 (CCU4) or a Capture/Compare Unit 8 (CCU8) slice and an Analog Comparator (ACMP) slice. The CCU4 or CCU8 timer slice generates the switching signal that drives the MOSFETgate [\(Figure 21\)](#page-21-1). When the MOSFET is switched on, the current in the LED channel starts to rise. When the MOSFET is switched off, the current in the LED channel diminishes. [Figure 22](#page-21-2) provides an illustration of this relationship.

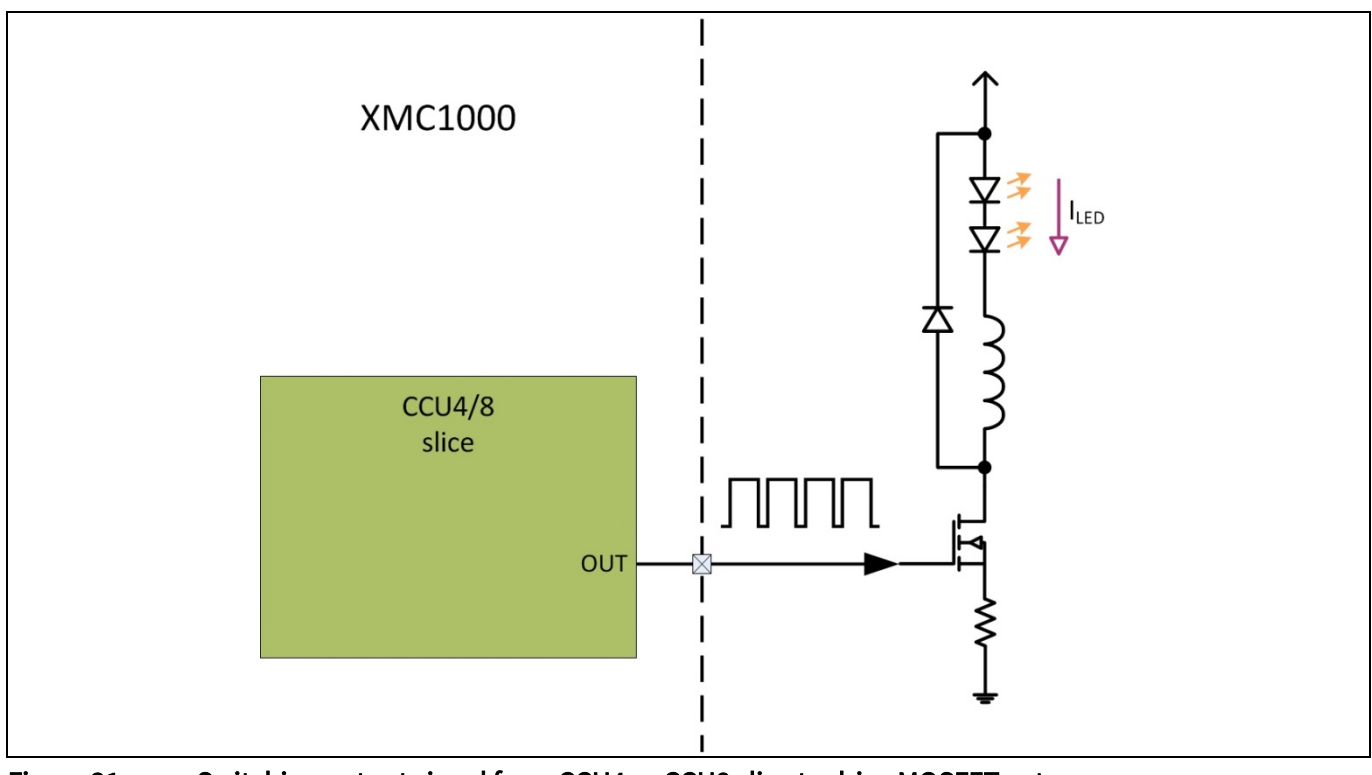

<span id="page-21-1"></span>Figure 21 Switching output signal from CCU4 or CCU8 slice to drive MOSFET gate

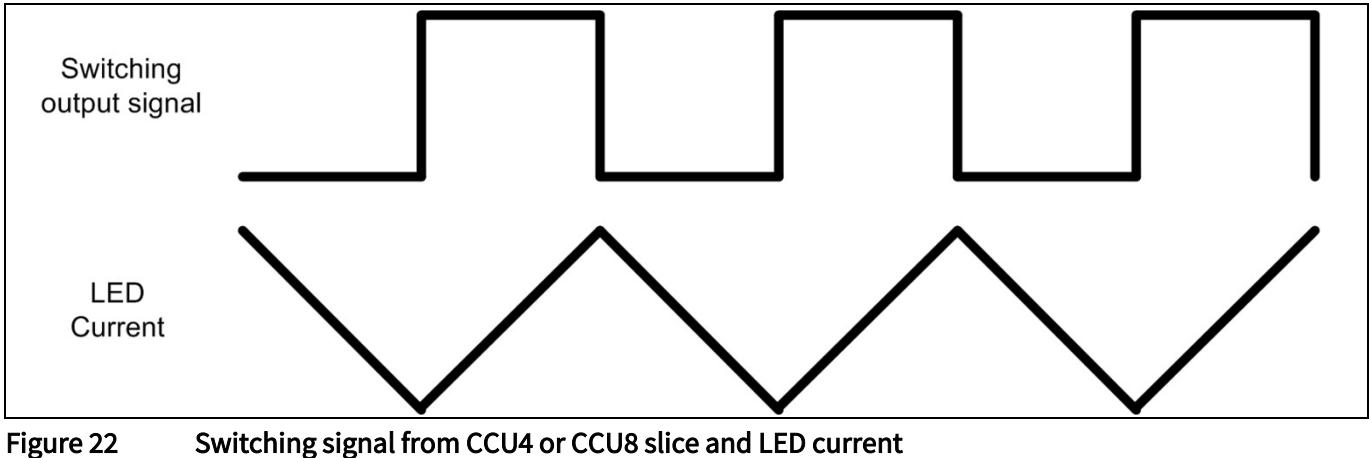

<span id="page-21-2"></span>

The ACMP slice acts as the LED peak current detector. The LED current is actively measured against a reference value that has been configured for the ACMPslice([Figure 23](#page-22-2)).

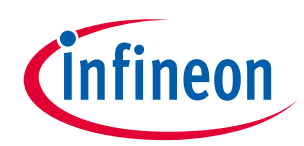

#### Continuous Conduction Mode (CCM) buck LED drive

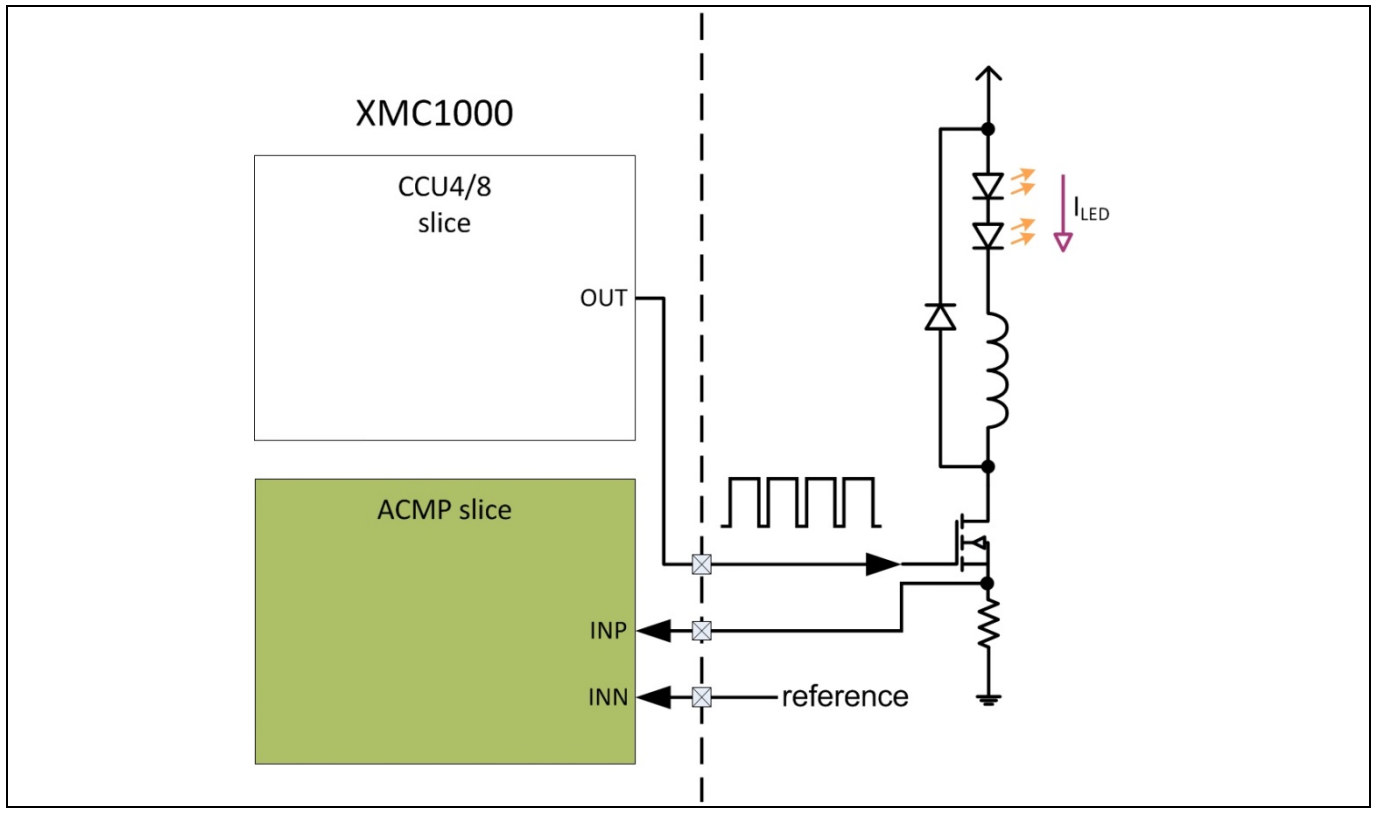

<span id="page-22-2"></span>Figure 23 Peak current detection with ACMP slice

### <span id="page-22-0"></span>3.1.1 ACMP reference options

There are two options to configure the reference value to the ACMP slice.

### <span id="page-22-1"></span>3.1.1.1 External reference generation

The first option is via an external voltage divider circuit [\(Figure 24](#page-22-3)). The advantage of this option is that it is simple to implement. However, it would require re-soldering of new resistor values to change the reference value. The value generated may not be accurate due to the tolerance of the resistors. The value generated is also static, making it impossible to perform LED color control or dimming.

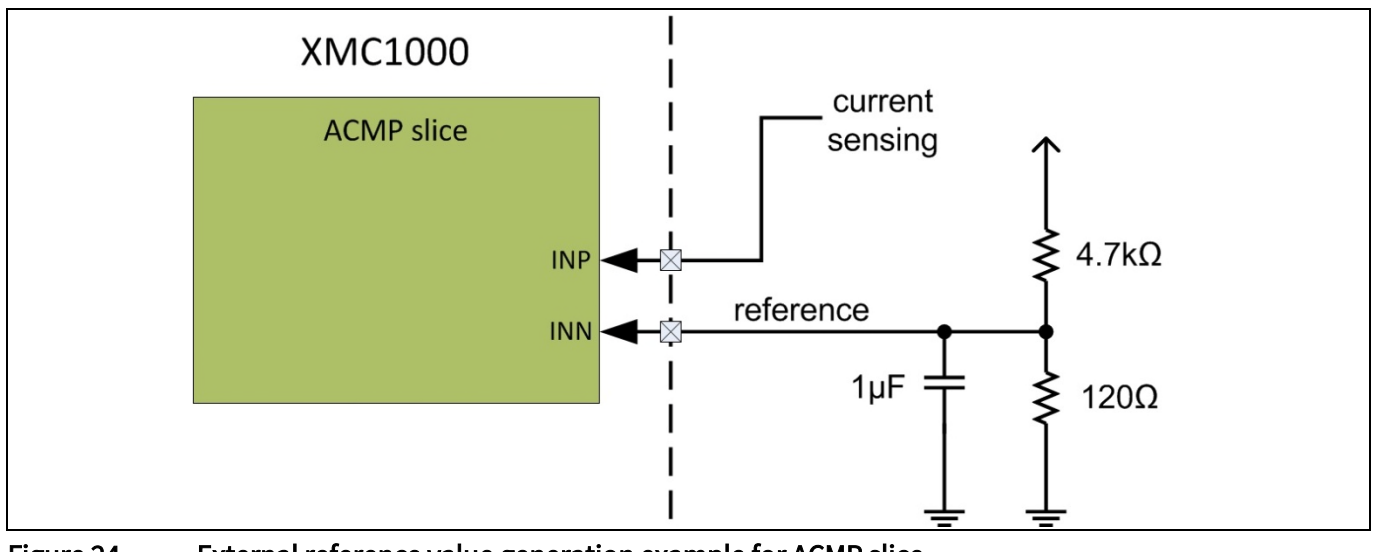

<span id="page-22-3"></span>Figure 24 External reference value generation example for ACMP slice

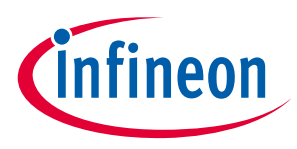

Continuous Conduction Mode (CCM) buck LED drive

### <span id="page-23-0"></span>3.1.1.2 Internal reference generation with external filter

The second option is via an internal reference generation with an external filter. This option involves a BCCU channel or a CCU4 (or CCU8) slice to generate a toggling output signal. The signal is then filtered with an external RC circuit to obtain an analog reference value for the ACMPslice [\(Figure 25](#page-23-1)), creating a pseudo Digitalto-Analog Converter (DAC). The advantage of this option is that the reference value can easily be changed via software programming to alter the frequency of the toggling signal. However, an additional microcontroller pin is required with this option.

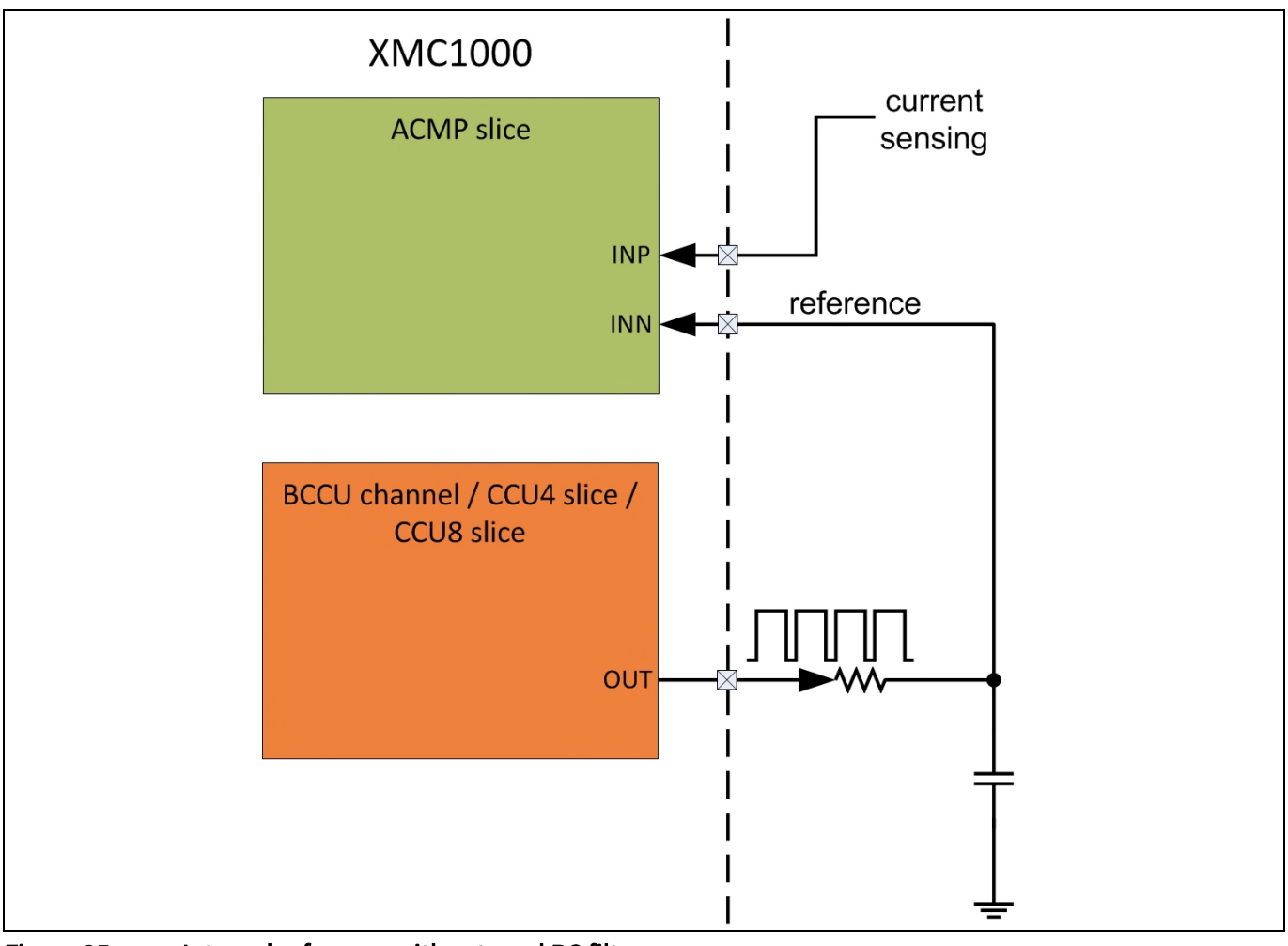

<span id="page-23-1"></span>Figure 25 Internal reference with external RC filter

When the ACMP slice detects that the LED current has risen to the level of its reference, it toggles its output. This information can be used to trigger the CCUx slice to turn off its output so that the LED current will stop rising. On receiving this trigger from the ACMP, the CCUx slice will turn off its output for a fixed (pre-configured) time period before turning on again. This behavior can be realized in the CCUx using the external stop function with a "clear timer" configuration.

The LED current will drop during the CCUx off-time and start to rise again when the CCUx output returns active, resulting in a ripple in the LED current. The CCUx off-time will affect the ripplesize. [Figure 26](#page-24-2) illustrates the interaction between the LED current, ACMP output and CCUx output.

Continuous Conduction Mode (CCM) buck LED drive

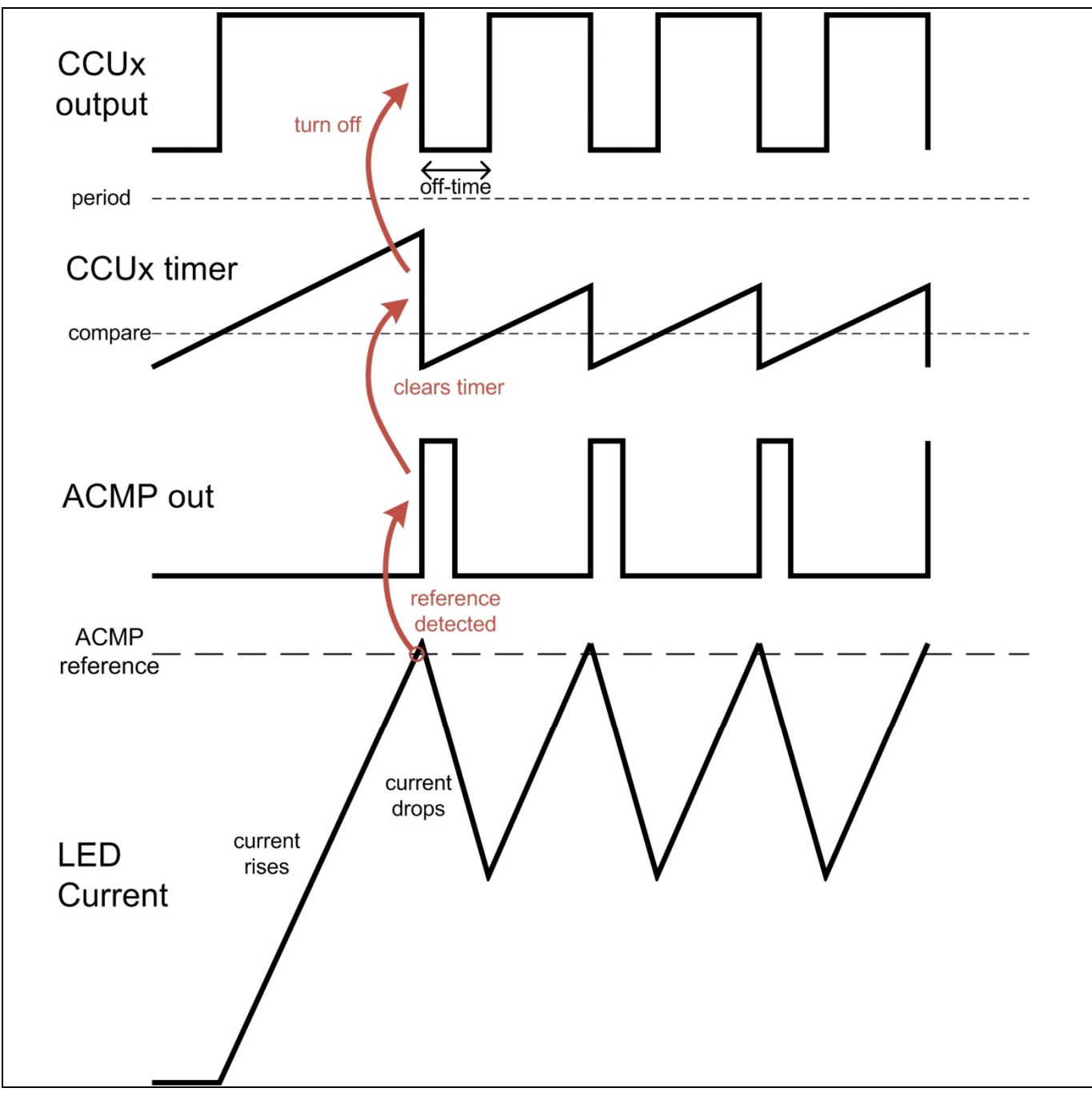

<span id="page-24-2"></span>Figure 26 Peak current detection waveforms

### <span id="page-24-0"></span>3.1.2 ACMP output routing options

There are four possible routing options from the ACMP to the CCUx slice.

### <span id="page-24-1"></span>3.1.2.1 Option 1: via ERU slice

The first routing option involves using the Event Request Unit (ERU) to relay the ACMP output to the CCUx input ([Figure 27](#page-25-1)).

infineon

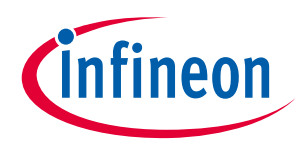

Continuous Conduction Mode (CCM) buck LED drive

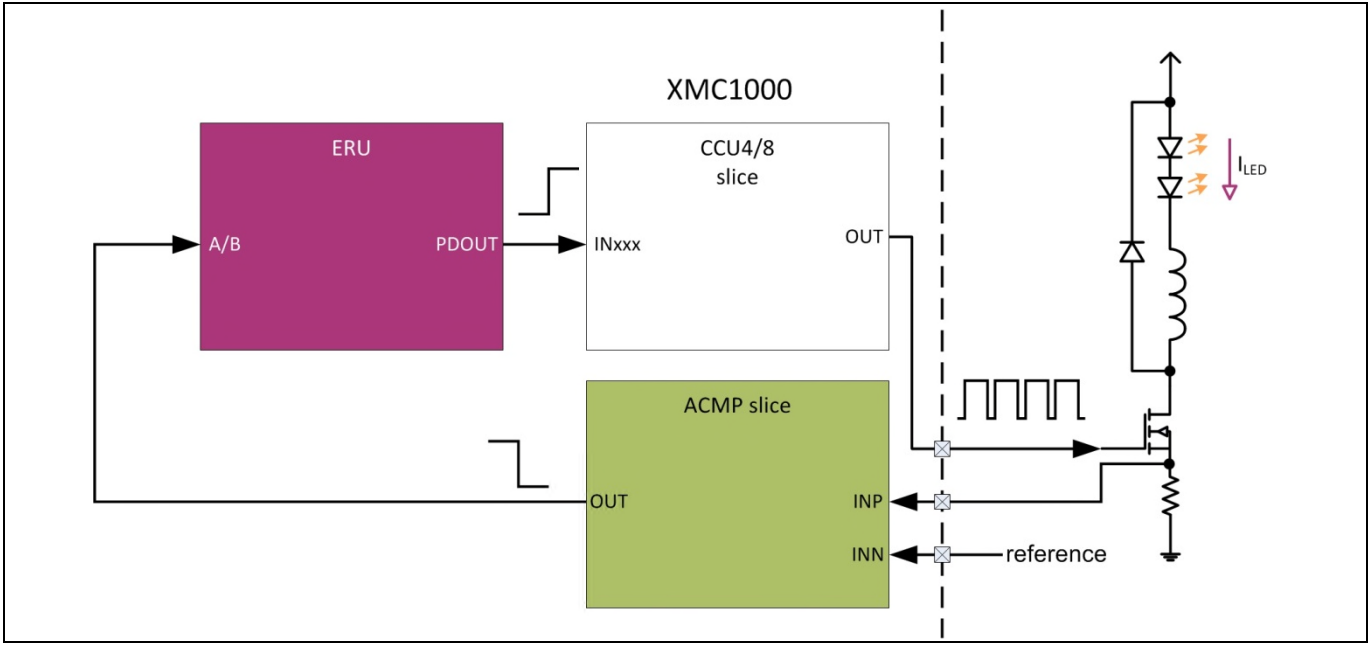

<span id="page-25-1"></span>Figure 27 Option 1: routing ACMP to CCUx via ERU

### <span id="page-25-0"></span>3.1.2.2 Option 2: via physical pins

The second routing option involves mapping both the ACMP output and CCUx input to physical pins and shorting them together([Figure 28](#page-25-2)). This also implies that two microcontroller pins have to be reserved for this purpose.

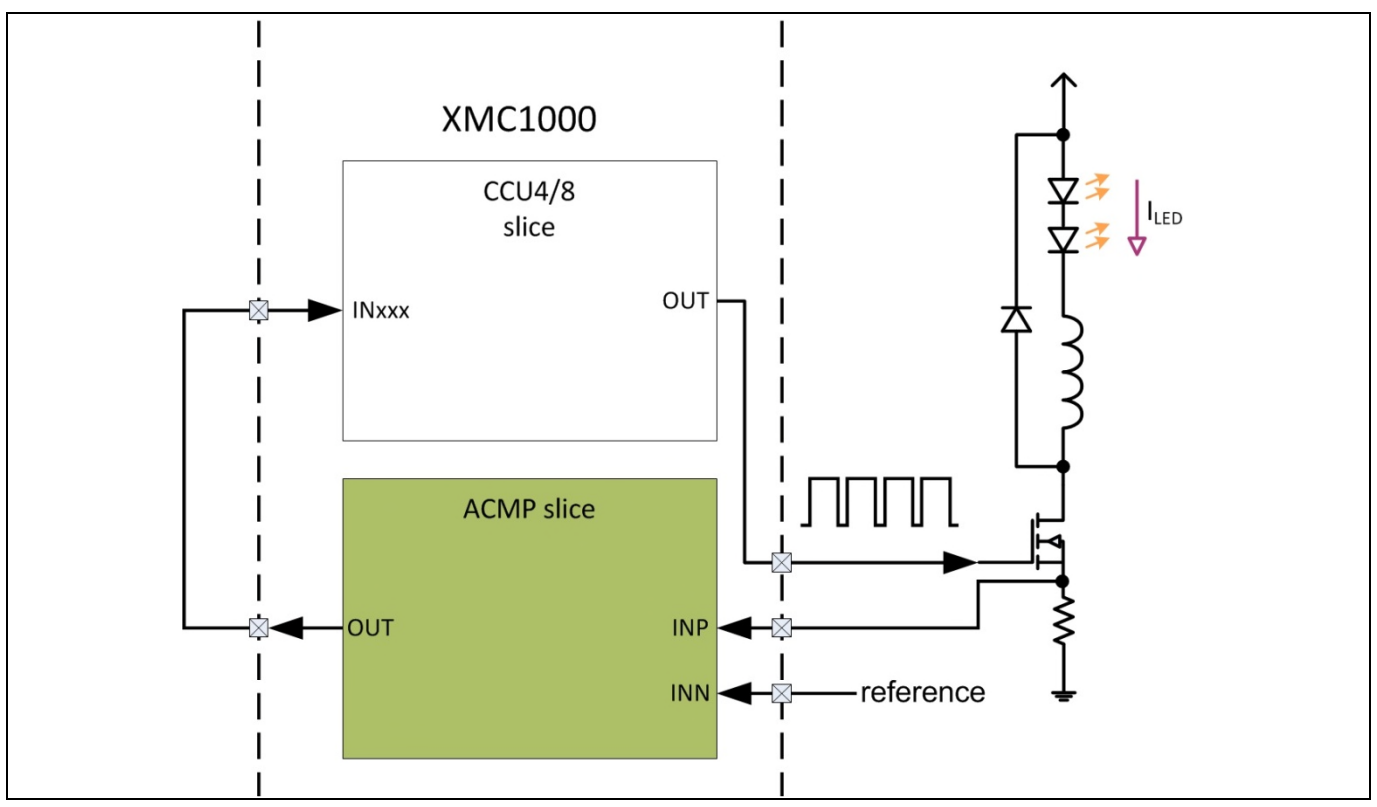

<span id="page-25-2"></span>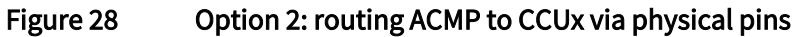

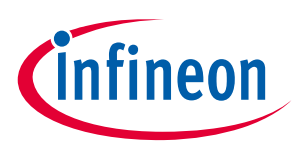

### <span id="page-26-0"></span>3.1.2.3 Option 4: via BCCU channel

The third routing option involves a BCCU channel to relay the ACMP output to the CCU8slice([Figure 29\)](#page-26-2). This option can only be implemented in the XMC130x and XMC140x devices.

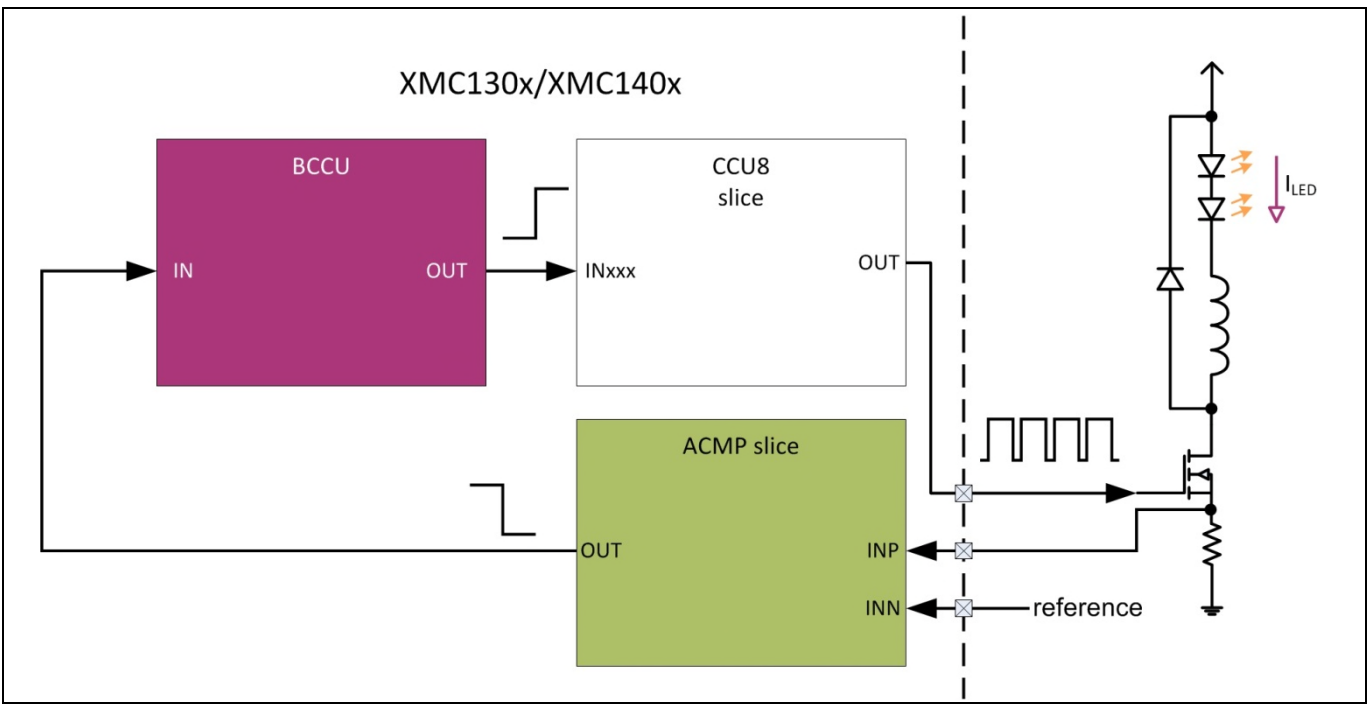

<span id="page-26-2"></span>Figure 29 Option 3: routing ACMP to CCUx via BCCU channel

### <span id="page-26-1"></span>3.1.2.4 Option 4: direct connection

The final routing option involves connecting the ACMP output directly to the CCUxslice([Figure 30\)](#page-27-1). This option is only available for XMC140x devices.

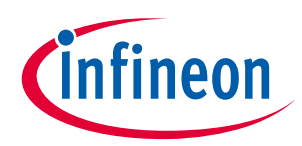

#### Continuous Conduction Mode (CCM) buck LED drive

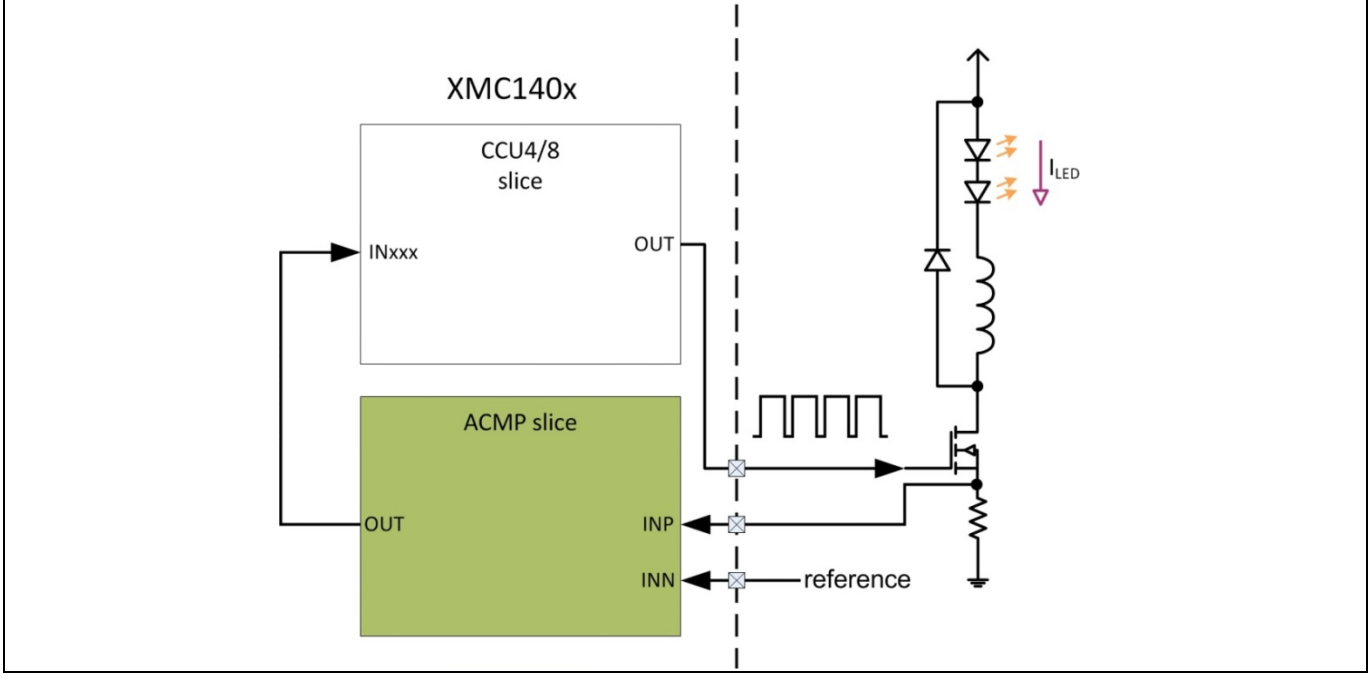

<span id="page-27-1"></span>Figure 30 Option 4: direct routing of ACMP output to CCUx slice

### <span id="page-27-0"></span>3.1.3 Propagation delay

There is a propagation delay, which is defined as the measured time between the detection made by the ACMP slice to the turning off of the CCUx output. During this propagation delay, the LED current continues to rise, resulting in a current overshoot [\(Figure 31](#page-28-0)). The length of propagation delay, and thus the amount of current overshoot, varies across the four routing options. [Table 2](#page-28-1) provides an overview of the implications of the routing options on the propagation delay and current overshoot.

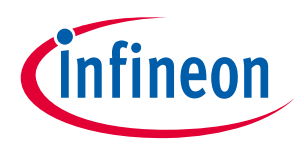

Continuous Conduction Mode (CCM) buck LED drive

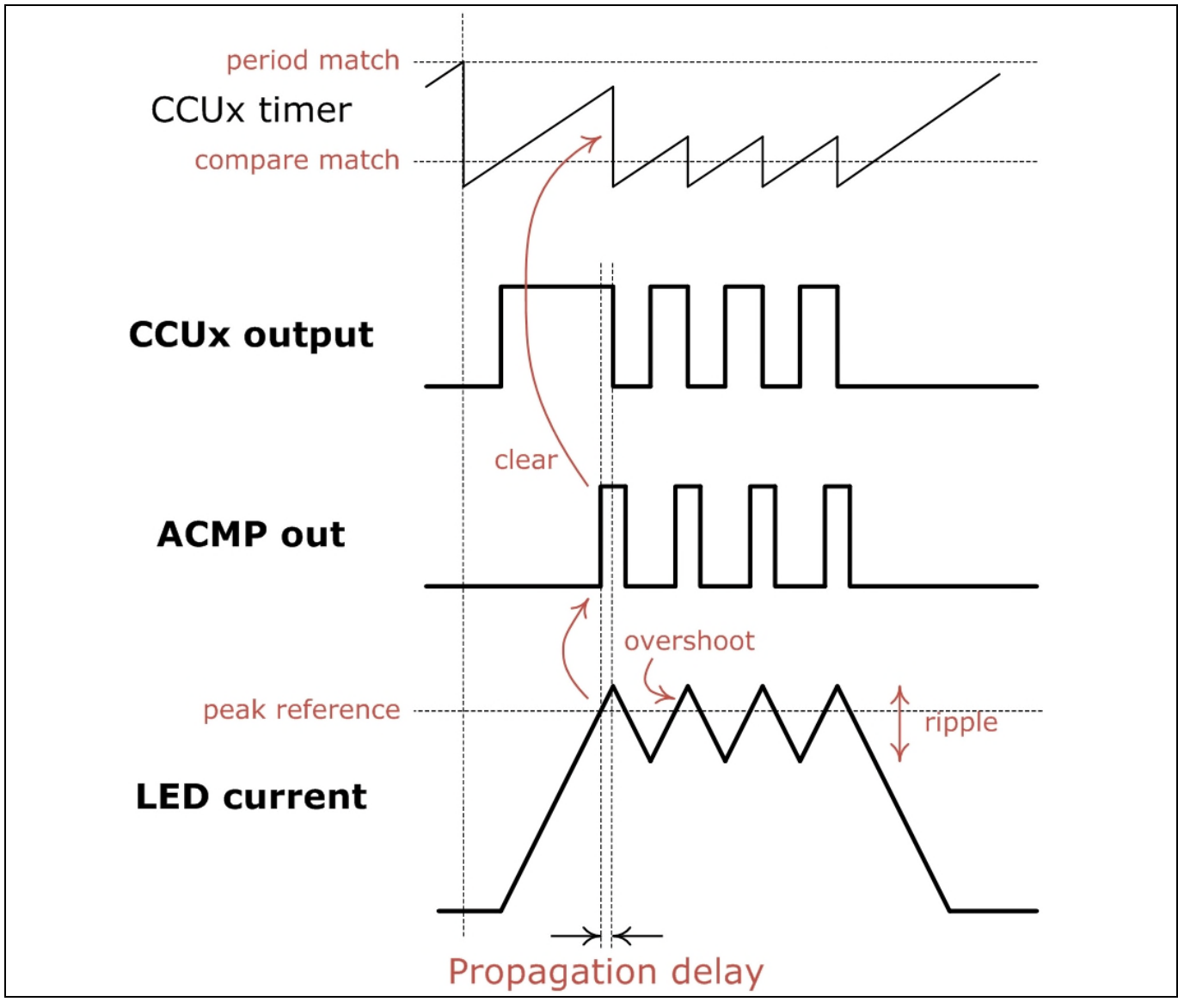

<span id="page-28-0"></span>Figure 31 LED current overshoot

<span id="page-28-1"></span>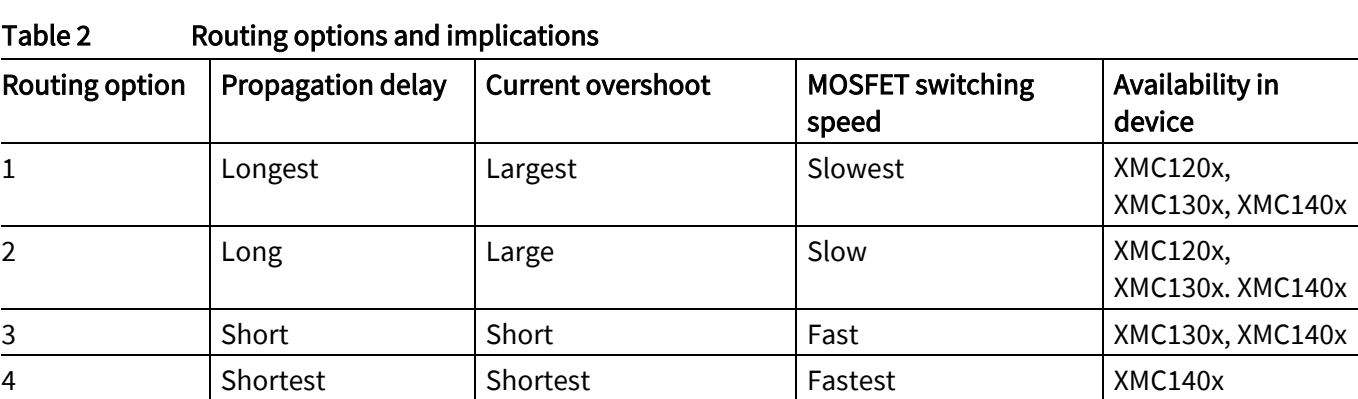

The magnitude of the current overshoot affects the size of the LED current ripple. It is essential that the LED current ripple is kept to the minimum to be able to switch the MOSFET at the highest speed, in order to achieve the best dimming performance([Figure 32\)](#page-29-1). In Section [3.5 Tuning LED current ripple](#page-46-0), a step-by-step guide for tuning the LED current ripple is provided.

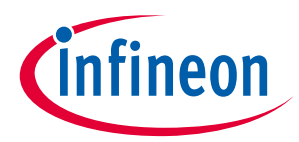

Continuous Conduction Mode (CCM) buck LED drive

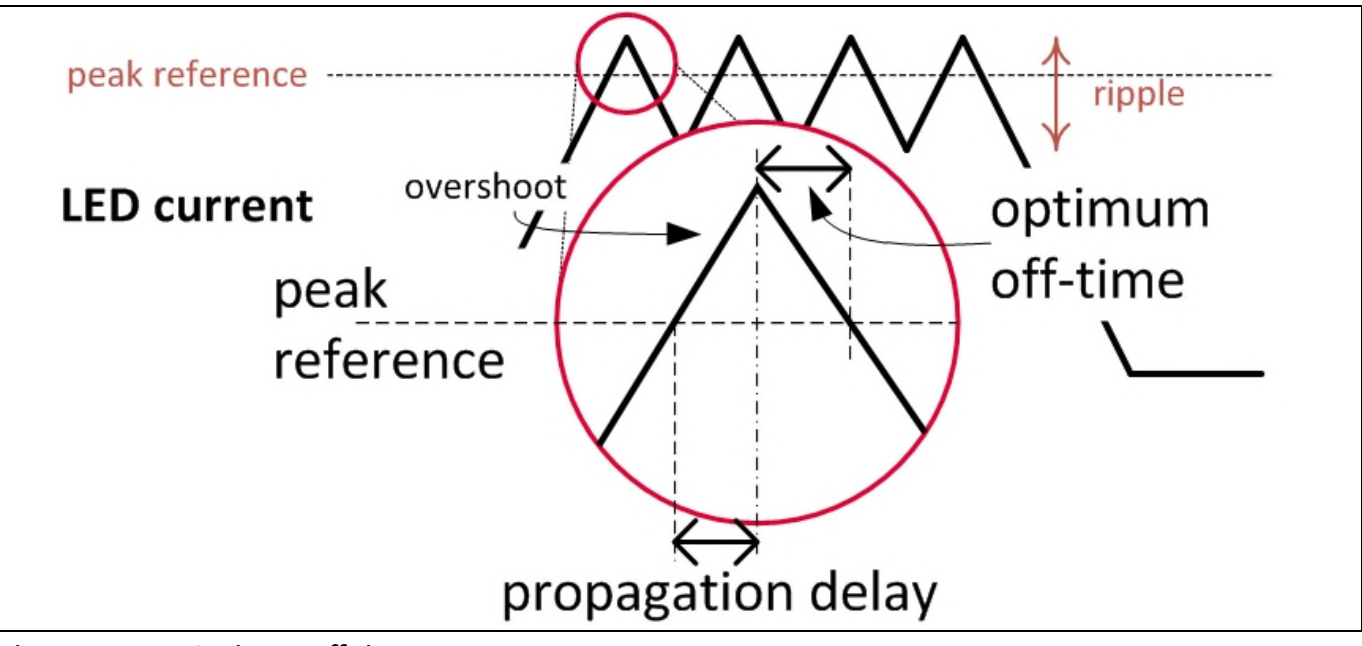

#### <span id="page-29-1"></span>Figure 32 Optimum off-time

### <span id="page-29-0"></span>3.2 Modulation dimming

In this section, we will show how the modulation dimming feature is integrated into the peak current control loop.

The BCCU channel's PDM output contains the dimming level information. The PDM signal is used as a modulation input to the CCUx slice, meaning that the CCUx output is observed only during the PDM signal ontimes([Figure 33\)](#page-29-2).

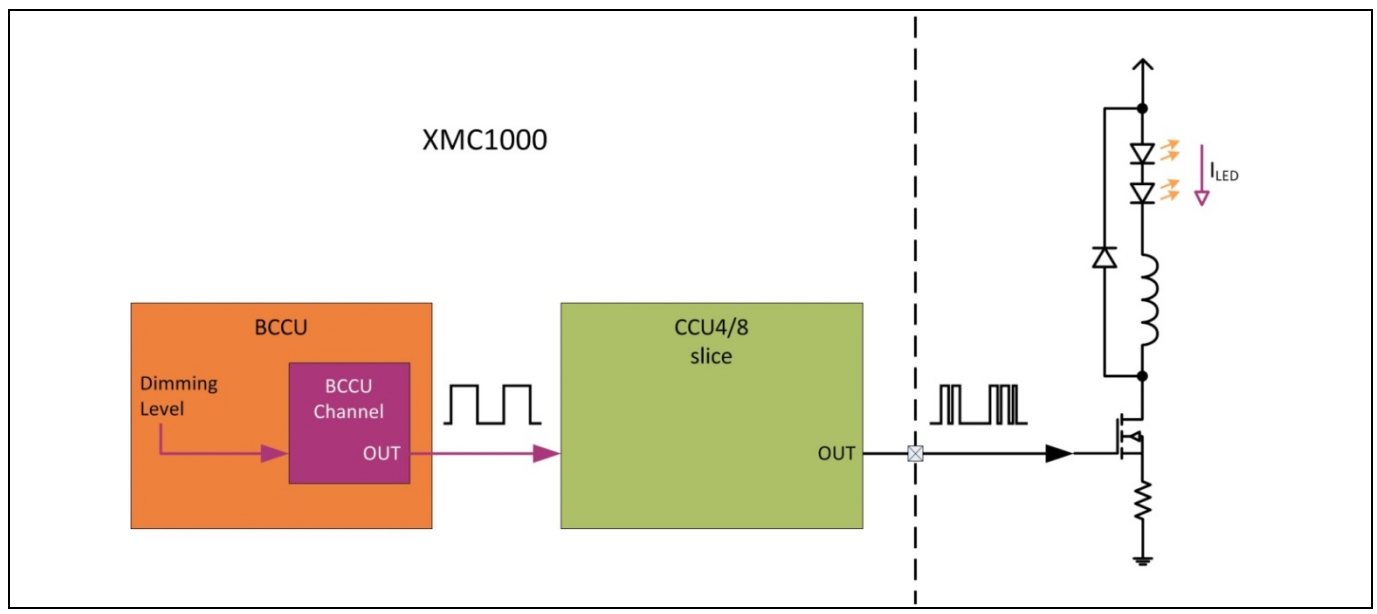

#### <span id="page-29-2"></span>Figure 33 BCCU's PDM output as modulation to CCUx slice

The CCUx slice input that receives the PDM output varies across the XMC1000 devices due to the varying interconnections that are available across devices. For an XMC120x device, the PDM output is used as a multichannel input (MCI) control signal to the CCU4slice [\(Figure 34](#page-30-0)). For this, the multi-channel mode for the CCU4

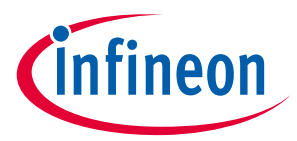

#### Continuous Conduction Mode (CCM) buck LED drive

slice has to be enabled. [Figure 35](#page-30-1) illustrates how the PDM signal interacts with the other signals in the peak current control loop.

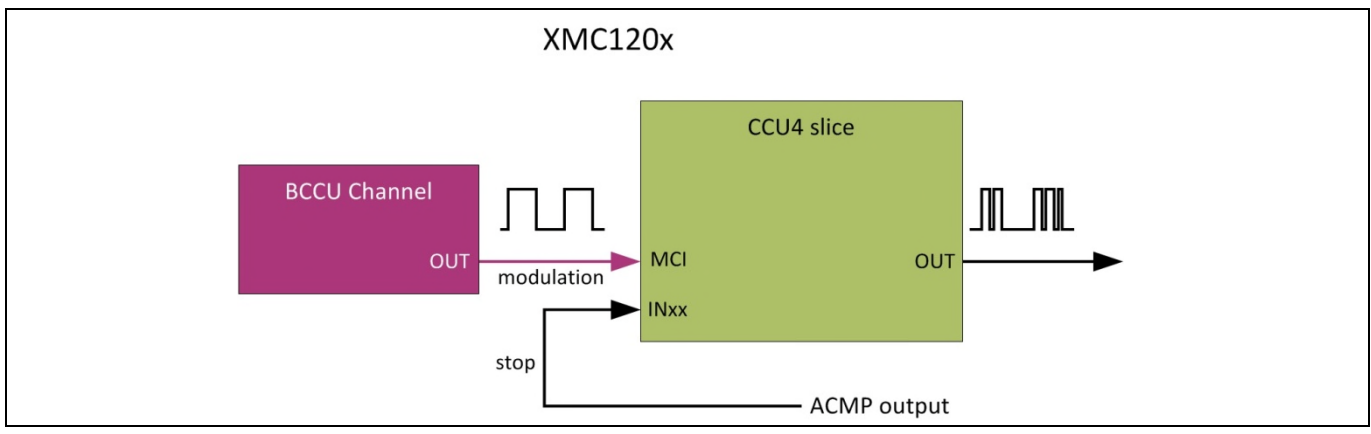

<span id="page-30-0"></span>

Figure 34 PDM output as MCI control signal for CCU4 slice in XMC120x

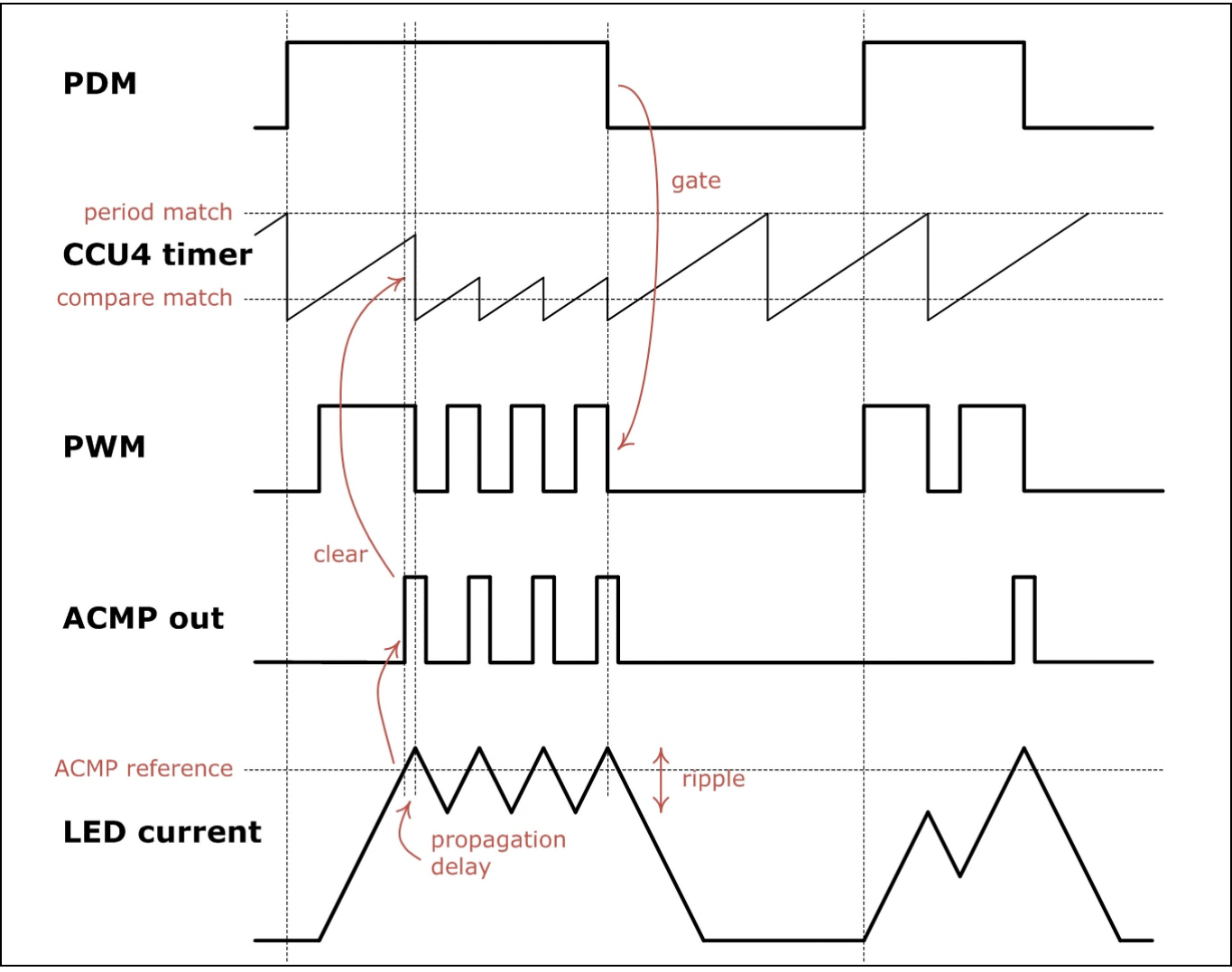

<span id="page-30-1"></span>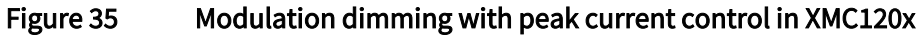

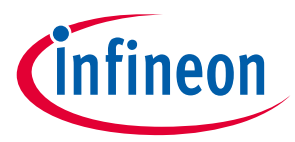

#### Continuous Conduction Mode (CCM) buck LED drive

For an XMC130x or XMC140x device, the PDM output is used as an input to the CCU8 slice. As previously discussed in Section [3.1 Peak current control](#page-21-0), in routing option 3, a BCCU channel is used to relay the ACMP output to the CCU8 slice. The same BCCU channel can be used to provide the modulation dimming signal to the CCU8 slice. To implement this, the ACMP output has to be inverted, and the PDM output is used as an input signal to the CCU8 slice for two external events – external stop and external modulation [\(Figure 36](#page-31-0)). [Figure 37](#page-31-1) illustrates how the PDM signal interacts with the other signals in the peak current control loop.

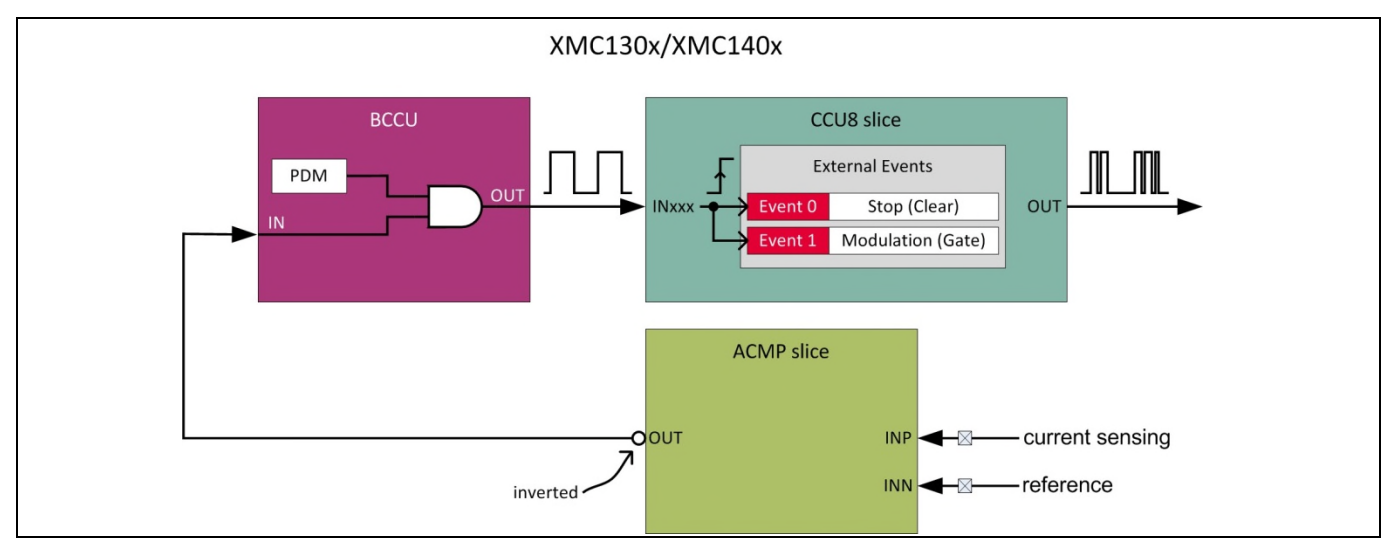

<span id="page-31-0"></span>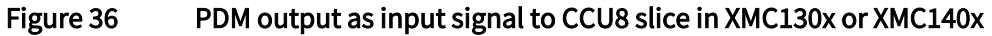

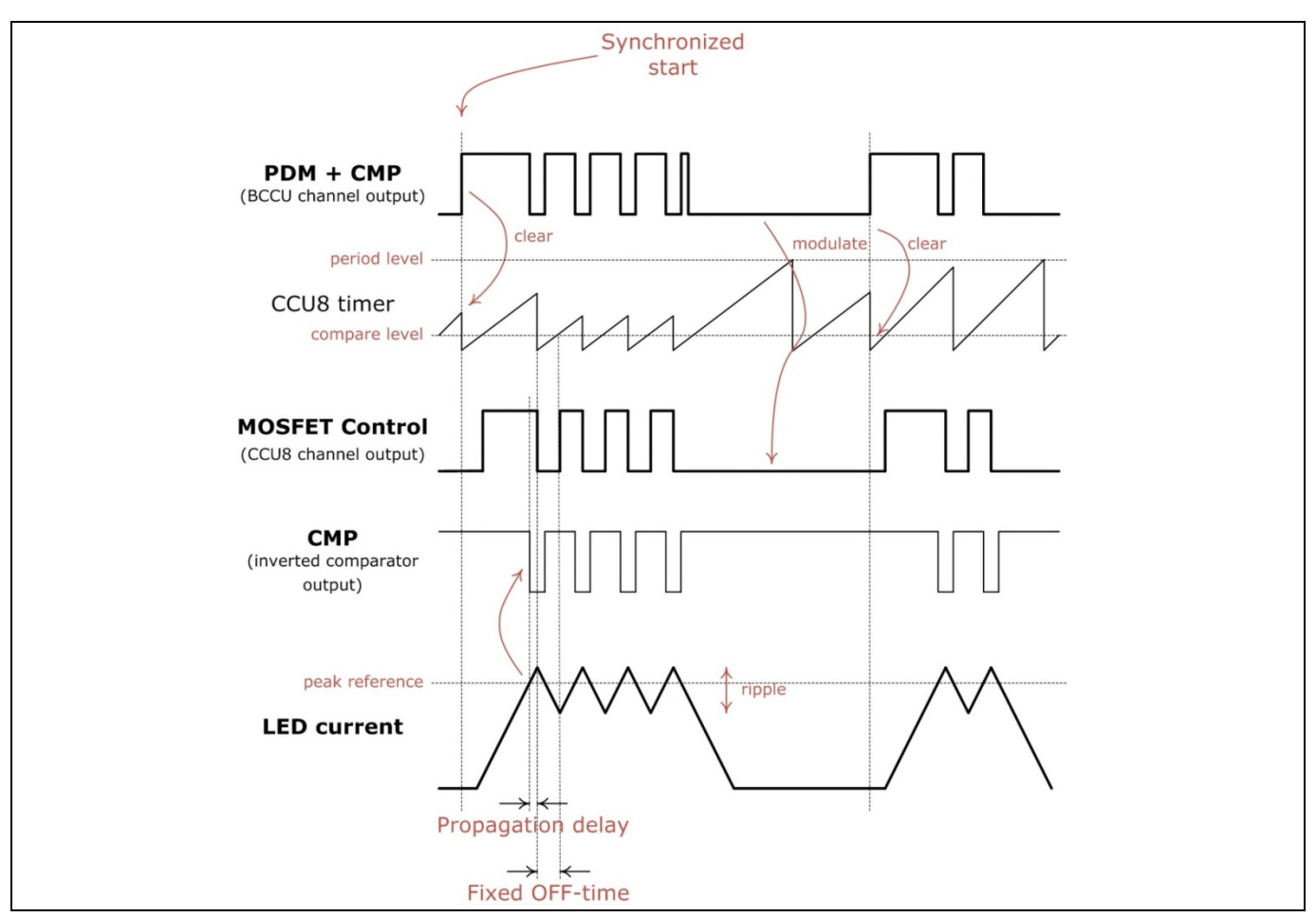

<span id="page-31-1"></span>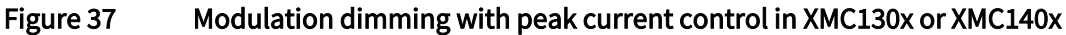

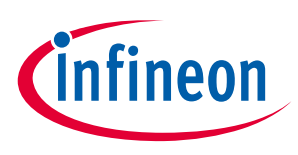

Continuous Conduction Mode (CCM) buck LED drive

### <span id="page-32-0"></span>3.3 Evaluation kits

Infineon currently offers two kits for evaluating the CCM buck LED Driver solution; the RGB LED lighting shield with XMC1202 for Arduino™ ([Figure 38](#page-32-1))and the XMC™ LED current control explorer ([Figure 39\)](#page-32-2).

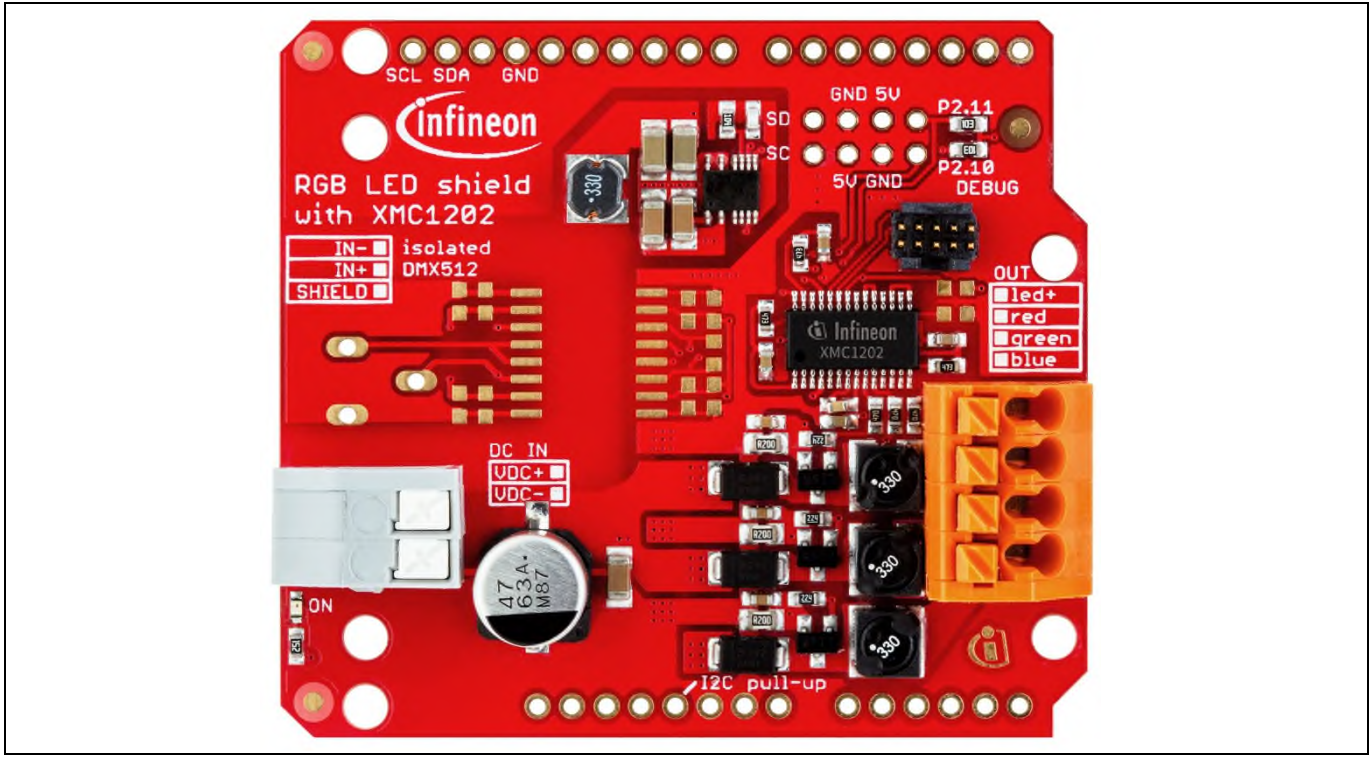

<span id="page-32-1"></span>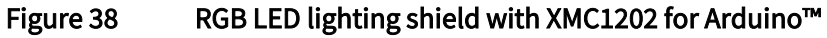

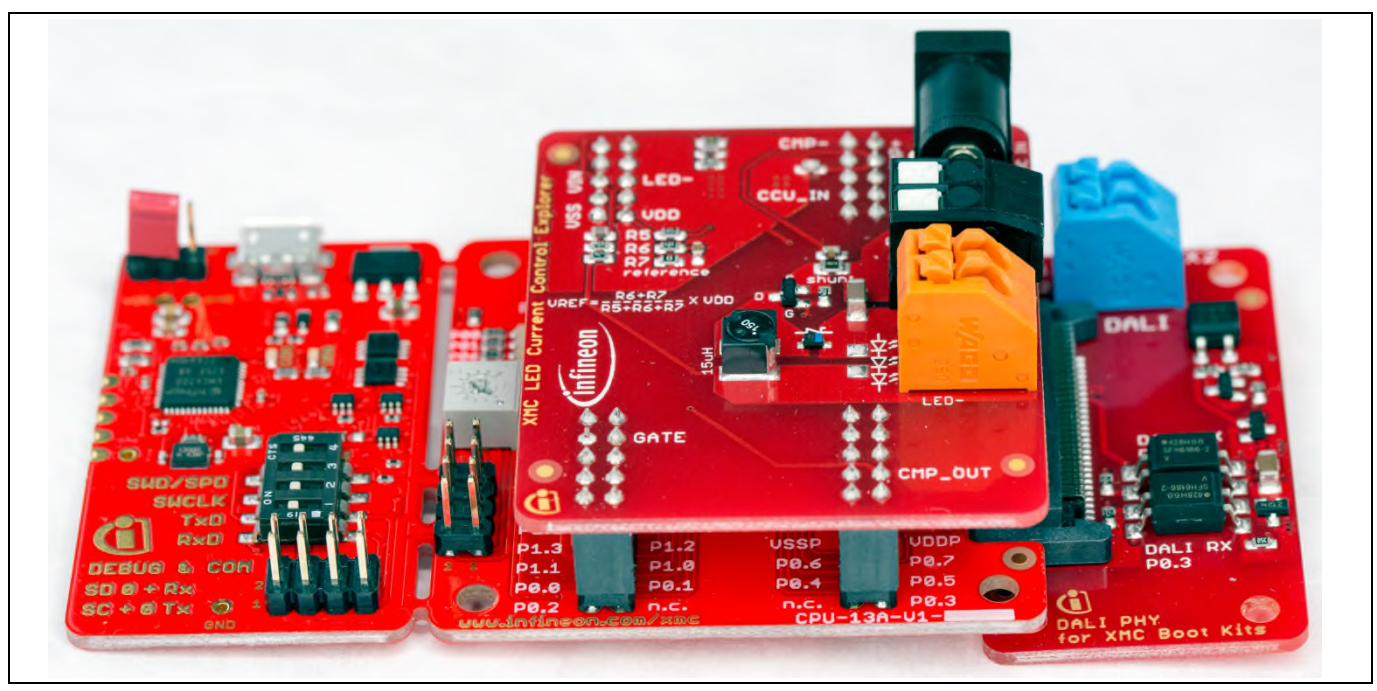

Figure 39 XMC™ LED current control explorer

<span id="page-32-2"></span>[Table 3](#page-33-1) provides an overview of some of the features of these kits.

<span id="page-33-1"></span>Table 3 Overview of features of evaluation kits

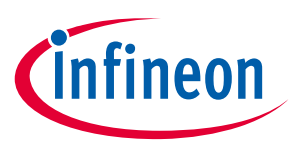

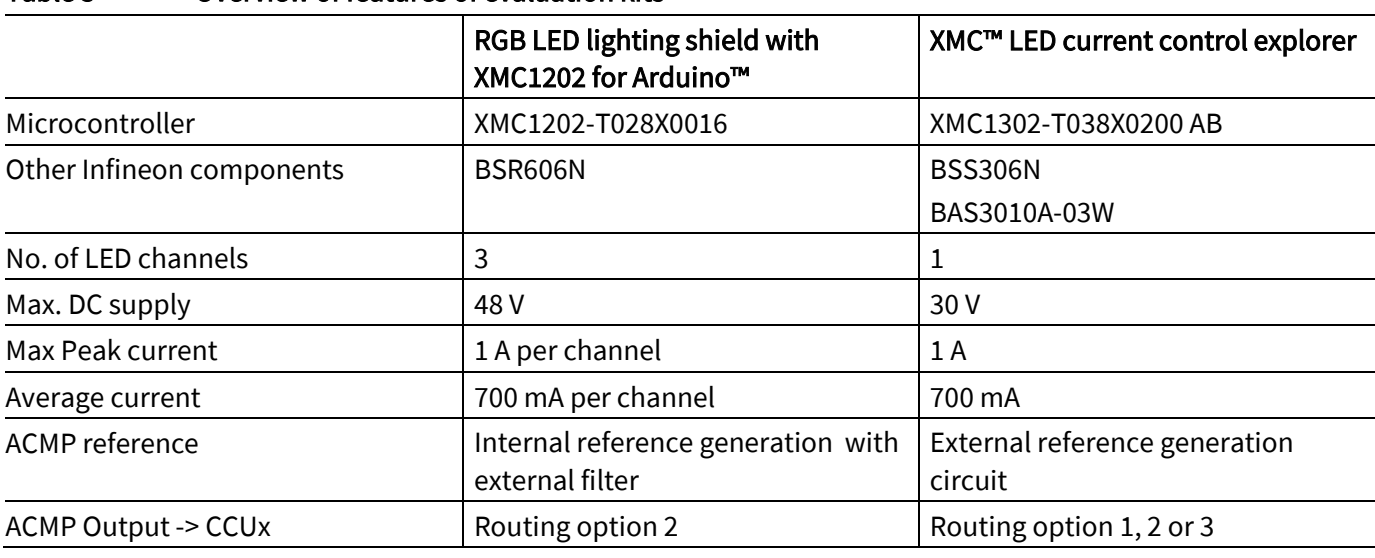

### <span id="page-33-0"></span>3.4 Example: driving an LED lamp using the XMC™ LED current control explorer

This section will demonstrate the steps required for software to drive a single-channel LED lamp using the XMC™ LED current control explorer.

The resources that are used in the XMC™ LED current control explorer are illustratedin [Figure 40.](#page-33-2) These resources are selected or determined based on the available peripheral interconnections within the XMC1302 microcontroller. Refer to the interconnects section for each peripheral in the device's user manual for more information.

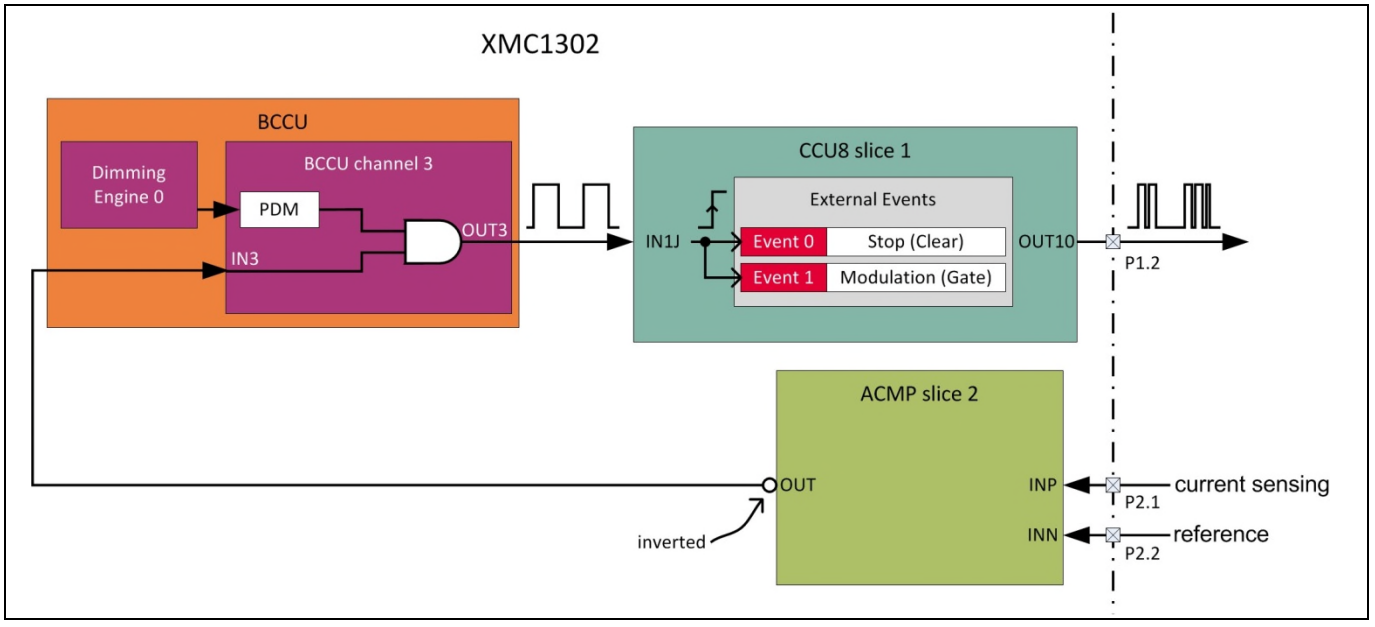

<span id="page-33-2"></span>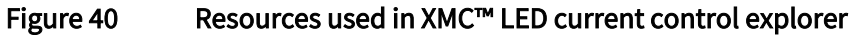

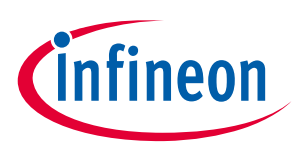

Continuous Conduction Mode (CCM) buck LED drive

### <span id="page-34-0"></span>3.4.1 Implementation using XMC™ lib

### <span id="page-34-1"></span>3.4.1.1 ACMP reference generation

The XMC™ LED current control explorer does not require this step as it uses an external circuit for reference generation(asin [Figure 24\)](#page-22-3). As an example, if a BCCU channel is used as a pseudo Digital-to-Analog Converter (DAC) for ACMP reference generation(asin [Figure 25](#page-23-1)):

#### File includes

**#include** <xmc\_bccu.h>

#### Macro definitions

```
/* PDM output to be low pass filtered (DAC) for peak-current reference */
#define PDM_DAC P0_6
#define PDM_DAC_CHANNEL BCCU0_CH2
#define DAC_MASK 0x004 /* Channel 2 */
#define CURRENT_REF 70
```
#### Configuration data

```
/* Configuration for BCCU channel used as DAC (digital-analog convertor) for ACMP reference
generation */
XMC_BCCU_CH_CONFIG_t dac_config =
{
  .pack en = \theta, /**< packer is disabled */
  .dim_bypass = 1, /** dimming is bypassed */.flick wd en = 0x0 /**< flicker watchdog is disabled */
};
```
#### Initialization

```
/* BCCU global initialization */
XMC_BCCU_GlobalInit(BCCU0, &bccu_global_config);
```
/\* init BCCU channel to function as DAC \*/ XMC BCCU CH Init(PDM DAC CHANNEL, &dac config);

```
/* Set immediate linear walk for DAC */
XMC_BCCU_CH_SetLinearWalkPrescaler(PDM_DAC_CHANNEL, 0);
/* Enable DAC channel */
XMC_BCCU_ConcurrentEnableChannels(BCCU0, DAC_MASK);
```

```
/* set current reference to low now */
XMC_BCCU_CH_SetTargetIntensity(PDM_DAC_CHANNEL, CURRENT_REF);
XMC_BCCU_ConcurrentStartLinearWalk(BCCU0, DAC_MASK);
XMC_GPIO_SetMode(PDM_DAC, XMC_GPIO_MODE_OUTPUT_PUSH_PULL_ALT1);
```
More information on setting up a BCCU channel or a CCUx slice as a pseudo DAC is available in AN\_201511\_PL30\_0011.

### <span id="page-34-2"></span>3.4.1.2 ACMP as peak current detector

The XMC™ LED current control explorer uses ACMP slice 2. The ACMP output is routed to the CCU4 slice input via option 3(asin [Figure 29\)](#page-26-2), therefore the output is inverted. The implementation steps are as follows:

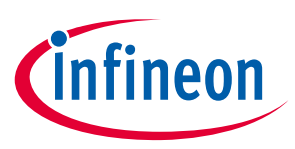

#### File includes

```
#include <xmc_acmp.h>
```
#### Configuration data

```
/* ACMP slice configuration */
XMC_ACMP_CONFIG_t cmp_config =
{
  .filter_disable = 0\text{U}, /*\text{*}< Enable filter */.output_invert = 10, /**< Invert output */
  .hysteresis = XMC ACMP HYSTERESIS 10 /**< Use 10mV hysteresis */
};
```
#### Initialization

```
/* Comparator initialization */
XMC_ACMP_Init(XMC_ACMP0, 2, &cmp_config);
XMC_ACMP_EnableComparator(XMC_ACMP0, 2);
XMC_ACMP_SetInput(XMC_ACMP0, 2, XMC_ACMP_INP_SOURCE_STANDARD_PORT);
```
### <span id="page-35-0"></span>3.4.1.3 BCCU for modulation dimming and ACMP route

The BCCU channel takes in the ACMP output as its gating input signal for route option3(see [Figure 36](#page-31-0)). Therefore, the gating function has to be enabled for the BCCU channel. BCCU channel 3 is used as ACMP slice 2's output is connected to this channel.

#### File includes

```
#include <xmc_bccu.h>
```
#### Configuration data

```
/* BCCU global configuration */
XMC_BCCU_GLOBAL_CONFIG_t bccu_global_config =
{
  .fclk ps = 0x13, /** < 3.333MHz @PCLK=64MHz */
  .dclk ps = 0xdb, /** < 292.237KHz @PCLK=64MHz */.bclk sel = XMC_BCCU_BCLK_MODE_NORMAL, /**< 250KHz @PCLK=64MHz */
  .maxzero at output = 1000 /**< 0.1% min brightness */
};
/* BCCU trigger configuration */
XMC BCCU TRIG CONFIG t bccu trig config =
{
  .mode = XMC_BCCU_TRIGMODE0, /* trigger mode 0 */
  .delay = XMC_BCCU_TRIGDELAY_NO_DELAY, /**< trigger without delay */
  .mask_chans = 0x08 /**< channel 3 */
};
/* Configuration for BCCU channel used as PDM (pulse-density modulator) */
XMC BCCU CH CONFIG t pdm config =
{
  .pack_en = \theta, /*** disable packer */. force trig en = 1, /** enable forced trigger */.trig_edge = XMC_BCCU_CH_TRIG_EDGE_PASS_TO_ACT, /**< trigger on rising edge */
  .dim_sel = 0 \times 0, /**< Use dimming engine 0 \times 1.dim_bypass = 0, /**< disable bypass */
  .gate en = 1, /** enable gating */.flick_wd_en = 1, /*\times enable flicker watchdog */.trig_edge = XMC_BCCU_CH_TRIG_EDGE_PASS_TO_ACT, /**< rising edge */
```
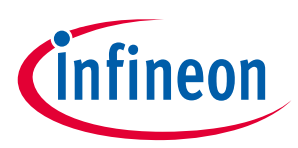

#### Continuous Conduction Mode (CCM) buck LED drive

```
.pack_offcnt_val = 0, /**< initial packer off count value */
  .pack_offcmp_lev = 199, /**< initial packer off compare value */
  .pack oncmp lev = 3 /**< initial packer on compare value */
};
/* Configuration for BCCU dimming engine */
XMC BCCU DIM CONFIG t bccu dim config =
{
  .dim div = 0x0 /**< dimming engine divider value = 0s */
};
```
#### Initialization

```
/* BCCU global initialization */
XMC_BCCU_GlobalInit(BCCU0, &bccu_global_config);
```

```
/* init dimming engine */
XMC BCCU DIM Init(BCCU0 DE0, &bccu dim config);
```

```
/* enable dimming engine */
XMC_BCCU_EnableDimmingEngine(BCCU0, XMC_BCCU_CH_DIMMING_SOURCE_DE0);
```

```
/* init PDM channel */
XMC BCCU CH Init(BCCU0 CH3, &pdm config);
```

```
/* Set fast (immediate) linear walk for PDM */
XMC_BCCU_CH_SetLinearWalkPrescaler(BCCU0_CH3, 0x00);
```

```
/* configure trigger for PDM channel */
XMC BCCU ConcurrentConfigTrigger(BCCU0, &bccu trig config);
```

```
/* Enable PDM channel */
XMC_BCCU_ConcurrentEnableChannels(BCCU0, 0x08);
```

```
/* set initial intensity to 100% */
XMC BCCU CH SetTargetIntensity(BCCU0 CH3, 4095);
```

```
/* start linear walk to effect intensity change */
XMC BCCU ConcurrentStartLinearWalk(BCCU0, 0x08);
```
### <span id="page-36-0"></span>3.4.1.4 CCU8 as MOSFET gate driver

This section provides the software to configure the CCU8 slice's external events for the realization of the modulation dimming and current control features.

#### File includes

```
#include <xmc_gpio.h>
#include <xmc1_gpio.h>
#include <xmc_ccu8.h>
```
#### Macro definitions

```
#define OFFTIME (0x7) /* MOSFET off-time = 110ns */
#define GATE P1_2 /* CCU4 output pin (connected to MOSFET gate) */
```
### Configuration data

```
/* CCU8 configuration for MOSFET gate driver */
XMC_CCU8_SLICE_COMPARE_CONFIG_t ccu8_mosfet_gate_config =
{
```
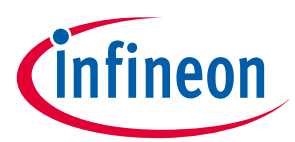

#### Continuous Conduction Mode (CCM) buck LED drive

```
.timer_mode = XMCCCU8_SLICE_TIMER_COUNT_MODE_EA, /**< edge-aligned mode */
  .monoshot = 0, /**< no single shot */.shadow xfer clear = 0U, /*** no shadow transfer when timer clears */.dither timer period = 0U, /*\times no dither for timer period */.dither_duty_cycle = 0\text{U}, /*** no dither for timer compare */.prescaler_mode = XMC CCU8_SLICE_PRESCALER_MODE_NORMAL, /**< normal prescaler mode */
  .mcm ch1 enable = \theta U, /**< disable multi-channel mode */
  .mcm_ch2_enable = \theta U, /**< disable multi-channel mode */
  .slice status = XMC_CCU8_SLICE_STATUS_CHANNEL_1, /**< Channel 1 to drive slice
status output */
  .passive_level_out1 = XMC_CCU8_SLICE_OUTPUT_PASSIVE_LEVEL_LOW, /**< low passive level */
  .asymmetric_pwm = \theta U, /**< PWM to be a function of period value */
  .invert out1 = \theta U, /**< Do not use inverted ST of Channel 1 */
  .prescaler_initval = 0\text{U}, /*** initial prescaler value */.float limit = \theta U, /**< not used */.dither limit = 0U, /**< not used */.timer_concatenation = 0U /**< not used */
};
/* Configuration for CCU8 slice external event 0 */
XMC_CCU8_SLICE_EVENT_CONFIG_t slice_clear_event_config =
{
  .mapped_input = CCUS0_N1N1_BCCUB_0UT3, /*\ltimes input signal that will trigger this event */.edge = XMC_CCU8_SLICE_EVENT_EDGE_SENSITIVITY_RISING_EDGE, /**< trigger on
rising edge */
  .duration = XMC_CCU8_SLICE_EVENT_FILTER_DISABLED /**< disable filter */
};
/* Configuration for CCU8 slice external event 1 */
XMC_CCU8_SLICE_EVENT_CONFIG_t slice_mod_event_config =
{
  .mapped input = CCU80 IN1 BCCU0 OUT3, /*** input signal that will trigger this event */.level = XMC_CCU8_SLICE_EVENT_LEVEL_SENSITIVITY_ACTIVE_LOW, /**< active on low */
  .duration = XMC_CCU8_SLICE_EVENT_FILTER_DISABLED /**< disable filter */
};
Initialization
/* Initialization for MOSFET gate driver */
/* Ensure that fCCU reaches CCU80 */
XMC_CCU8_SetModuleClock(CCU80, XMC_CCU8_CLOCK_SCU);
/* Initialize CCU80 kernel */
XMC_CCU8_Init(CCU80, XMC_CCU8_SLICE_MCMS_ACTION_TRANSFER_PR_CR);
/* Get the slice out of idle mode */XMC CCU8 EnableClock(CCU80, 1);
/* Start the prescaler and restore clock to slice */
XMC_CCU8_StartPrescaler(CCU80);
/* Initialize the slice */
XMC CCU8 SLICE CompareInit(CCU80 CC81, &ccu8 mosfet gate config);
/* Program period value */
XMC_CCU8_SLICE_SetTimerPeriodMatch(CCU80_CC81, 0x27FU);
/* Program compare value */
XMC_CCU8_SLICE_SetTimerCompareMatch(CCU80_CC81, XMC_CCU8_SLICE_COMPARE_CHANNEL_1, OFFTIME);
```
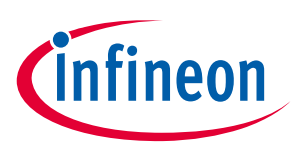

#### Continuous Conduction Mode (CCM) buck LED drive

/\* Enable shadow transfer \*/ XMC\_CCU8\_EnableShadowTransfer(CCU80, *XMC\_CCU8\_SHADOW\_TRANSFER\_SLICE\_1*);

```
/* init external event */
XMC_CCU8_SLICE_ConfigureEvent(CCU80_CC81, XMC_CCU8_SLICE_EVENT_0,&slice_clear_event_config);
```
/\* init stop event \*/ XMC\_CCU8\_SLICE\_StopConfig(CCU80\_CC81, *XMC\_CCU8\_SLICE\_EVENT\_0*, *XMC\_CCU8\_SLICE\_END\_MODE\_TIMER\_CLEAR*);

```
/* init external event */
XMC_CCU8_SLICE_ConfigureEvent(CCU80_CC81, XMC_CCU8_SLICE_EVENT_1, &slice_mod_event_config);
```

```
/* init modulation event */
XMC_CCU8_SLICE_ModulationConfig(CCU80_CC81, XMC_CCU8_SLICE_EVENT_1,
XMC_CCU8_SLICE_MODULATION_MODE_CLEAR_OUT, XMC_CCU8_SLICE_MODULATION_CHANNEL_1, 0);
```

```
/* start switching */
XMC_CCU8_SLICE_StartTimer(CCU80_CC81);
```

```
/* enable output pin */
XMC_GPIO_SetMode(GATE, XMC_GPIO_MODE_OUTPUT_PUSH_PULL_ALT5);
```
### <span id="page-38-0"></span>3.4.1.5 Application code

This section provides a guide to adjust the dimming level and color of the LED lamp, the ACMP reference value and the CCU8 off-time in-application.

1. Dimming Level

```
To change the lamp brightness, the target dimming level must be set first:
/* set target dimming level to 50% brightness */XMC_BCCU_DIM_SetTargetDimmingLevel(BCCU0_DE0, 2048);
```
After the target dimming level is set, the change in dimming level can be effected by starting the dimming process:

```
/* start dimming process */
XMC_BCCU_StartDimming(BCCU0, XMC_BCCU_CH_DIMMING_SOURCE_DE0);
```
To change the fade time, use the following function before starting the dimming process:

```
/* set fade time to 3s */XMC_BCCU_DIM_SetDimDivider(BCCU0_DE0, 0x2B);
```
2. Color (applies only in the case of a multi-channel color LED lamp)

To change the color of the LED, first set the target channel intensities. The combination of the channel intensities results in a color. One simple color scheme that can be suggested here is as follows([Table 4](#page-38-1)), whereby the respective channel intensities sum to a maximum intensity value of 4095 or 4096.

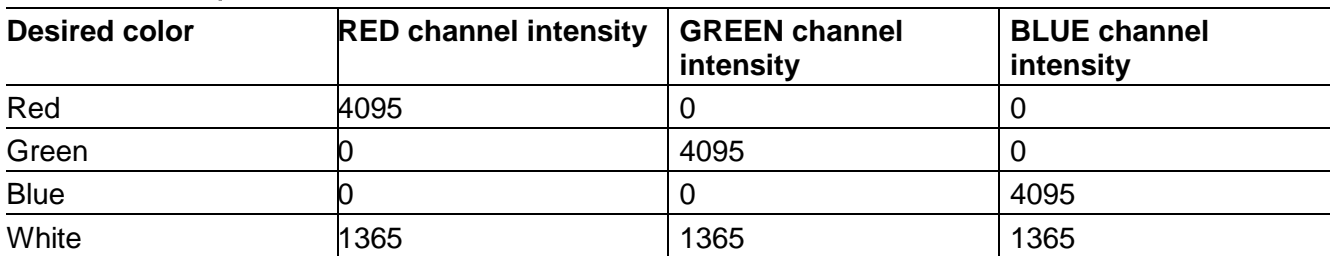

#### <span id="page-38-1"></span>Table 4 Simple color scheme

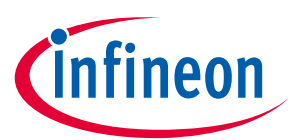

Continuous Conduction Mode (CCM) buck LED drive

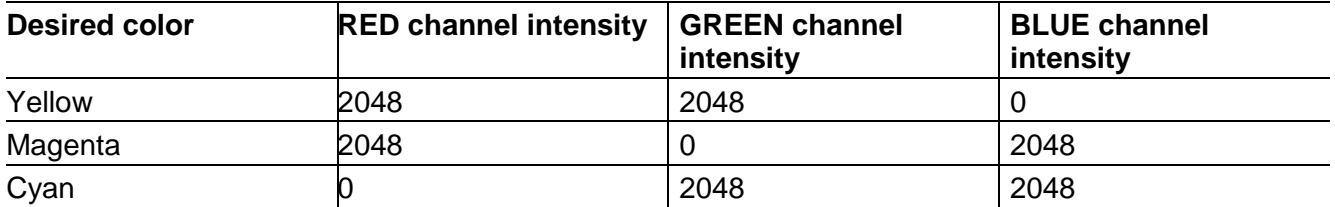

For example, to change the color of the LED to red:

XMC BCCU CH SetTargetIntensity(BCCU0 CH0, 4095); XMC\_BCCU\_CH\_SetTargetIntensity(BCCU0\_CH7, 0); XMC BCCU CH SetTargetIntensity(BCCU0 CH8, 0);

Start the linear walk concurrently in all channels.

```
XMC_BCCU_ConcurrentStartLinearWalk(BCCU0, 0x181);
```
3. ACMP reference value (applies only if internal reference generation is used) If a BCCU channel is used, the channel intensity required to generate a particular reference voltage can be calculated:

$$
Intensity = \frac{V_{Reference} \times 4095}{V_{operating}}
$$

As an example, to set the calculated intensity: XMC\_BCCU\_CH\_SetTargetIntensity(BCCU0\_CH0, 82);

```
To effect the change:
XMC BCCU ConcurrentStartLinearWalk(BCCU0, 0x001);
```
If a CCU4 slice is used, the timer compare value required to generate a particular reference voltage can be calculated:

$$
Compare = \left(1 - \left(\frac{V_{Reference}}{V_{operating}}\right)\right) \times (PeriodVal + 1)
$$

As an example, to set the calculated compare value: XMC CCU4 SLICE SetTimerCompareMatch(CCU40 CC42, 601);

```
To effect the change:
XMC_CCU4_EnableShadowTransfer(CCU40, XMC_CCU4_SHADOW_TRANSFER_SLICE_2);
```
4. CCU8 off-time

To change the CCU8 off-time:

```
XMC_CCU8_SLICE_SetTimerCompareMatch(CCU80_CC81, XMC_CCU8_SLICE_COMPARE_CHANNEL_1,
NEW_OFFTIME);
```

```
To effect the change:
XMC_CCU8_EnableShadowTransfer(CCU80, XMC_CCU8_SHADOW_TRANSFER_SLICE_1);
```
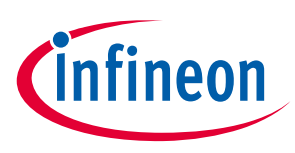

### <span id="page-40-0"></span>3.4.2 Implementation with DAVE™ APPs

This section describes how the PDM\_DIMMED\_LED\_LAMP APP in DAVE™ can be used to configure the resources required to implement a CCM buck LED driver as shownin [Figure 40.](#page-33-2)

[In the UI of the PDM\\_DIMMED\\_LED\\_LAMP APP \(Figure 41\), the options for the LED driver control method that](#page-40-1) [are available for the selected microcontroller are listed in the drop-down box under "LED driver control](#page-40-1) [method". These options correspond to the ACMP output to CCUx slice routing options as summarized by Table](#page-40-2) 5.

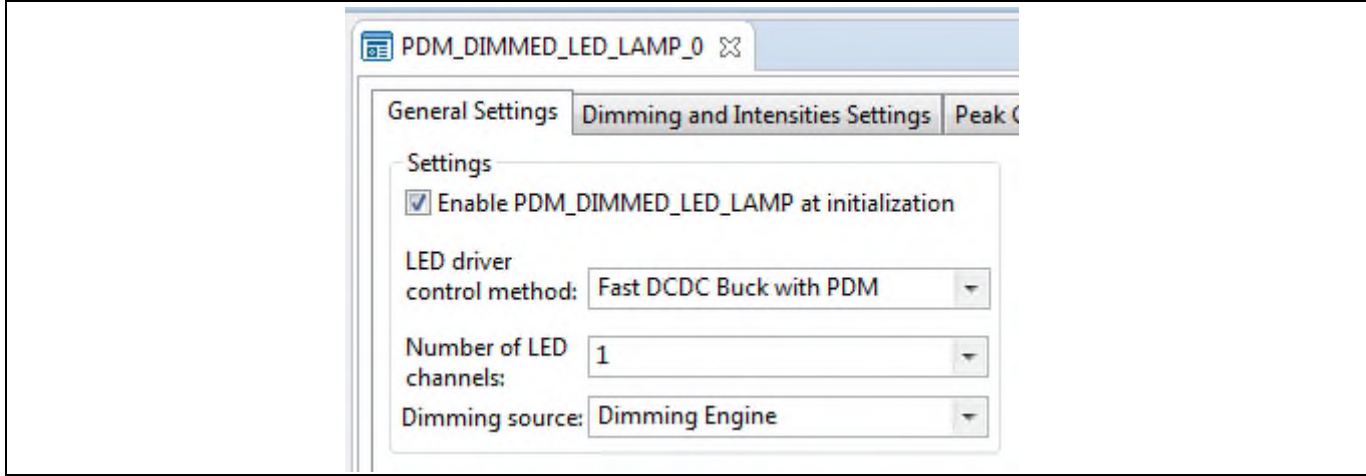

<span id="page-40-1"></span>Figure 41 Configurations: PDM\_DIMMED\_LED\_LAMP APP (general settings)

#### <span id="page-40-2"></span>Table 5 LED driver control method

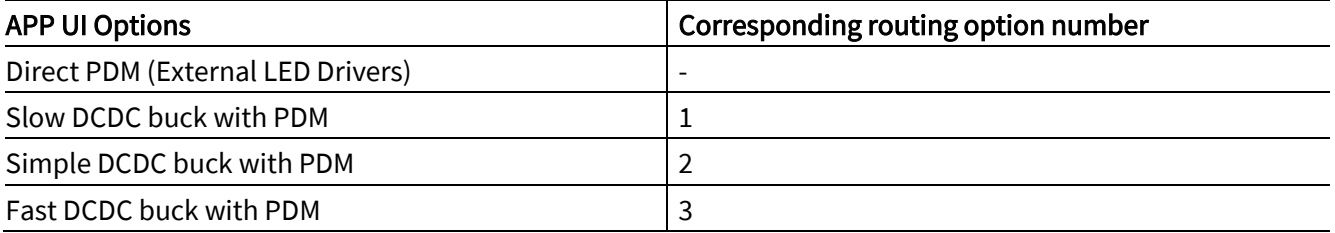

By selecting "Fast DCDC buck with PDM", the APPs corresponding to the required hardware resources are aggregated into the project [\(Figure 42\)](#page-41-0). The necessary configurations for the resources have also been automatically configured. Optional configurations can be carried out manually in the UI of the respective APPs.

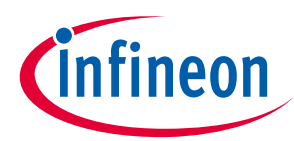

#### Continuous Conduction Mode (CCM) buck LED drive

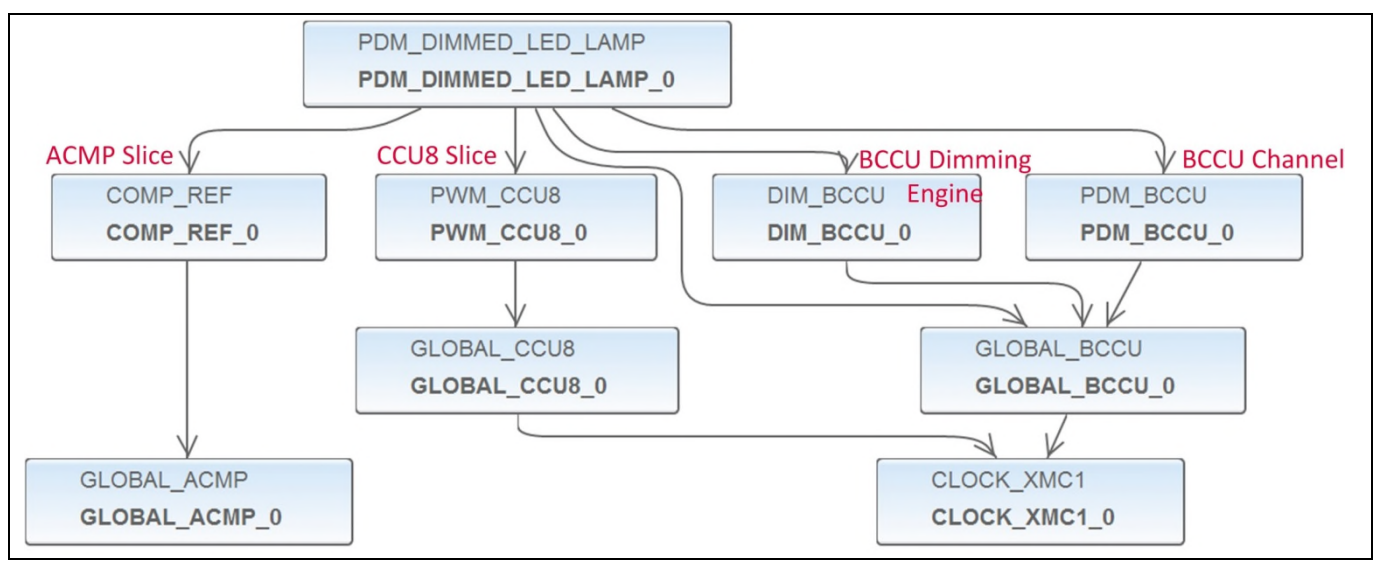

<span id="page-41-0"></span>Figure 42 APPs corresponding to the required hardware resources

Under the "Dimming and Intensities Settings" tab in the UI, the initial dimming level, intensity value, linear walk time and dimming transition time can be configured [\(Figure 43](#page-41-1)).

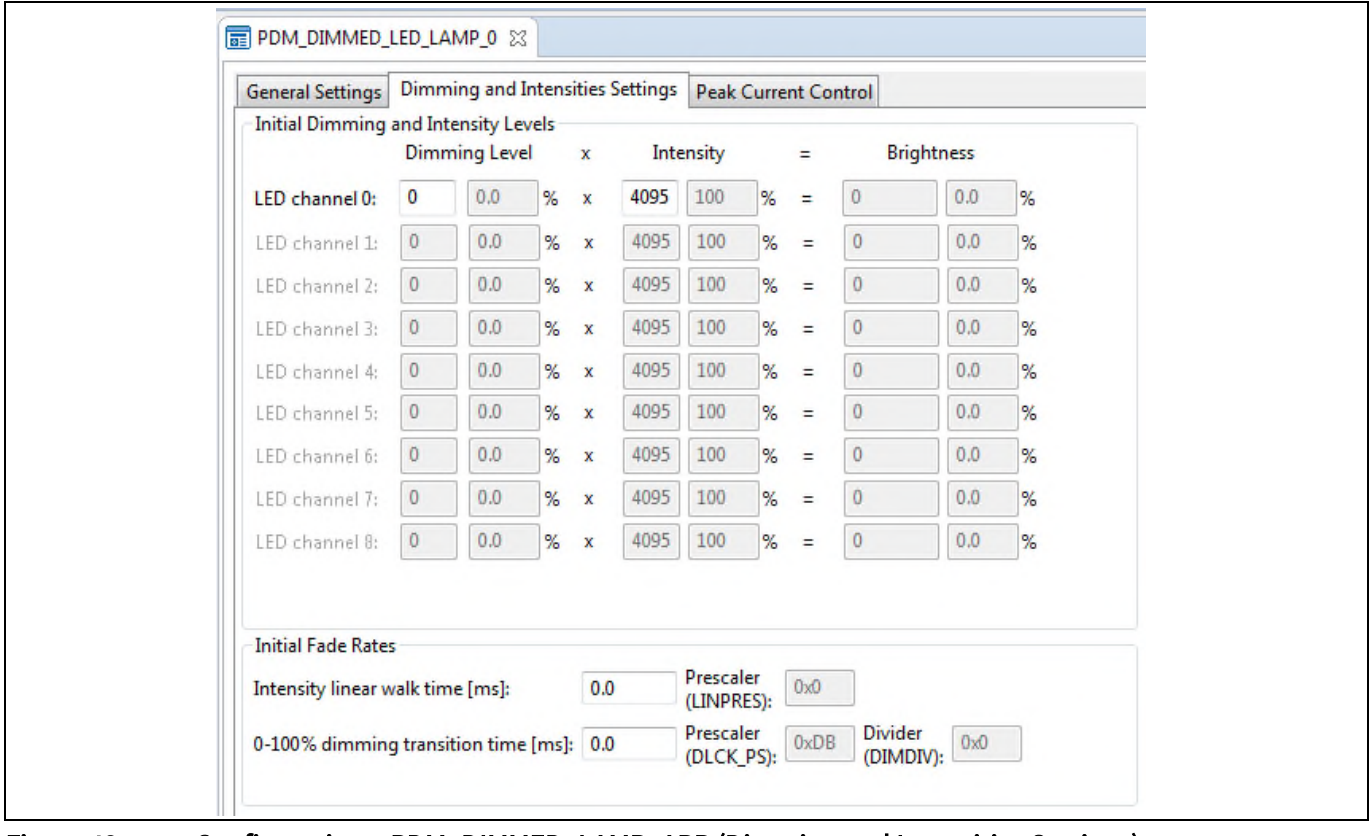

<span id="page-41-1"></span>Figure 43 Configurations: PDM\_DIMMED\_LAMP\_APP (Dimming and Intensities Settings)

Under the "Peak Current Control" tab in the UI, the ACMP reference generation option and desired generated off-time can be configured [\(Figure 44\)](#page-42-0).

#### Continuous Conduction Mode (CCM) buck LED drive

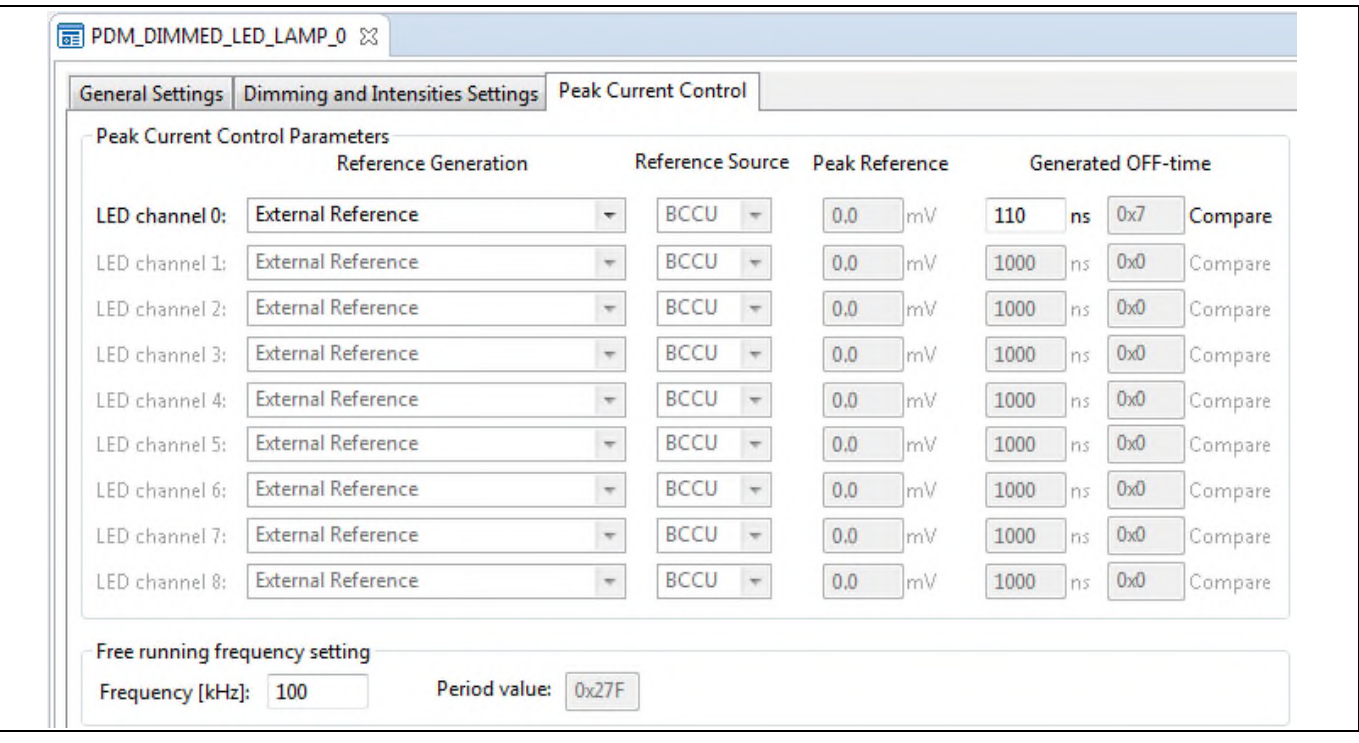

<span id="page-42-0"></span>Figure 44 Configurations: PDM\_DIMMED\_LED\_LAMP APP (Peak Current Control)

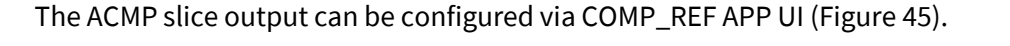

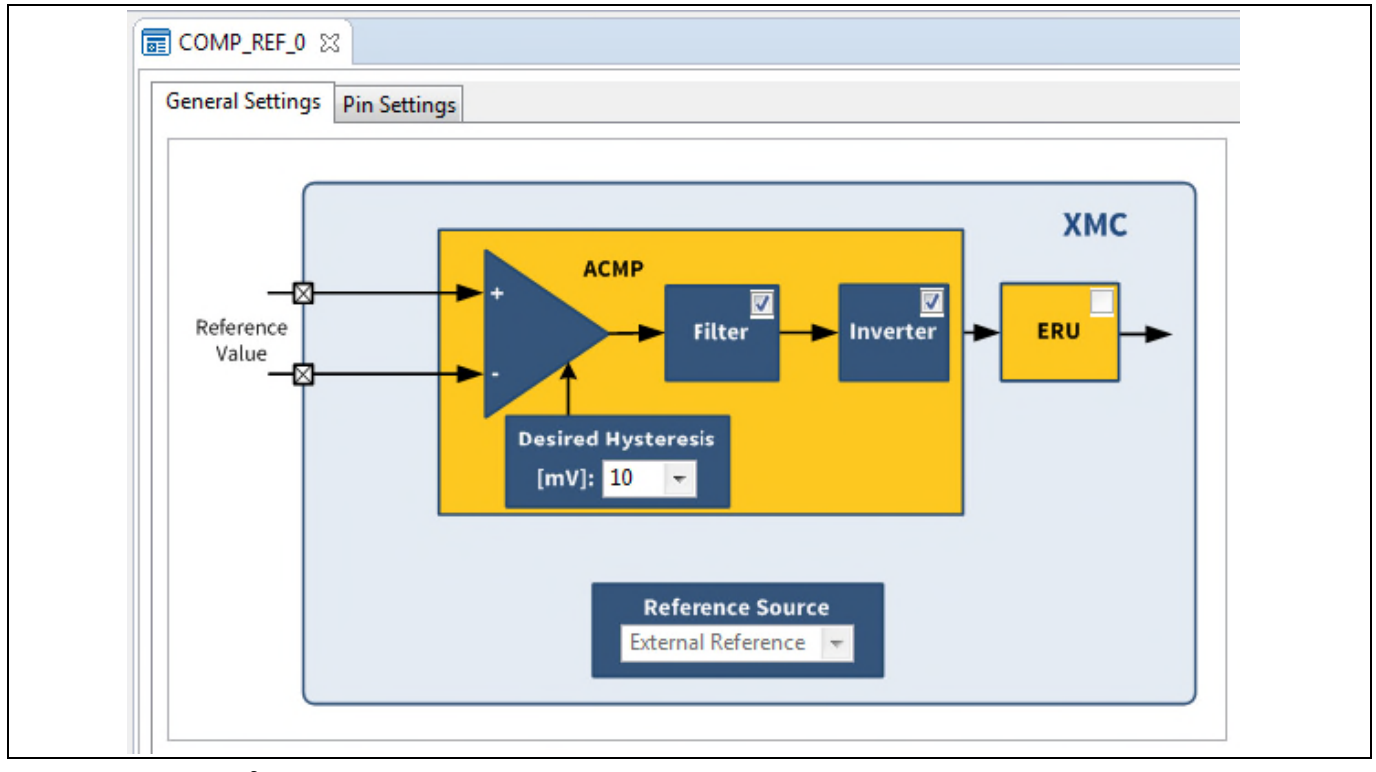

<span id="page-42-1"></span>Figure 45 Configurations: COMP\_REF APP

The CCU8 slice output pin can be selected in the PWM\_CCU8 APP UI under "Pin Settings"tab [\(Figure 46\)](#page-43-0).

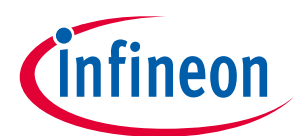

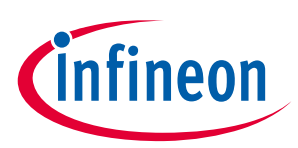

### Continuous Conduction Mode (CCM) buck LED drive

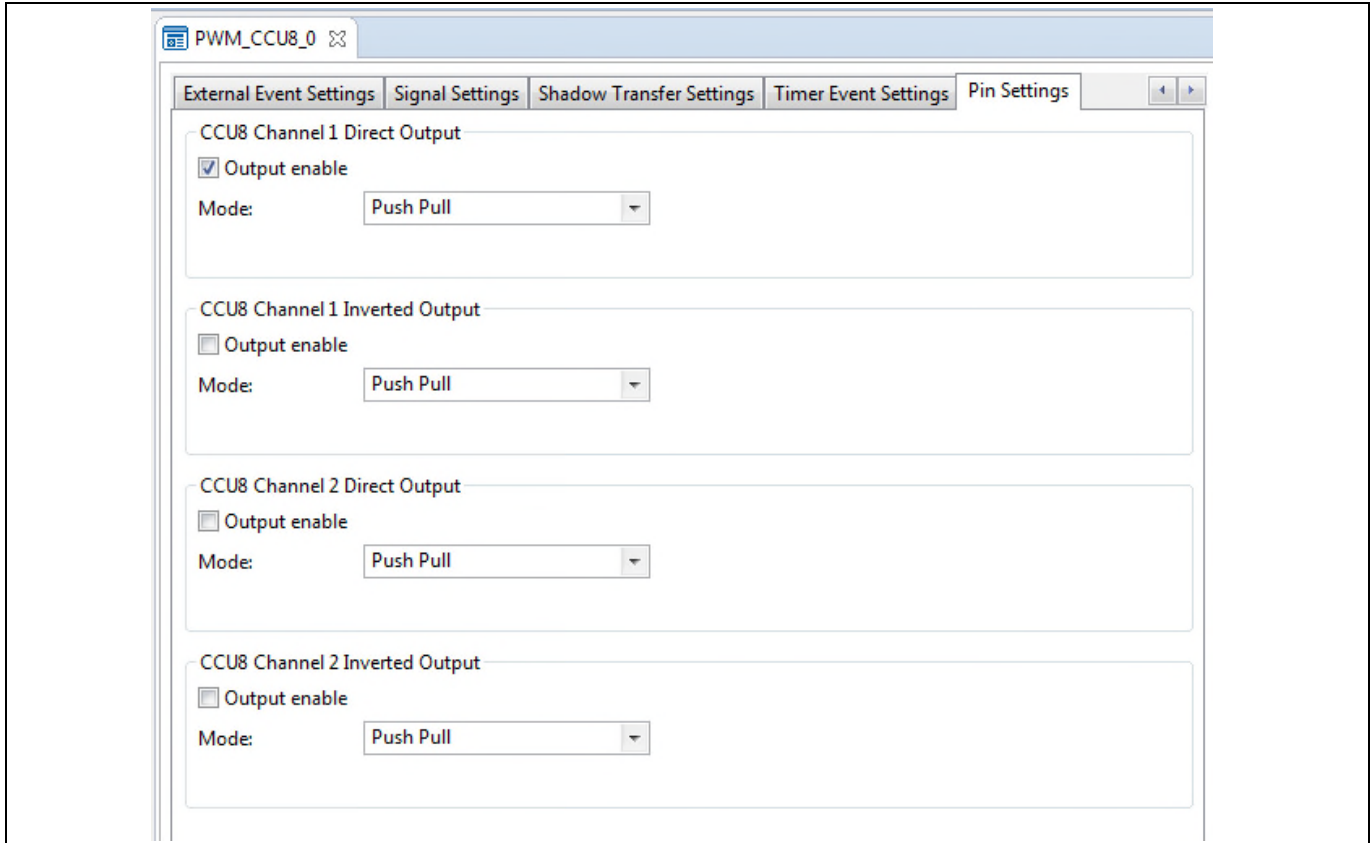

<span id="page-43-0"></span>Figure 46 Configurations: PWM\_CCU8 APP (Pin settings)

#### Pin assignment

The input pins to the ACMP slice and the output pin for the CCU8 slice can be assigned using the "Manual pin allocator"([Figure 47](#page-43-1)).

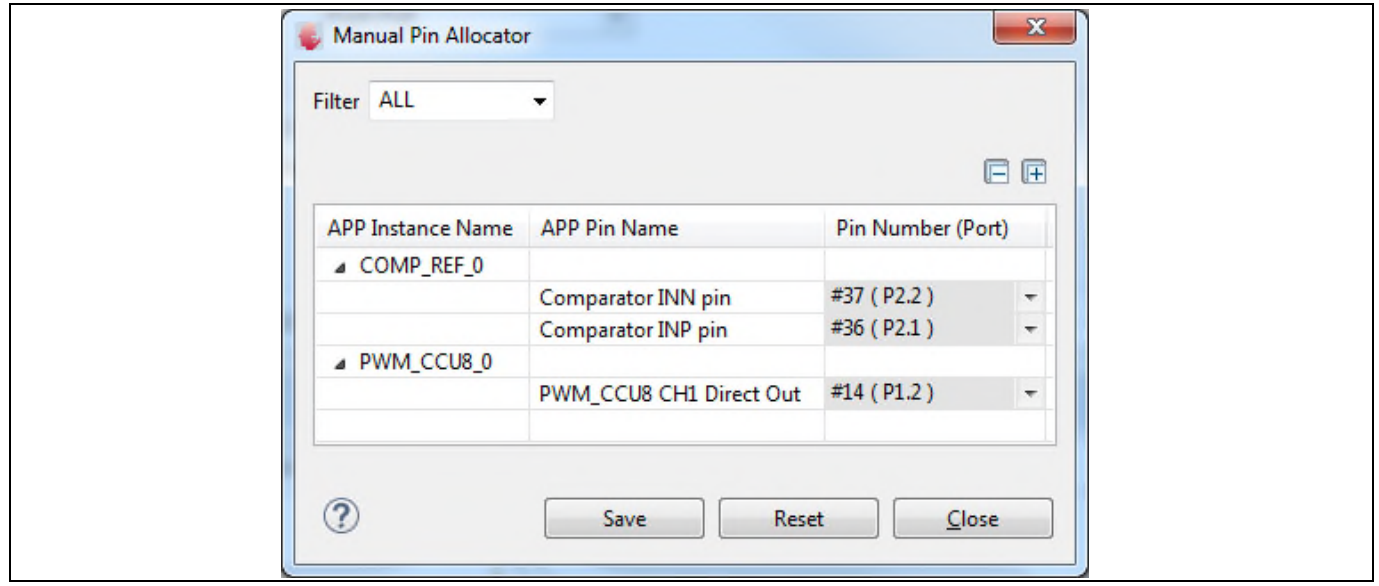

<span id="page-43-1"></span>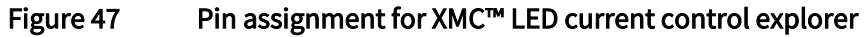

### Driving LEDs with XMC1000 XMC1000 Continuous Conduction Mode (CCM) buck LED drive

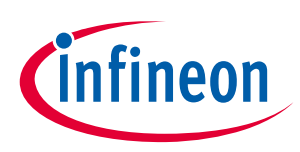

#### Application code

This section provides a guide to adjust the dimming level and color of the LED lamp, the ACMP reference and the CCU8 off-time in-application.

1. Dimming level

The DAVE™-generated configuration data structure, *PDM\_DIMMED\_LED\_LAMP\_0.config,* for the PDM\_DIMMED\_LED\_LAMP\_0 APP instance also holds the dim level value of the dimming engine used in the lamp. It acts like a shadow register for the respective register bit field DLSz.TDLEV.

As an example, to change the dim level to 100%:

PDM\_DIMMED\_LED\_LAMP\_0\_config.dim\_level = 4095;

The line above sets the dimming engine target level for the desired dim level. To effect the brightness change, the dimming process has to be started:

```
PDM_DIMMED_LED_LAMP_SetDimLevelExponential(&PDM_DIMMED_LED_LAMP_0);
```
This function programs the BCCU register bit fields with the configured dimming transition time, the target dimming level and starts the dimming process. The dimming transition time used is configured the same way as previously in the UI of the PDM\_DIMMED\_LED\_LAMP APP.

To use a different dimming transition time for changing lamp brightness:

```
/* Configure dimming transition time = 3s, and start dimming process */PDM_DIMMED_LED_LAMP_SetDimLevelExponentialAdv(&PDM_DIMMED_LED_LAMP_0, 0x2B, 0xDB);
```
The PDM\_DIMMED\_LED\_LAMP APP UI can be used to easily calculate the prescaler and divider values for the desired dimming transitiontime [\(Figure 48](#page-44-0)).

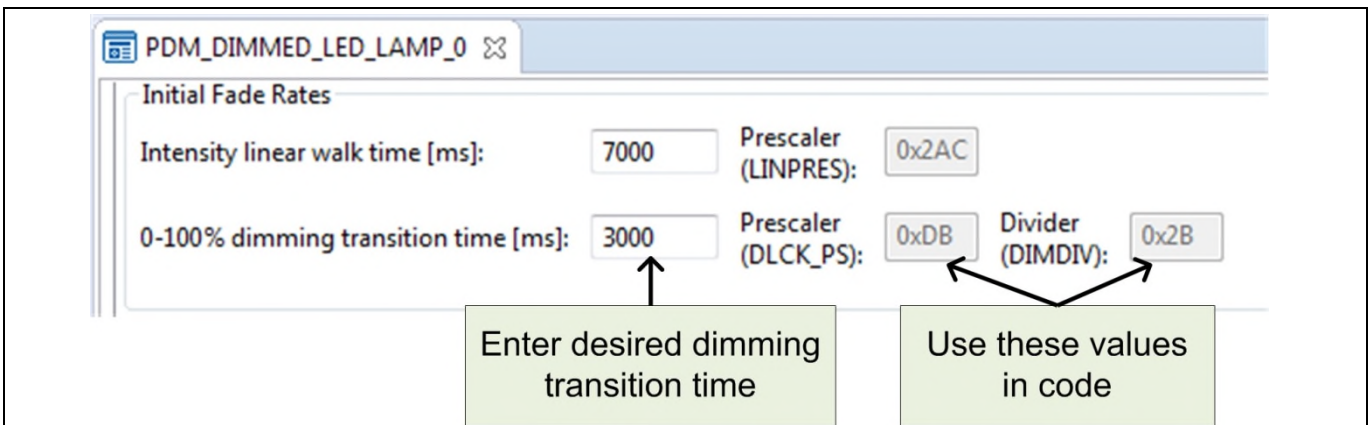

<span id="page-44-0"></span>Figure 48 Use PDM\_DIMMED\_LED\_LAMP APP to calculate dimming transition time prescaler and divider

2. Color

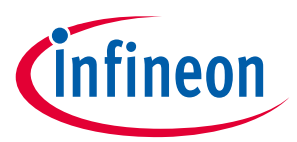

#### Continuous Conduction Mode (CCM) buck LED drive

*PDM\_DIMMED\_LED\_LAMP\_0.config* also holds the intensity values of the respective BCCU channels used in the lamp and also acts as a shadow register for the respective register bit fields INTSy.TCHINT.

As an example, to change the light color to red:

```
PDM_DIMMED_LED_LAMP_0.config->led_intensity[0] = 4095;
PDM_DIMMED_LED_LAMP_0.config->led_intensity[1] = 0;
PDM_DIMMED_LED_LAMP_0.config->led_intensity[2] = 0;
```
The lines above set the respective channel intensities for the desired color. To effect the color change, the linear walk has to be started:

PDM\_DIMMED\_LED\_LAMP\_SetColor(&PDM\_DIMMED\_LED\_LAMP\_0);

This function programs the BCCU register bit fields with the requested intensity values and then synchronizes the start of the linear walk for all channels of the lamp, to ensure a smooth and natural color transition. The linear walk time is configured the same as previously in the UI of the PDM\_DIMMED\_LED\_LAMP APP.

The combination of the channel intensities results in a color. One simple color scheme that can be followed is as suggestedin[Table 4](#page-38-1).

To use a different linear walk time for changing lamp color:

PDM\_DIMMED\_LED\_LAMP\_SetColorAdv(&PDM\_DIMMED\_LED\_LAMP\_0, 0x125); /\* walk time = 3s \*/

The PDM\_DIMMED\_LED\_LAMP APP UI can be used to easily calculate the prescaler for the desired walk time [\(Figure 49](#page-45-0)).

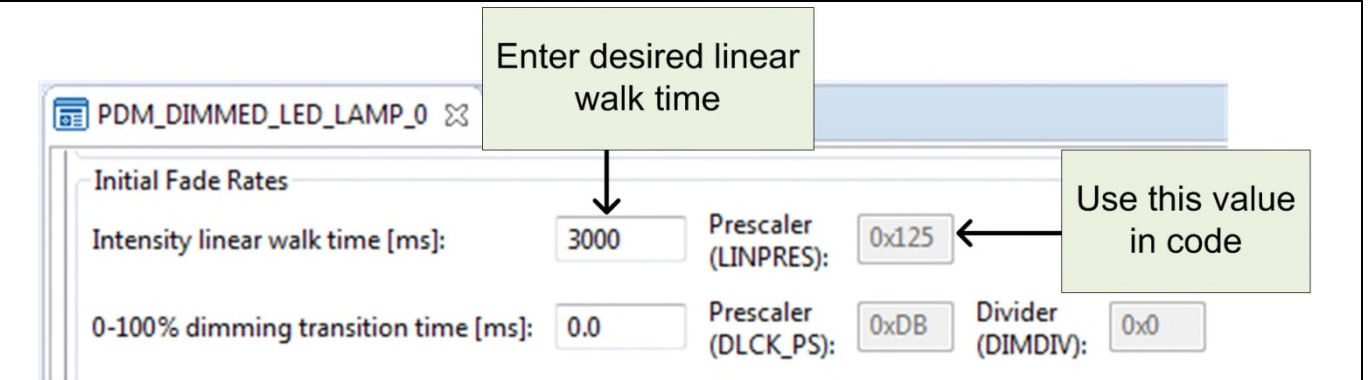

<span id="page-45-0"></span>Figure 49 Use PDM\_DIMMED\_LED\_LAMP APP to calculate linear walk time prescaler

3. ACMP reference level (applies only if internal reference generation is used) *PDM\_DIMMED\_LED\_LAMP\_0.config* also holds the peak current control reference value. As an example, to change the reference value of the first LED channel to 575 mV:

PDM\_DIMMED\_LED\_LAMP\_0.config->peak\_cur\_ctrl\_refval[0] = 575U;

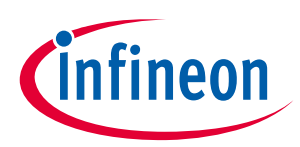

#### Continuous Conduction Mode (CCM) buck LED drive

To effect the change, call the following function:

PDM\_DIMMED\_LED\_LAMP\_SetPeakReference(&PDM\_DIMMED\_LED\_LAMP\_0);

4. Generated off-time

*PDM\_DIMMED\_LED\_LAMP\_0.config* also holds the generated off-time value. As an example, to change the offtime value of the first LED channel to 200 ns:

PDM\_DIMMED\_LED\_LAMP\_0.config->peakcur\_ctrl\_offtime[0] = 200U;

To effect the change, call the following function:

<span id="page-46-0"></span>PDM\_DIMMED\_LED\_LAMP\_SetOffTime(&PDM\_DIMMED\_LED\_LAMP\_0);

### 3.5 Tuning LED current ripple

In this section, a step-by-step guide is provided to tune the LED current ripple. It is assumed that the software project has been created beforehand, accordingto [3.4.1 Implementation using XMC](#page-34-0)™ libor [3.4.2](#page-40-0) [Implementation with DAVE](#page-40-0)™ APPs.

1. Initialize the following parameters to safe values as shownin [Table 6.](#page-46-1)

#### <span id="page-46-1"></span>Table 6 Safe parameters

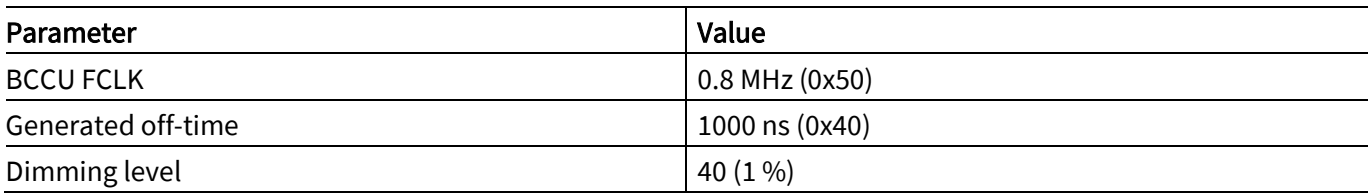

2. Run the project with the targeted LED engine connected to the board.

- 3. Observe the LED current waveform on an oscilloscope. Measure the following:
	- a. LED current rise time
	- b. LED current fall time
	- c. Required off-time

Referto [Figure 50](#page-47-0) for an example of the measurements.

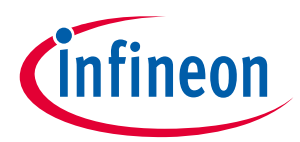

Continuous Conduction Mode (CCM) buck LED drive

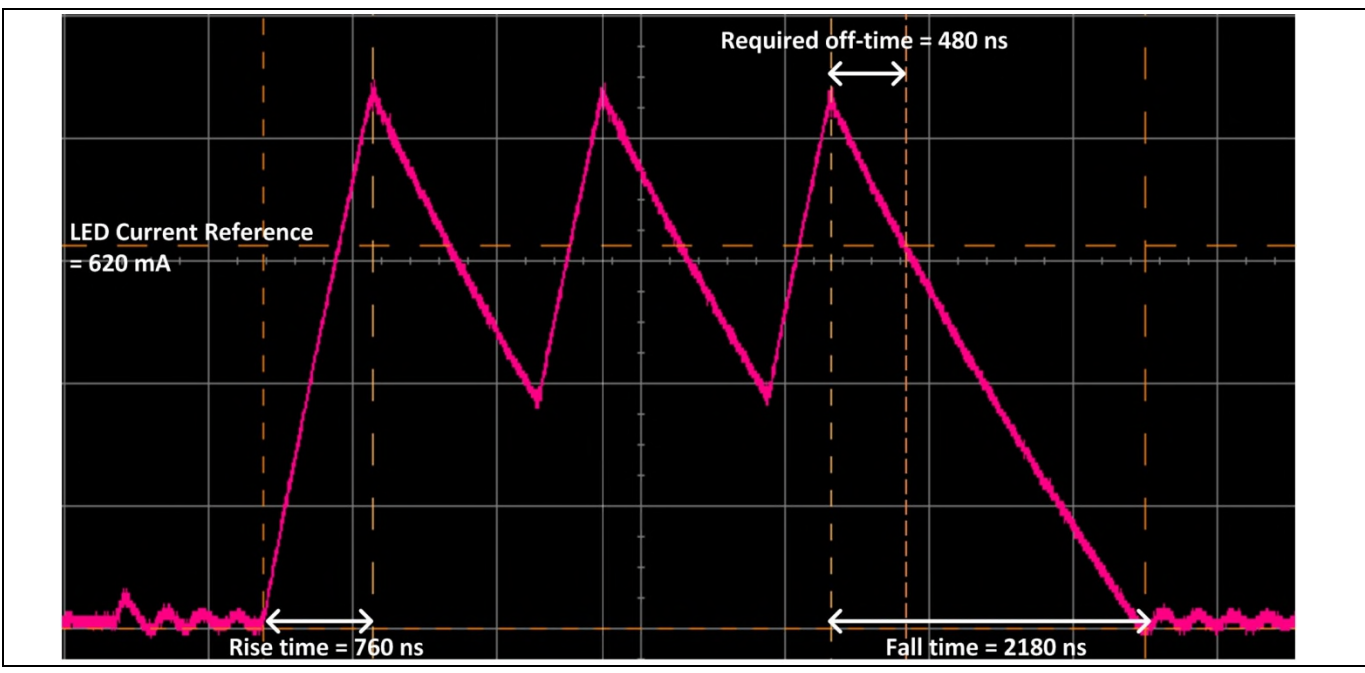

<span id="page-47-0"></span>Figure 50 LED current waveform and the required measurements

4. Change the frequency of BCCU FCLK such that the bit-time is the same as the LED current rise time or fall time, whichever is longer. This is to ensure that there is enough time for the LED current to rise to the desired peak level during a BCCU on-bit and enough time for the LED current to drop to zero during a BCCU off-bit.

In the example shownin [Figure 50](#page-47-0), the fall time is longer. The required BCCU FCLK can be calculated as follows:

$$
FCLK = \frac{1}{bit \, time} \times 4
$$

$$
= \frac{1}{2180 \times 10^{-9}} \times 4
$$

$$
\approx 1.835 \, MHz
$$

- 5. Change the generated off-time based on the value measured previously. This is to ensure that there is enough time for the LED current to drop to just below the reference level. In the example shownin [Figure 50](#page-47-0), the measured off-time is 480 ns.
- 6. With the new values, run the project again to confirm that the new values are satisfactory. [Figure 51](#page-48-0) shows the LED current ripple after successful tuning. Additional iterations of tuning may be required to achieve an optimized state.

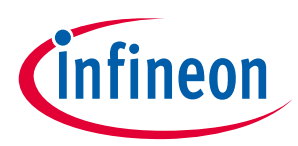

### Continuous Conduction Mode (CCM) buck LED drive

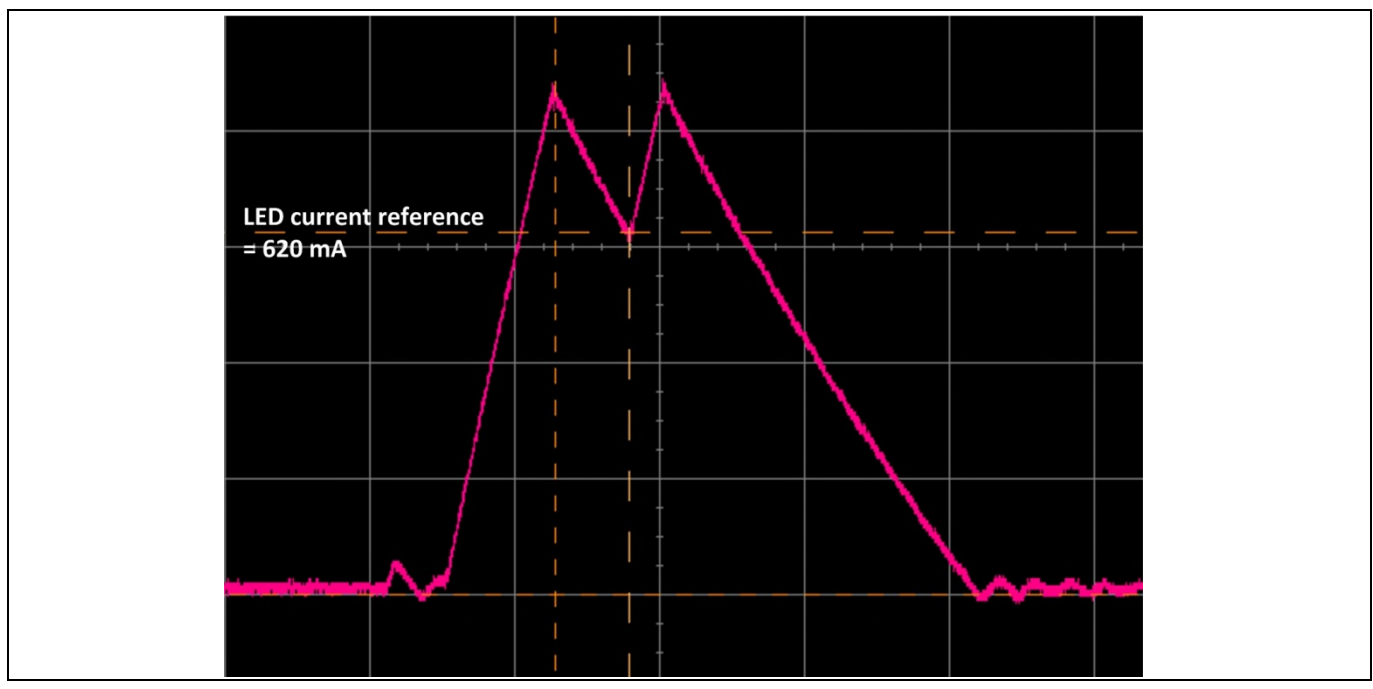

<span id="page-48-0"></span>Figure 51 Optimized LED current ripple waveform

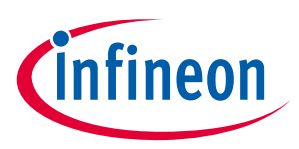

### <span id="page-49-0"></span>Revision history

#### Major changes since the last revision

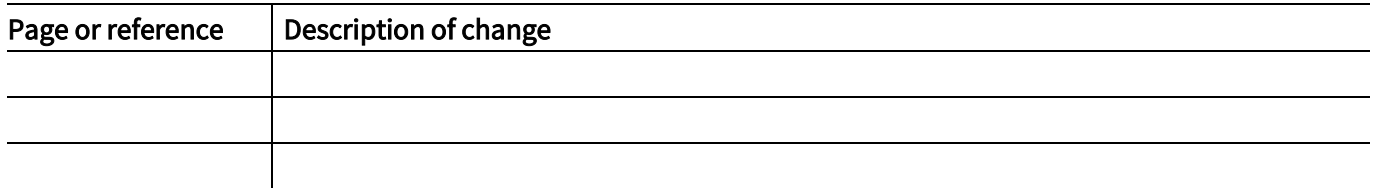

#### Trademarks of Infineon Technologies AG

µHVIC™, µIPM™, µPFC™, AU-ConvertIR™, AURIX™, C166™, CanPAK™, CIPOS™, CIPURSE™, CoolDP™, CoolGaN™, COOLIR™, CoolMOS™, CoolSET™, CoolSiC™,<br>DAVE™, DI-POL™, DirectFET™, DrBlade™, EasyPIM™, EconoBRIDGE™, EconoDUAL™, EconoPACK™ OptiMOS™, ORIGA™, PowIRaudio™, PowIRStage™, PrimePACK™, PrimeSTACK™, PROFET™, PRO-SIL™, RASIC™, REAL3™, SmartLEWIS™, SOLID FLASH™, SPOC™, StrongIRFET™, SupIRBuck™, TEMPFET™, TRENCHSTOP™, TriCore™, UHVIC™, XHP™, XMC™

Trademarks updated November 2015

#### Other Trademarks

All referenced product or service names and trademarks are the property of their respective owners.

#### Edition 2016-10-15

Published by Infineon Technologies AG 81726 Munich, Germany

© 2016 Infineon Technologies AG. All Rights Reserved.

Do you have a question about this document? Email: erratum@infineon.com

AN\_201609\_PL30\_028 Document reference

#### IMPORTANT NOTICE

The information contained in this application note is given as a hint for the implementation of the product only and shall in no event be regarded as a description or warranty of a certain functionality, condition or quality of the product. Before implementation of the product, the recipient of this application note must verify any function and other technical information given herein in the real application. Infineon Technologies hereby<br>disclaims any and all warranties and liabilities of any kind (including without limitation warranties of  $\frac{1}{10}$ non-infringement of intellectual property rights of any third party) with respect to any and all information given in this application note.

The data contained in this document is exclusively intended for technically trained staff. It is the responsibility of customer's technical departments to evaluate the suitability of the product for the intended application and the completeness of the product information given in this document with respect to such application.

For further information on the product, technology, delivery terms and conditions and prices please contact your nearest Infineon Technologies office (www.infineon.com).

#### WARNINGS

Due to technical requirements products may contain dangerous substances. For information on the types in question please contact your nearest Infineon Technologies office.

Except as otherwise explicitly approved by Infineon Technologies in a written document signed by authorized representatives of Infineon Technologies, Infineon Technologies' products may not be used in any applications where a failure of the product or any consequences of the use thereof can reasonably be expected to result in personal injury.